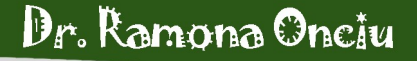

# Suport eurs

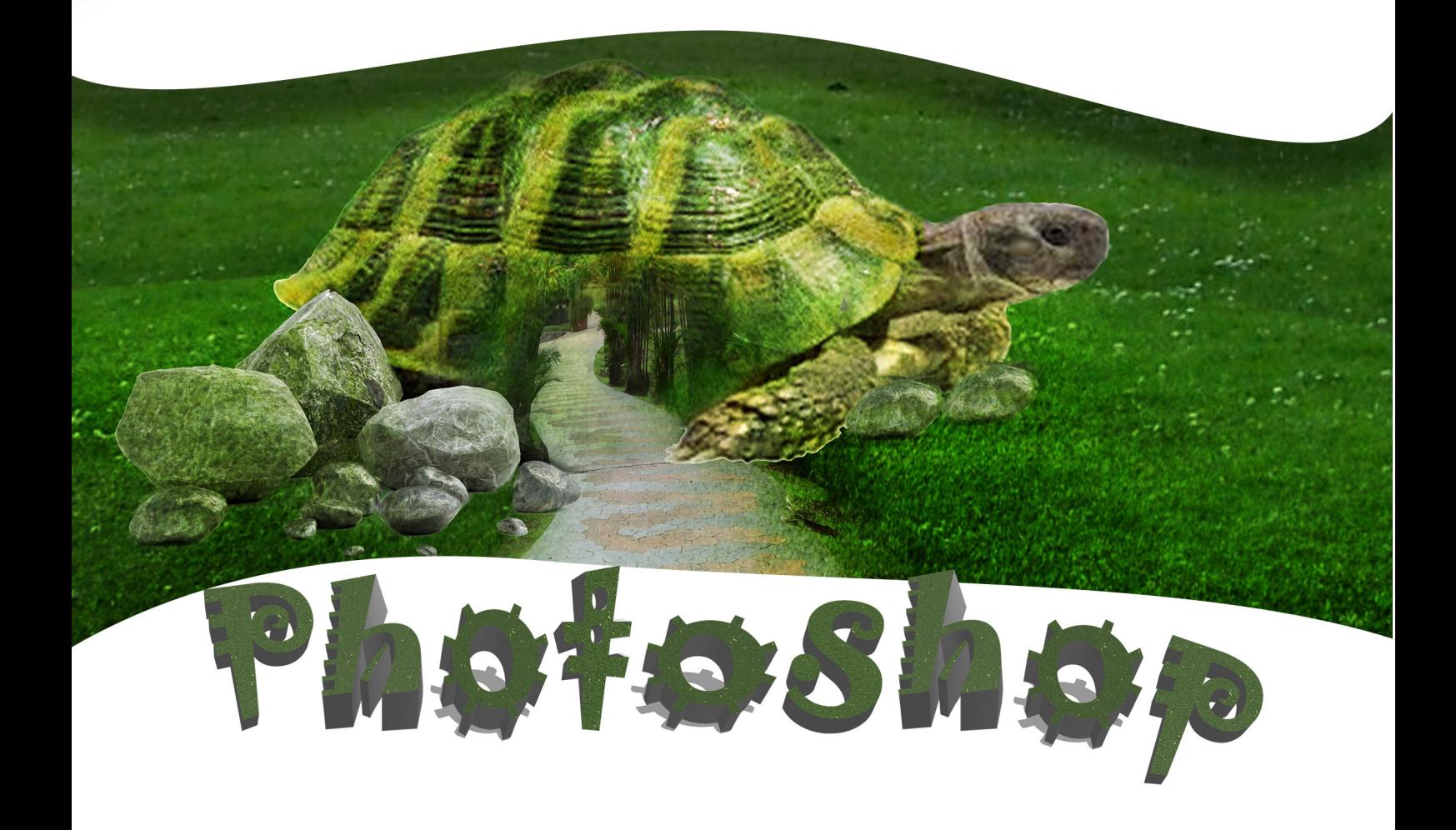

**Cuprins**

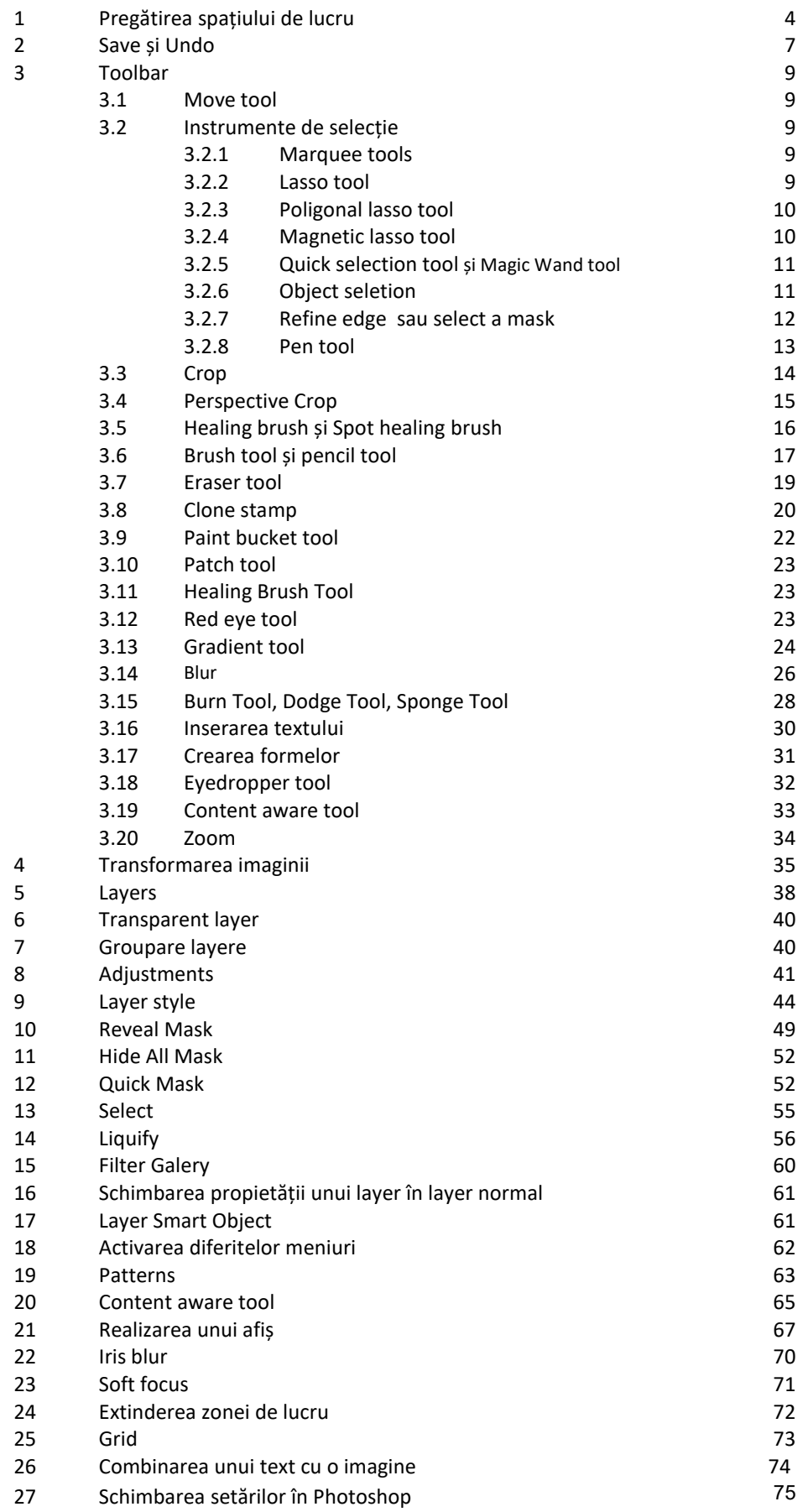

## **Comenzi de tastatură**

**Ctrl** și **++** / zoom in

**Ctrl** și *--*/ zoom out

**Ctrl** și **T**/ transform scale și rotate

**Ctrl** și **N**/ o nouă pagină

**Ctrl** + **O**/ open

**Ctrl + S**/ save

**Ctrl+X/cut**

**Ctrl+V**/paste

**Ctrl+C**/copy

**Crt+J/** multiply

**Ctrl +H/** apply grid

**Ctrl+ Alt + Z**/ undo

**Shift+ Ctrl+ V**/ paste into

**Shift+ Ctrl+ X**/Liquify

**D**/ schimbarea culorii la foreground în alb

**X/** schimbarea culorii la background în negru

**Q**/ A activare Quick mask și Dezactivare Quick mask

**F7**/ Menu layers

**F5/**Menu Brush

**Ctrl + Alt+Shift+ E**/ Merge–

# **1. Pregătirea spațiului de lucru**

Photoshop se deschide din **Adobe Start / All Programs package.**

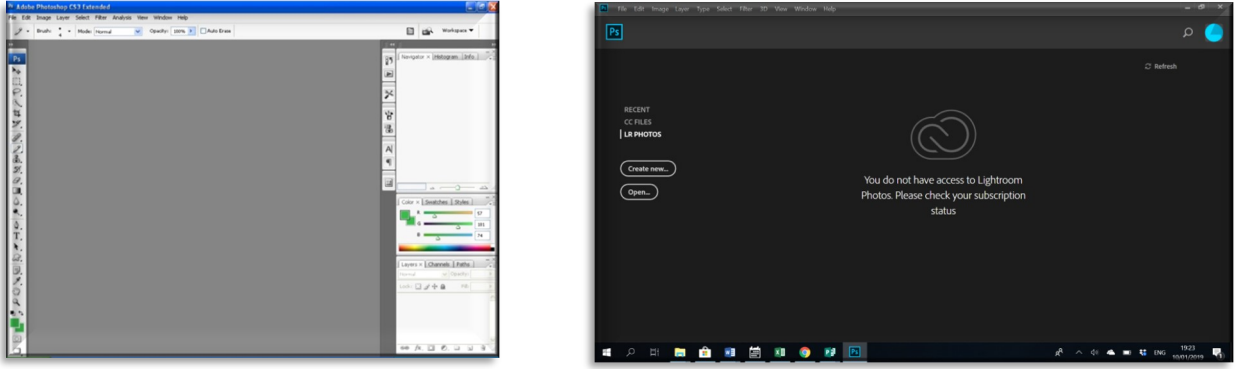

**Versiuni mai vechi CS Versiune CC** 

Spre deosebire de alte programe, deschiderea programului nu se face în acelaşi timp cu pagina de lucru. Setarea paginii se face ulterior din: *File/New:*

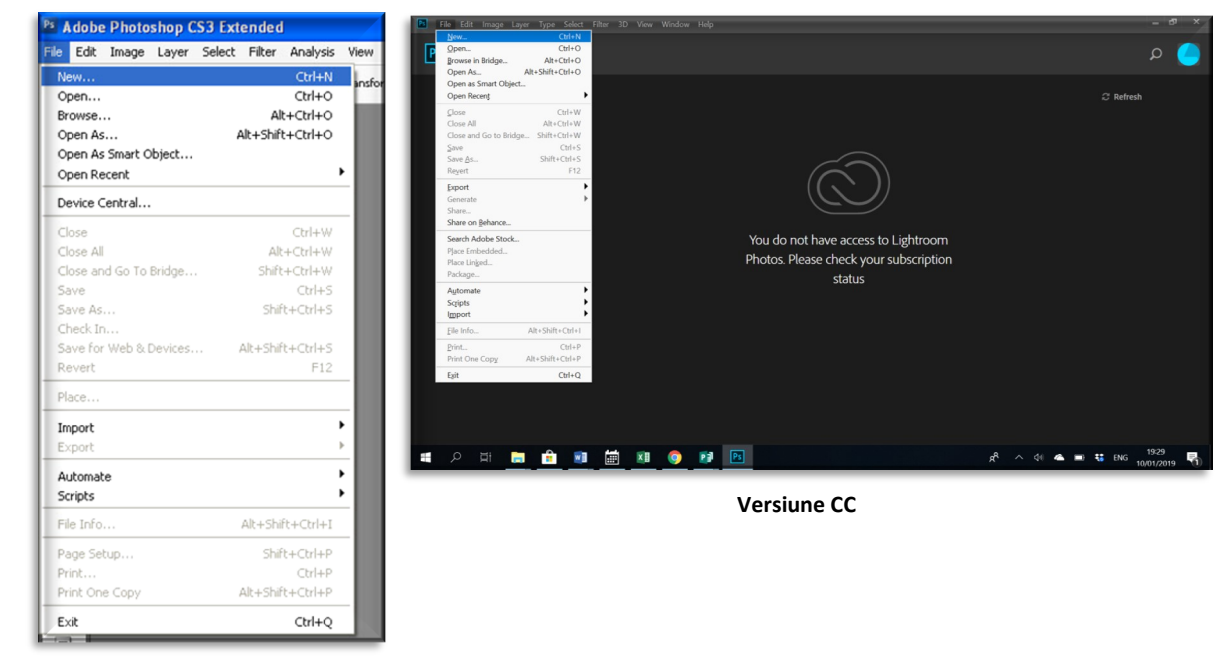

**Versiuni mai vechi**

În versiunile mai vechi setarea dimensiunii paginii poate fi realizată prin selectarea dimensiuni din **Present/ International** în formatul dorit: **A3**, **A4**, **A5**, **A<sup>6</sup>** sau se poate realiza o configurare mai exactă a dimensiunilor pentru lăţime şi lungime. Avem opțiunea de a seta pagina de lucru sub formă de dreptunghi sau chiar sub formă de pătrat (în cazul în care vom avea aceleași valori la **Width** și **Height**).

În versiune Photoshop CC setarea paginii **A3**, **A4**, **A5**, **A6** se poate realiza prin stabilirea dimeniunii dorite din **File/New/Print.**

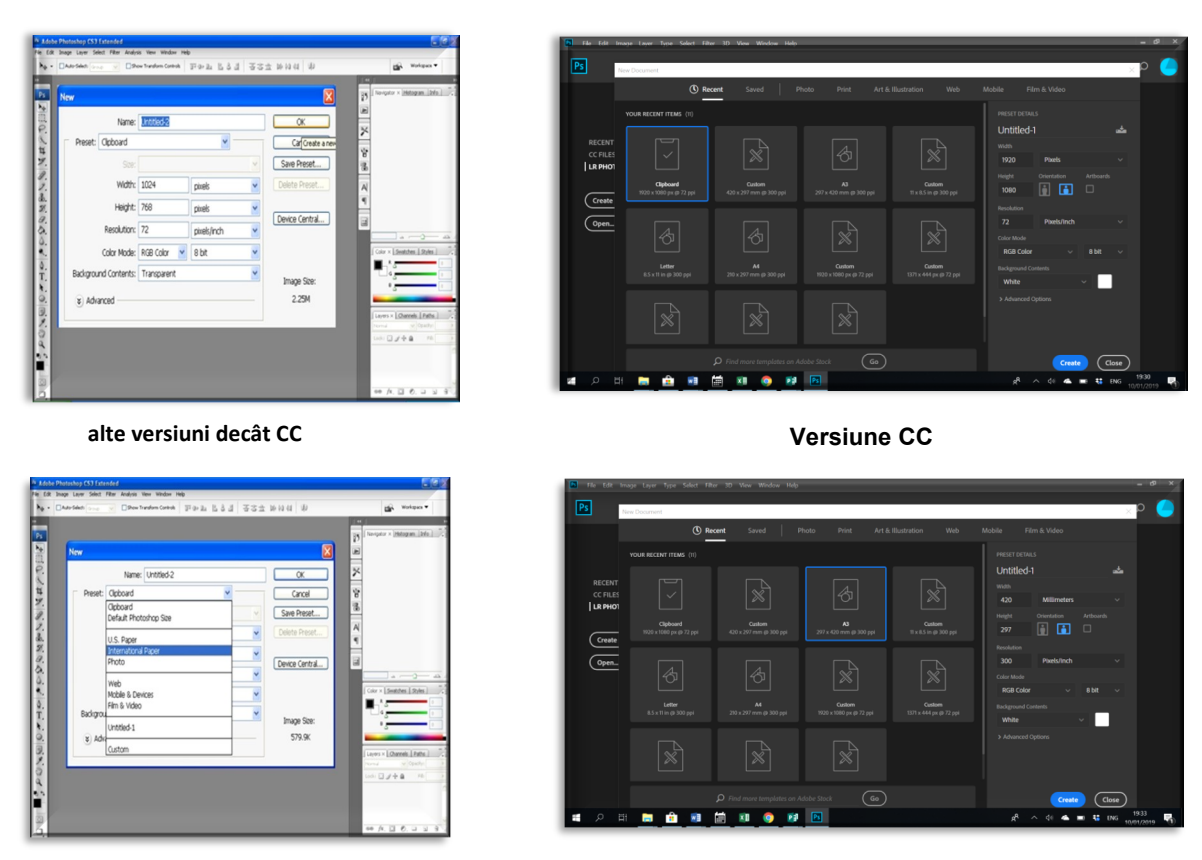

**alte versiuni decât CC Versiune CC**

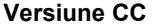

În situația în care ne dorim să setăm o pagină în format **A<sup>4</sup>** (sau **A3**, **A2**, etc.) landscape putem să inversăm valorile între *Width* și *Height în cazul versiunilor mai vechi, iar pentru CC există opțiunea de landscape.*

*Selecţia color mode* oferă posibilitatea de a stabili de la început dacă se lucrează folosind Grayscale, RGB, CMYK sau Lab color.

RGB, CMYK și Lab color sunt trei modalități de a exprima matematic culorile. Fiecare literă reprezentând o culoare. CMYK (Cyan-Magenta-Yellow-Black) reprezintă modul de printare într-o presă standard, RGB (Red-Green-Blue) reprezintă modalitatea în care calculatorul contruiește culoarea pe monitor. Astfel sunt diferențe între culorile care apar pe monitor și rezultatul final la printarea imaginii. Utilizarea codurilor de culori fiind necesară pentru a putea controla compoziția culorilor.

#### Pagina 6

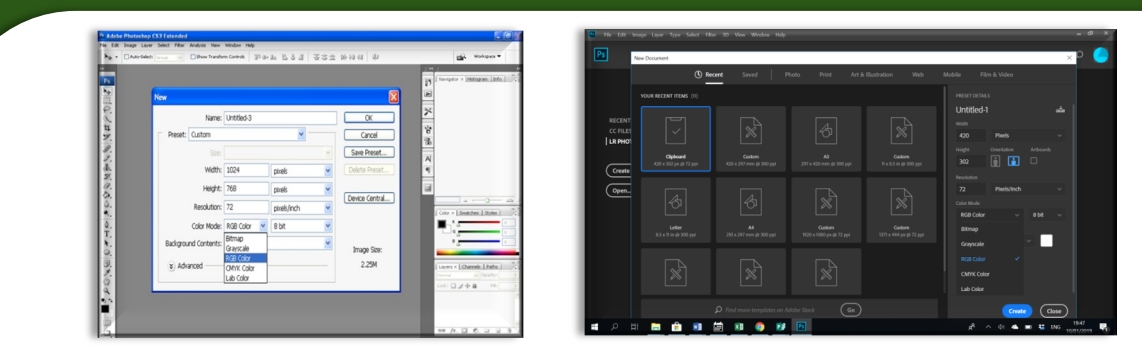

*Selectarea culorii pentru background* ne permite mai multe variante: alb, color sau incolor. Selectarea opțiunii de incolor pentru background oferă posibilitatea de a lucra fără a avea de fapt un background. Imaginea poate fi foarte ușor folosită într-un alt layer, oferind posibilitatea de a utiliza doar anumite elemente.

Rezoluția: de obicei setată la 300 ppi, fiind o valoare suficientă pentru a obține o imagine de calitate.

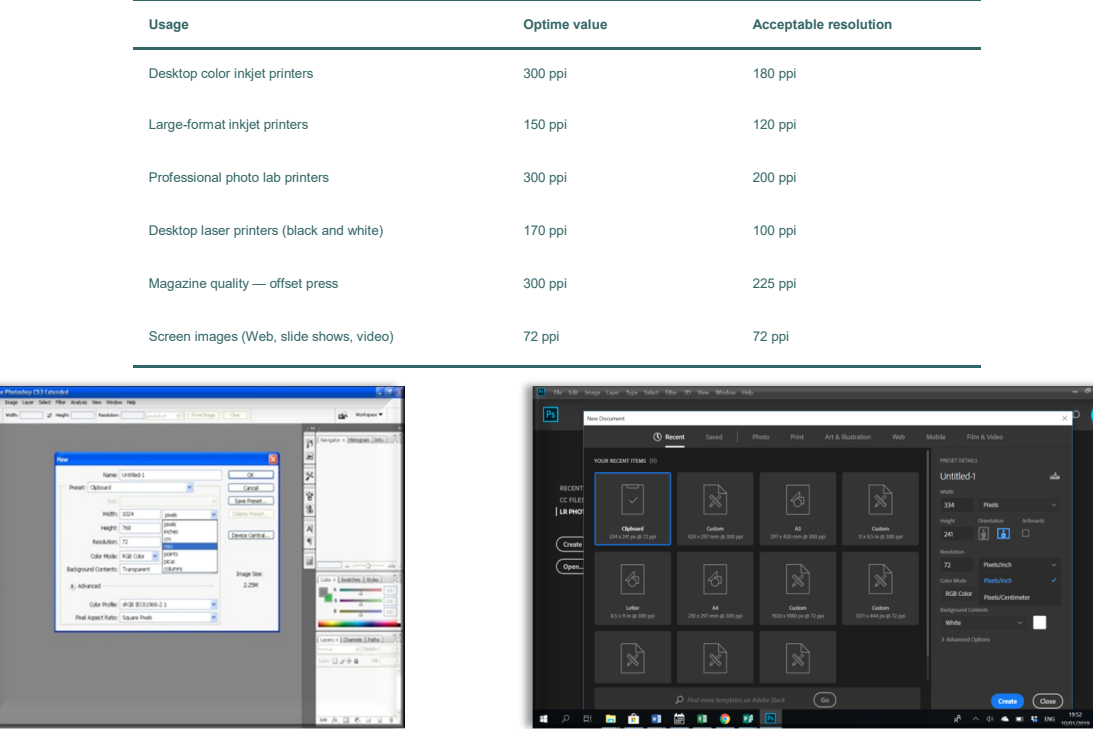

Există mai multe opțiuni de background: alb, colorat sau transparent. Selectarea variantei transparente permite să lucrăm fără background. Imaginea poate fi mutată ușor în alt layer fără alte elemente în background.

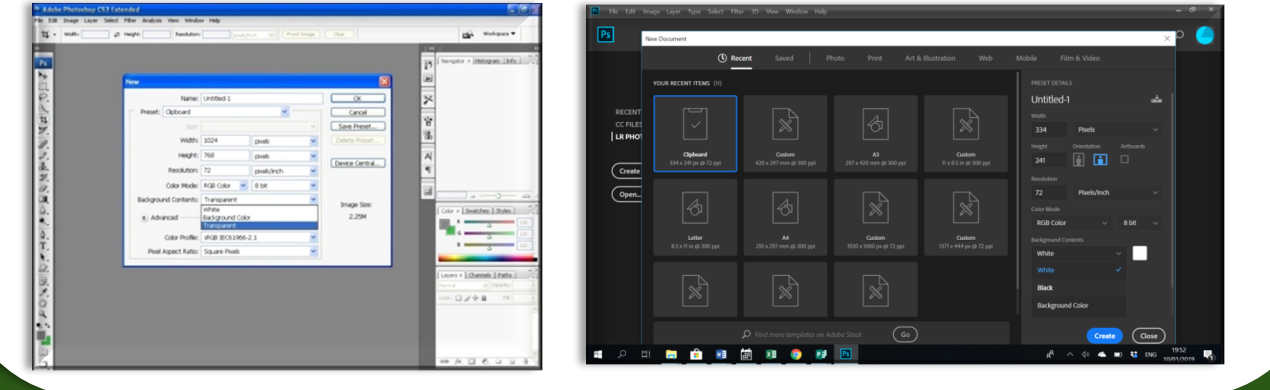

## **2. Save și Undo**

Spre deosebire de alte programe de lucru (ex: Word, Excel) la operațiunea de salvare, Photoshop crează un document care conține mai multe layere și are extensie *Psd* sau *Pdd*. Pentru a putea modifica ulterior documentul este necesar salvarea în format *Psd* sau *Pdd*. În cazul în care nu există pe calculator programul Photoshop, nu se pot deschide aceste fişiere.

Pentru a putea deschide imaginea creată, fără a folosi Programul Photoshop, se poate salva cu extensia *jpeg, bitmap, png, pdf, etc*. Salvarea în format *png* permite păstrarea unui background transparent spre deosebire de formatul *jpeg* sau *bitmap*.

În cazul în care se salvează doar în format *jpeg*, **png** sau **bitmap**. Modificarea ulterioară a fişierului iniţial nu va fi posibilă dacă nu se salvează în format *Psd*. Este important de reținut că salvarea sub format **pdf** permite modificări ulterioare dacă se deschide folosind programul **Photoshop.**

În unele versiuni de *Photoshop* unele extensii nu se pot găsi în **Save,** se pot găsi în *Export (File/Export)*

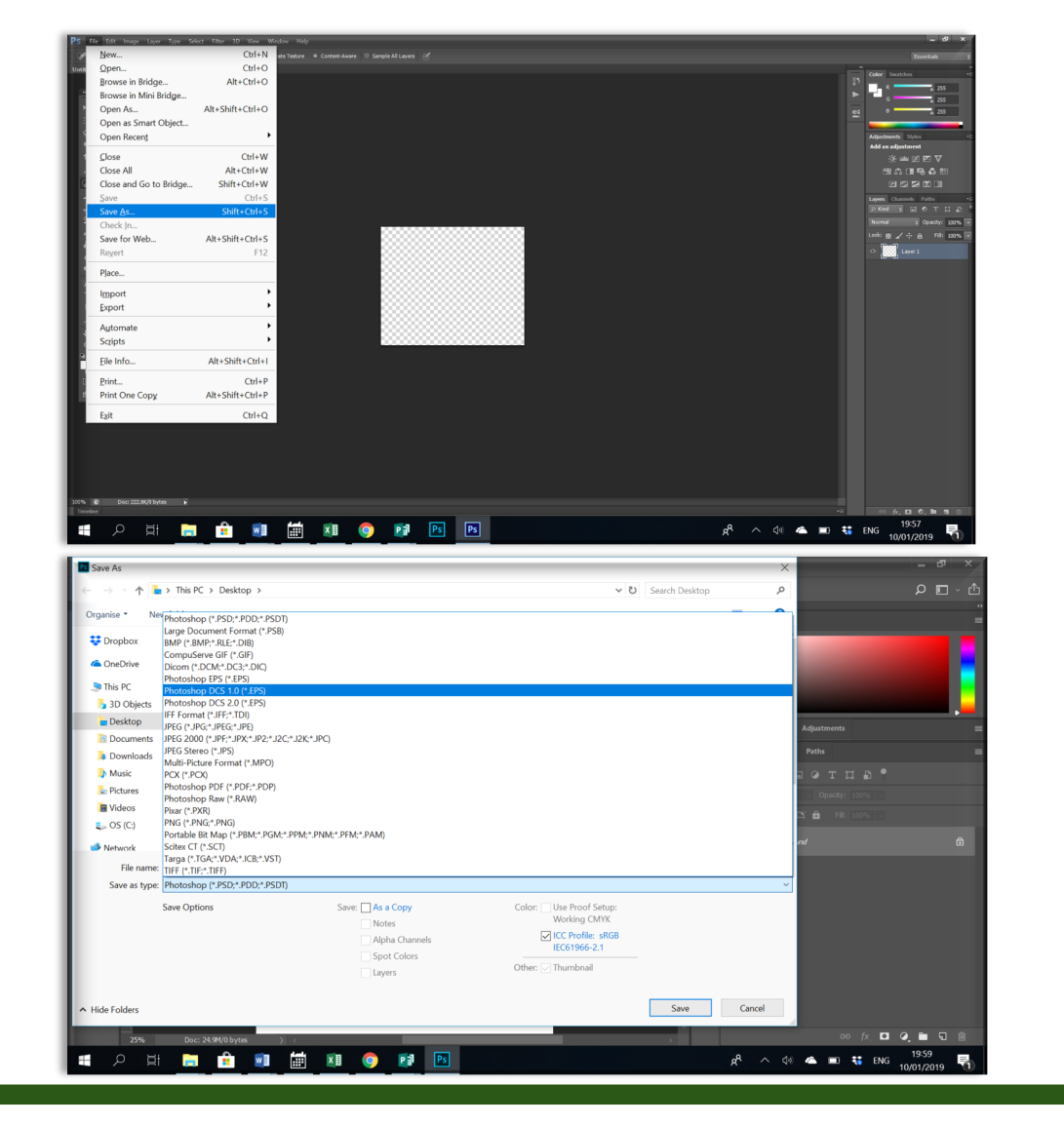

Opțiunea undo se poate folosi din *Edit/Undo* sau din *Windows/History/Undo.* Prima opțiune permite un număr limitat de opțiuni *undo*. Pentru a putea folosi de mai multe ori opțiunea **undo** trebuie să folosim *Windows/History/Undo* sau *Ctrl+Alt+Z.*

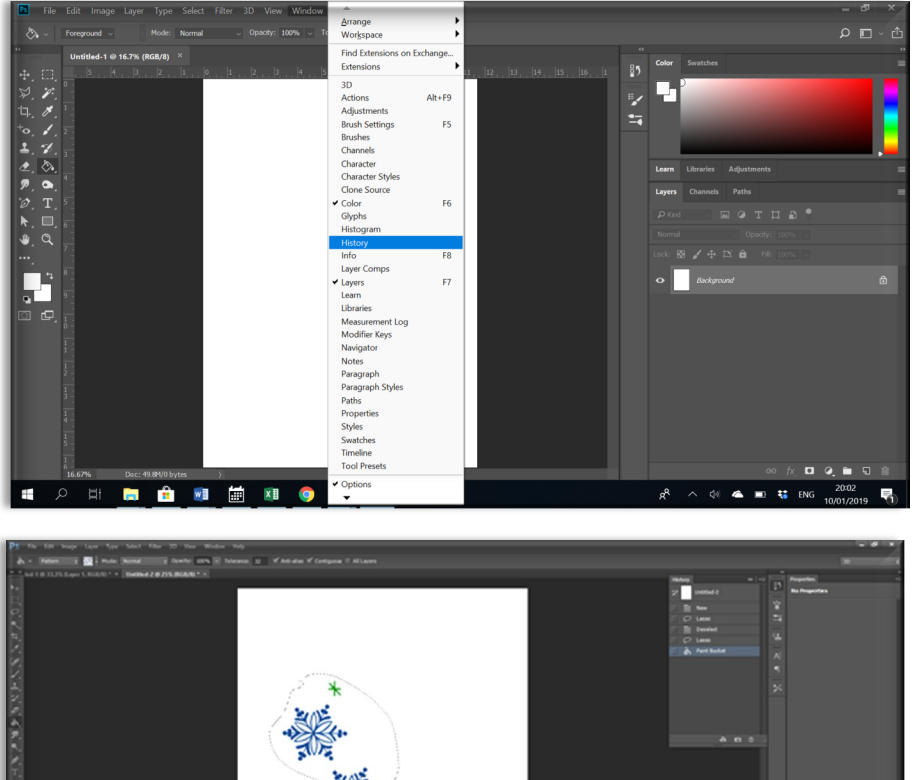

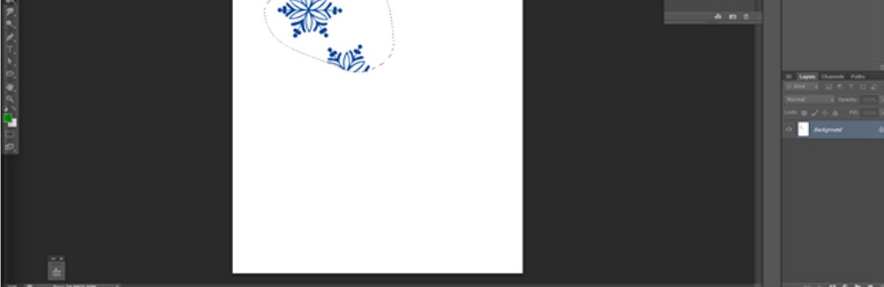

**...........** 

l,

x ÷  $\overline{e}$  $\bullet$  $\mathbf{a}$  $B = \boxed{PS}$ 

## **3. Toolbar**

#### **3.1 Move tool**

Permite mutarea diferitelor elemente în spațiul de lucru, cu condiția ca în meniul de *Layers* să fie selectat layer-ul corect. *Move tool* poate fi utilizat și pentru opțiunea *Place* în cazul în care se folosec fotografii în spațiul de lucru.

**3.2 Instrumente de selecție:** geometrice (**Rectangular, Elliptical, Single Row**), care selectează în funcție de mișcarea mâinii (**Lasso Tool, Polygonal Lasso Tool, Magnetic Lasso Tool**), care detectează marginea (**Quick Selection Tool**) și bazate pe culori (**Magic Wand Tool**).

#### **3.2.1 Marquee tools (selecție geometrică)**

Selectarea imaginii prin determinarea suprafeței dorite cu ajutorul cursorului sub diferite forme: cerc, pătrat, dreptunghi, etc.

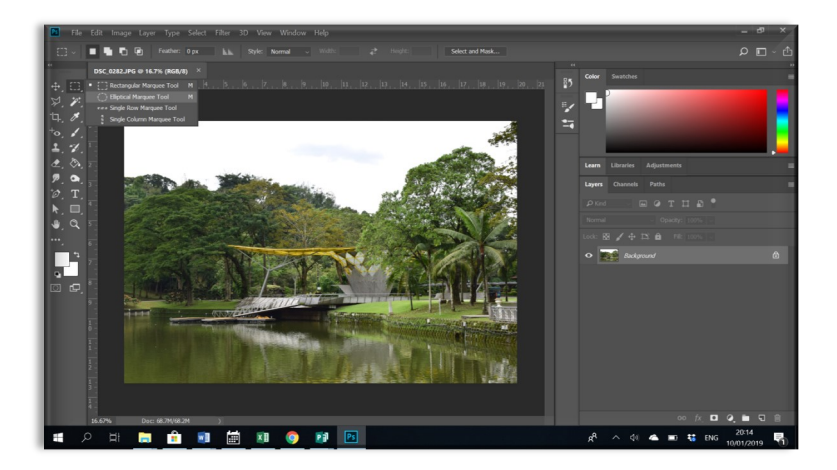

#### **3.2.2.Lasso tool**

Selectarea unei părți din imagine prin stabilirea cu ajutorul cursorului zona care va fi prelucrată, prin conturarea ei cu ajutorul acestuia.

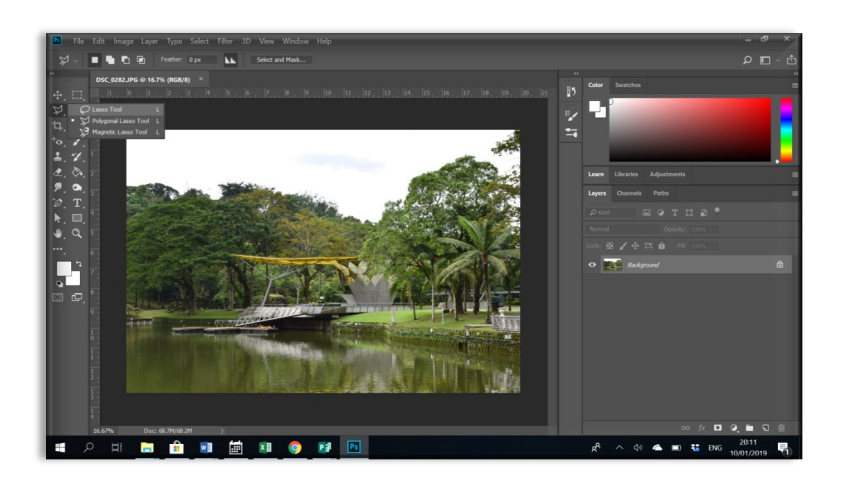

*Polygonal lasso tool* și *Magnetic lasso tool* permit selectarea unei zone pornind de la stabilirea zonei care va fi selectată prin click de stânga, iar sfârșitul zonei prin dublu click de stânga în punctul din care s-a pornit. Diferența dintre cele trei instrumente este modul în care se face selecția zonei dorite.

#### *3.2.3 Poligonal lasso tool:*

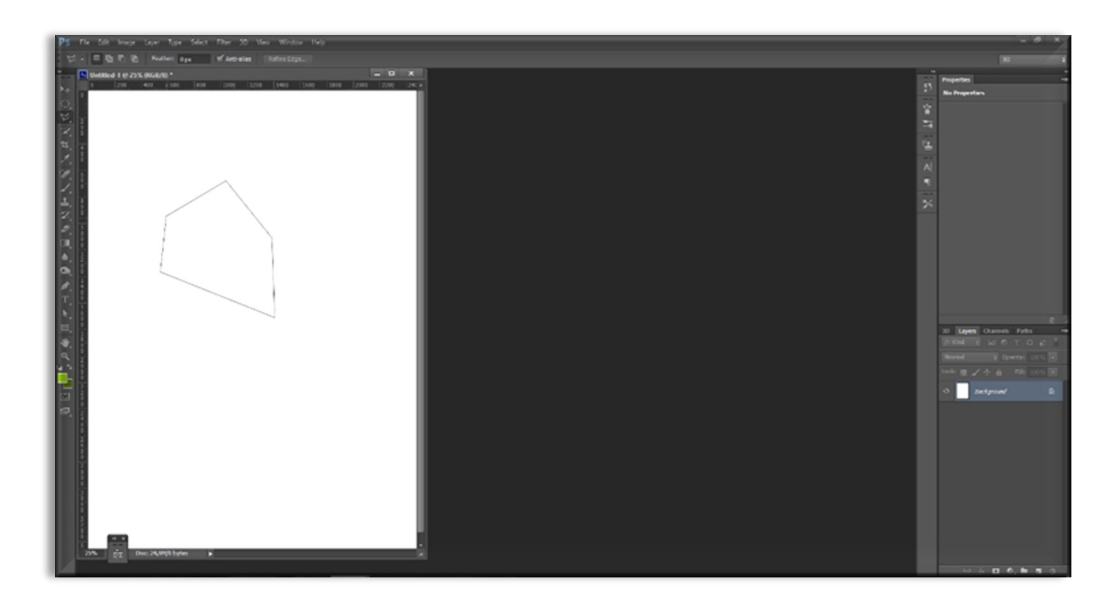

#### *3.2.4 Magnetic lasso tool:*

Acesta permite un control mult mai mare a zonei de selecție prin faptul că opțiunea de magnetic permite realizarea unei selecții cât mai exacte a zonei dorite.

După selectarea zonei dorite opțiunea de *Refine Edge* (din meniul de sus) permite ajustarea imaginii selectate prin ajustarea valorilor la *Smooth*, *Feather*, *Contrast*, *Soft Edge*, etc.

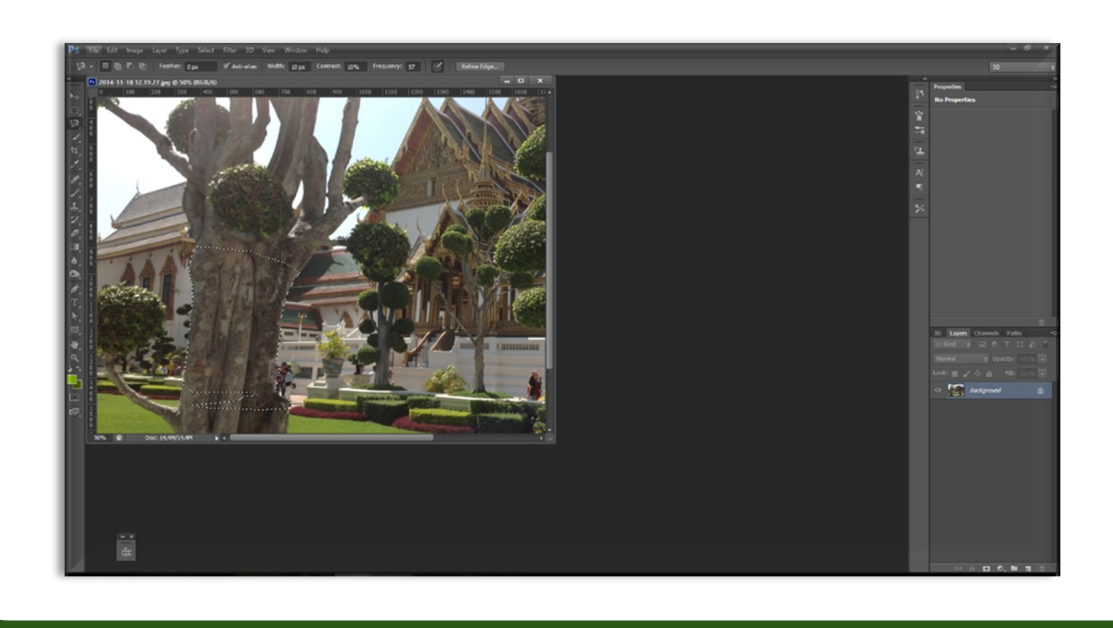

#### Pagina 11

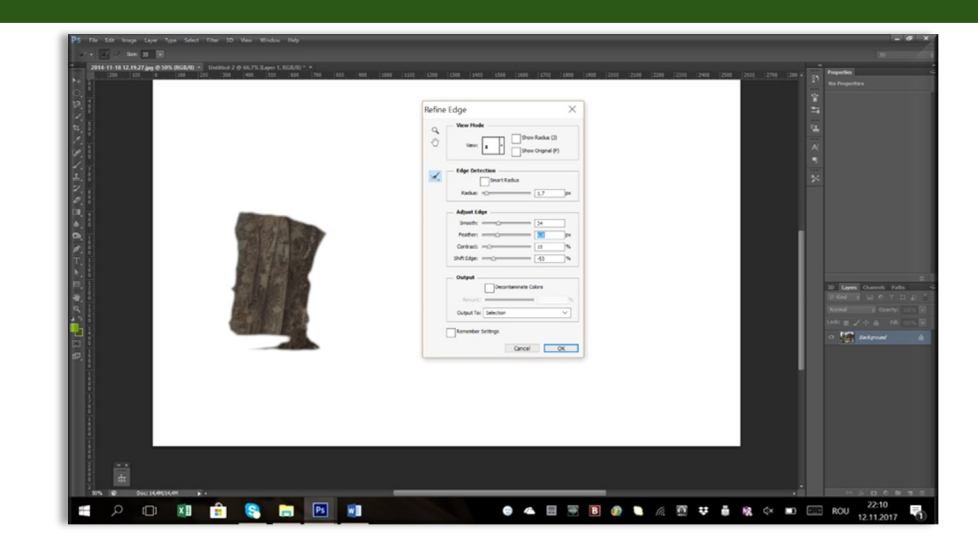

*3.2.5 Quick selection tool* și *Magic Wand tool* oferă posibilitatea de a selecta zona dorită prin stabilirea mai exactă a formei dorite. Suprafața zonei selectată poate fi controlată prin extinderea zonei de selecție sau restrângerea zonei care se poate face din meniul de sus. În cazul în care se dorește deselectarea zonei dorite, acest lucru se face din meniul care apare prin click dreapta (mouse), unde există opțiunea deselect sau prin comanda *Ctrl+D***.**

*Magic Wand tool* permite selectarea pe bază de culoare a anumitor suprafețe din imagine, permițând ștergerea acestora. În unele situații această opțiune permite eliminarea zonei de background din imagine.

*3.2.6 Selectarea* unui obiect permite selectarea unui anumit obiect prin realizarea unei selecții rectangulare în jurul acestuia care va lua forma obiectului dorit în final.

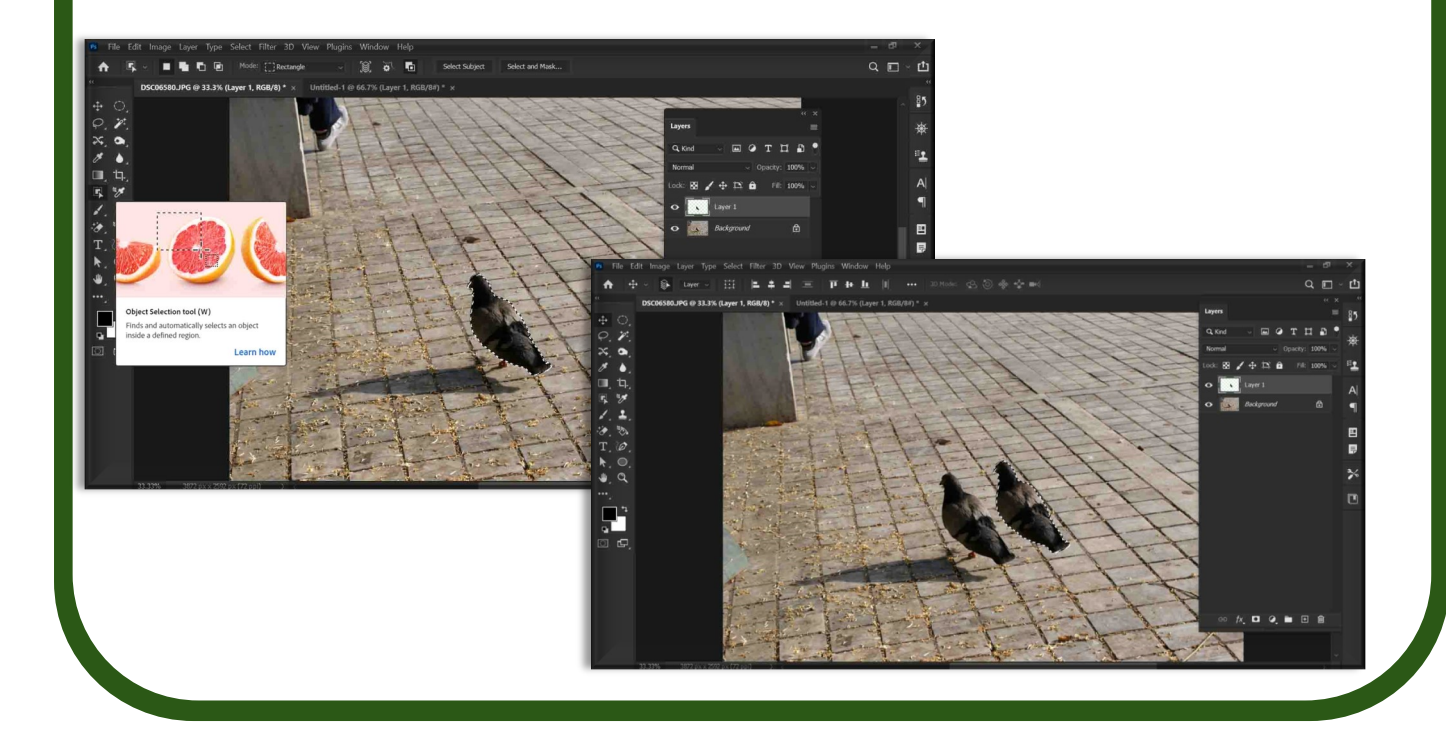

#### **3.2.7 Refine edge și Select and mask**

În versiunea **Photoshop CC** apare opțiunea select mask (sau **Refine Edge** în alte versiuni Photoshop) fiind corelată în principal cu instrumentul de selecție **Quick Select**. Această opțiune permite ajustarea selecției realizate prin deschiderea unui meniu care permite corectarea erorilor existente.

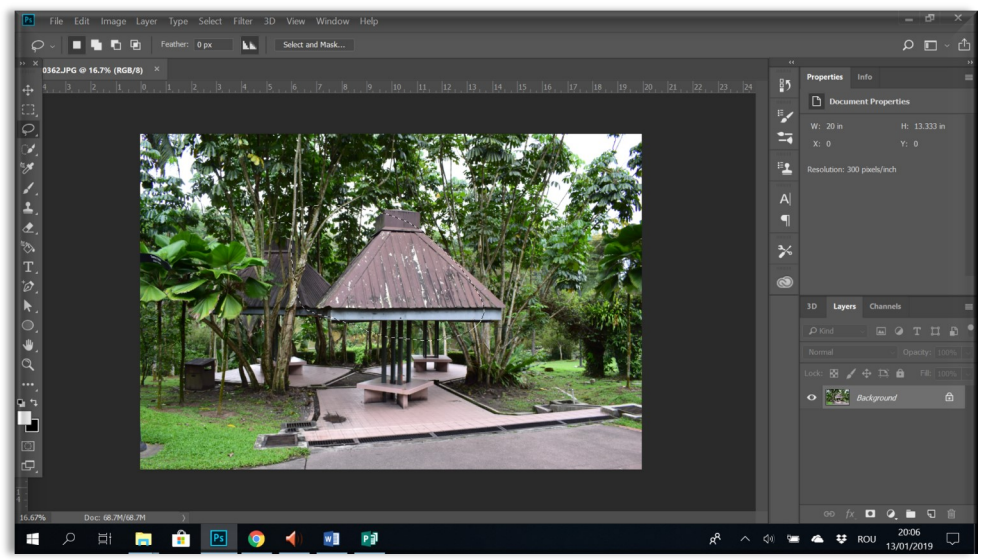

Meniul **select a mask** sau **refine edge** permite ajustarea următoarelor elemente: **Radius**, **Smooth**, **Contrast**, **Feather** și **Shift Edge**.

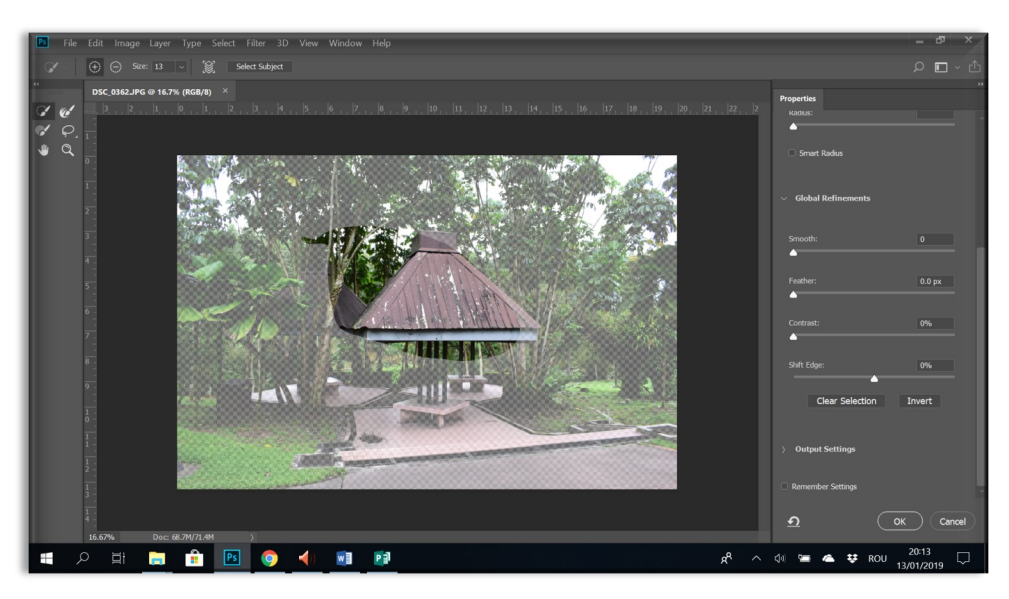

Chiar dacă se activează prin instrumentul **Quick Selection tool, select mask** sau **refine edge** se poate activa și dacă este folosit un alt instrument de selecție. De asemenea se poate activa prin **Quick Selection** și în cazul în care se utilizează **Load Selection** din meniul **Select**.

#### **3.2.8 Pen tool**

Este un instrument care permite realizarea unei selecții mult mai exacte decât *lasso tool*, având în vedere că zona selectată poate să fie modificată ulterior.

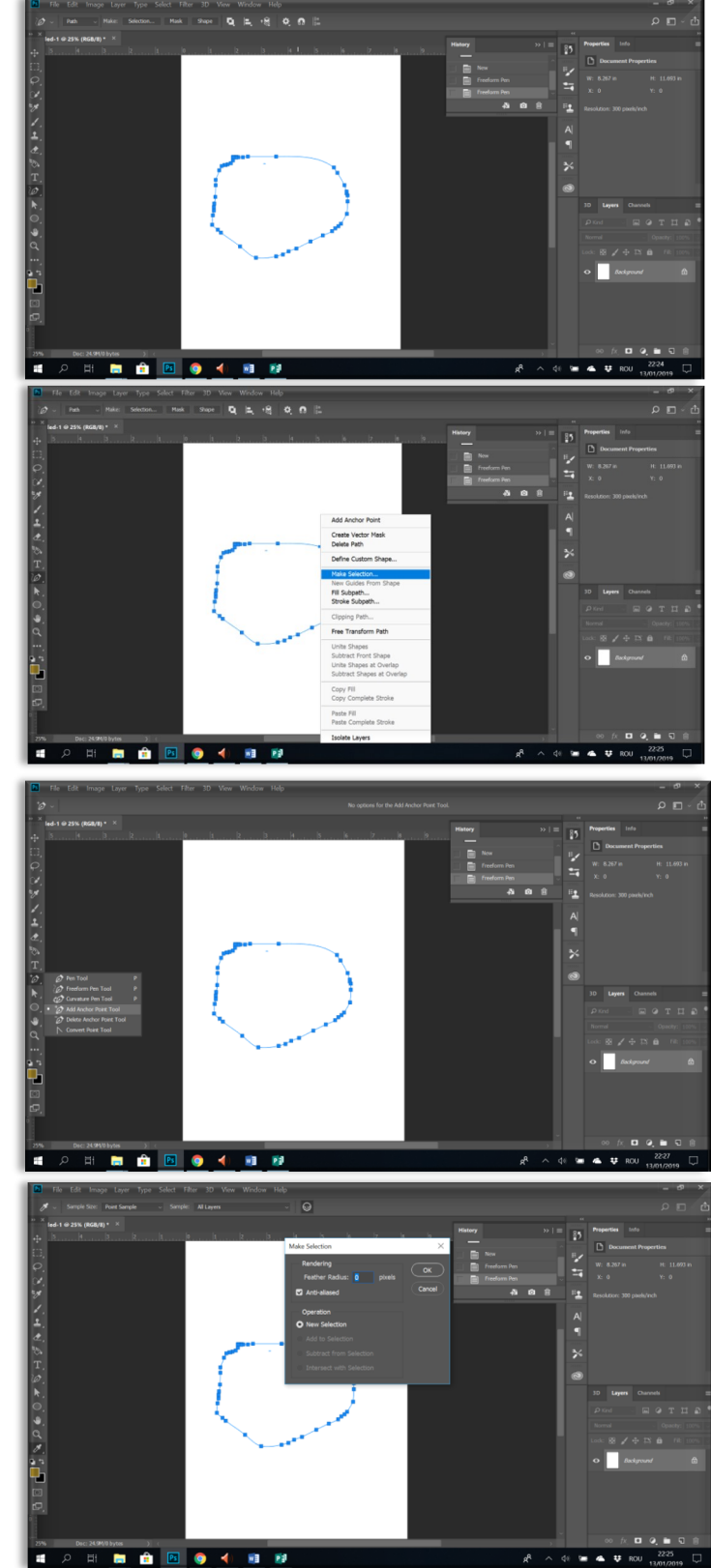

*Activarea zonei de selecție se realizează cu click de dreapta: Make selection*

*Modificarea zonei de selecție este realizată prin click de dreapta: Add anchor point, Delete anchor point*

Feather permite ajustarea graduală a zonei de selecție

## **3.3 Crop**

Permite decuparea unei anumite zone realizând astfel un alt layer care conține doar porțiunea selectată. La aplicarea acestei opțiuni este important luarea în calcul a calității fotografiei. În cazul în care fotografia nu are o rezoluție bună, aplicarea opțiunii crop, va duce la un rezultat de o calitate slabă.

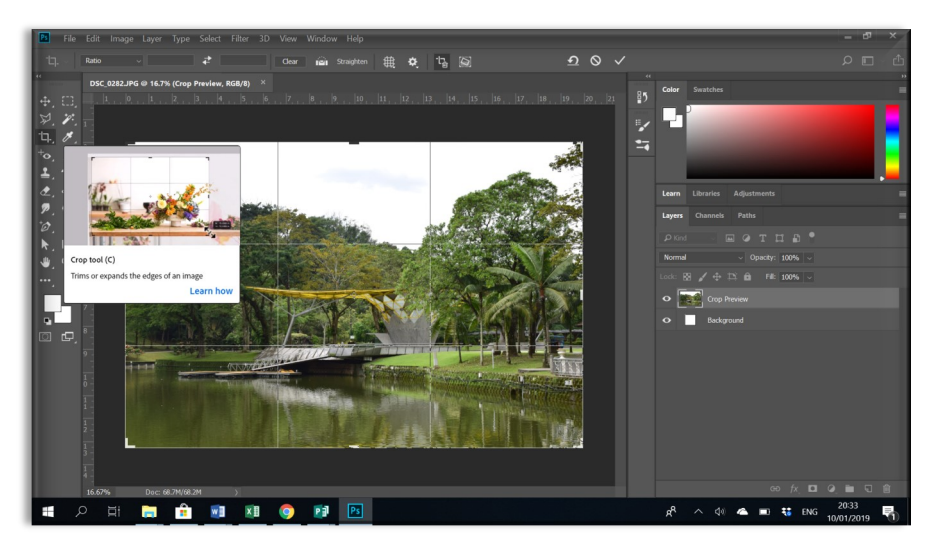

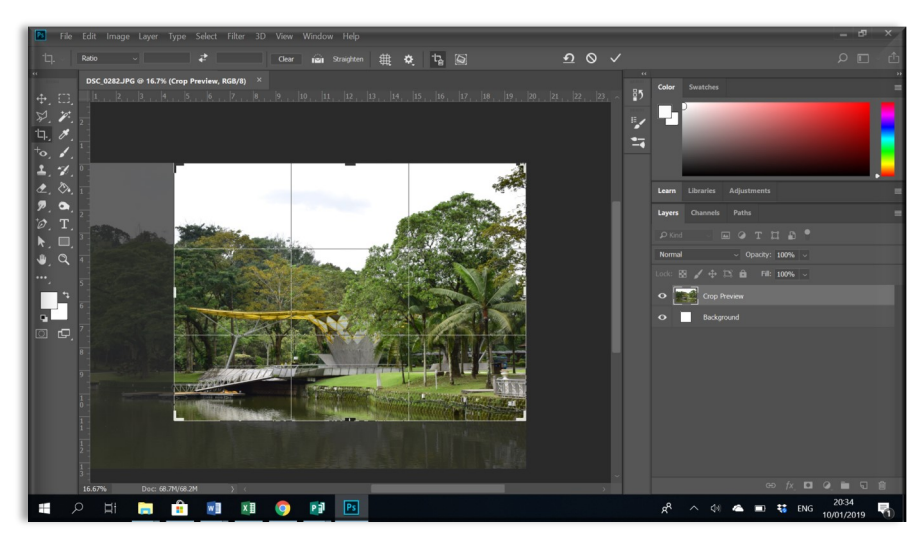

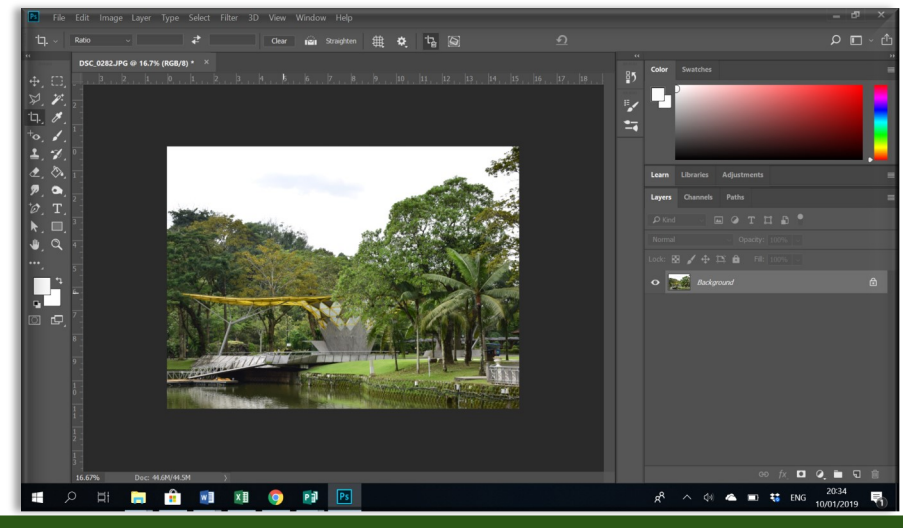

## **3.4 Perspective Crop**

Permite păstrarea unei anumite porțiuni din imagine prin renunțarea la restul imaginii. Spre deosebire de *Crop, Perspective Crop* poate schimba și perspectiva imaginii.

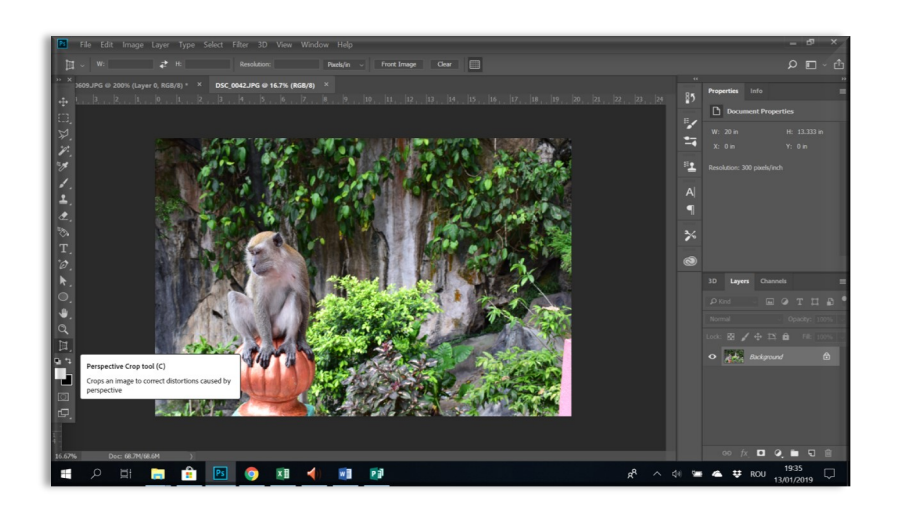

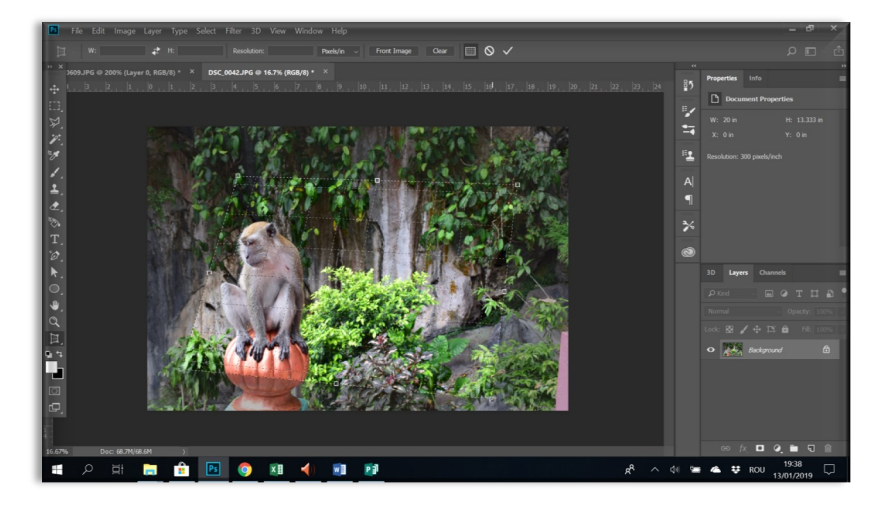

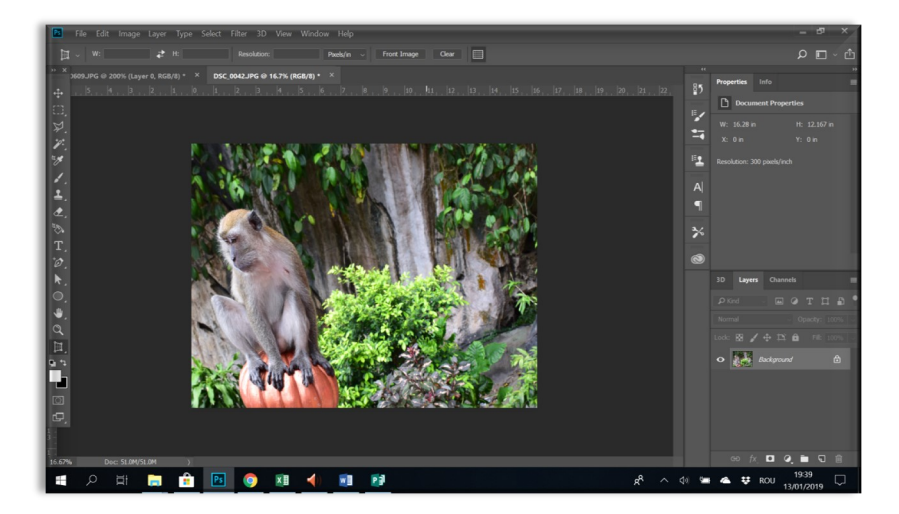

## **3.5 Healing brush și Spot healing brush**

Permit corectarea anumitor porțiuni prin utilizarea unui instrument care poate fi setat în funcție de suprafața care se dorește a fi modificată. Stabilirea diametrului, a zonei care urmează să fie modificată, se stabilește din meniul de sus al programului (vezi imaginea de mai jos). După ce a fost selectată dimensiunea prin click de stânga se corectează zona dorită.

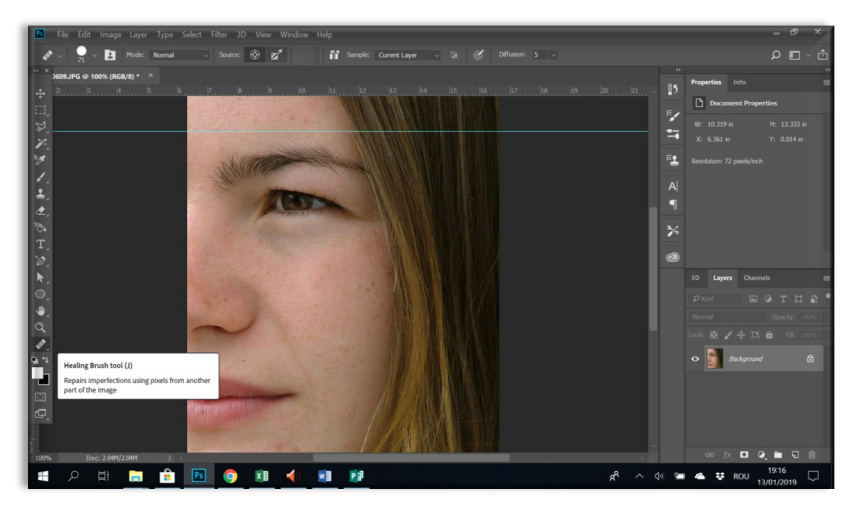

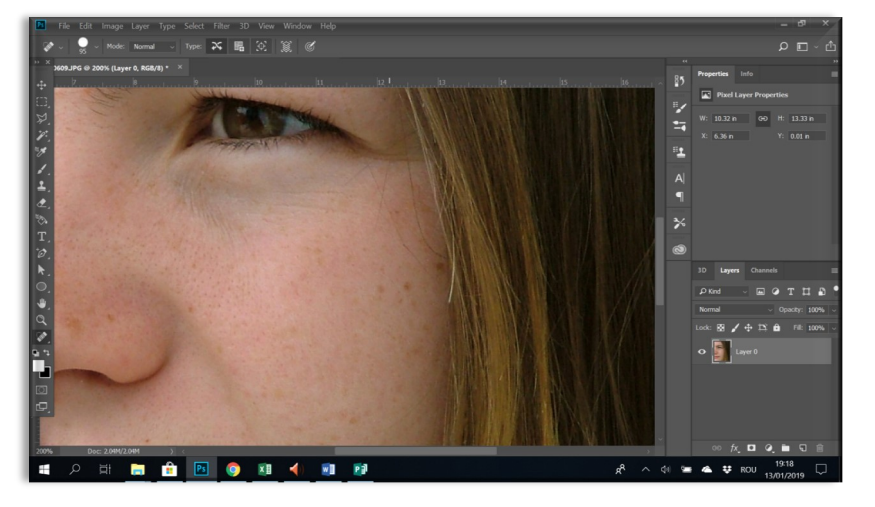

**Rezultat final**

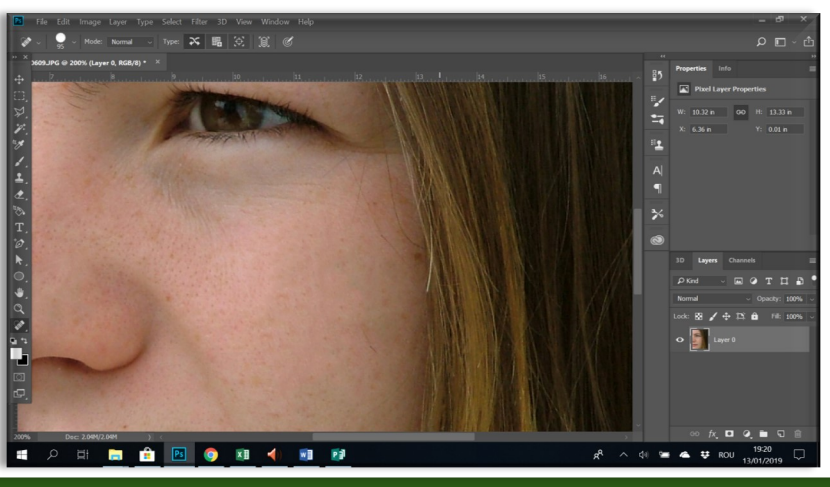

## **3.6 Brush tool și pencil tool**

Instrumentul oferă posibilitatea de a selecta folosirea creionului sau a pensulei pentru a crea diferite elemente grafice. Din meniul de control se poate selecta dimensiunea și gradul de opacitate. Prin click de stânga se deschide meniul din care se pot configura mai multe tipuri de *brush*. Opţiunea *Reset Brush* oferă posibilitatea de a reveni la meniul iniţial, după ce a fost selectat un alt tip de *brush*.

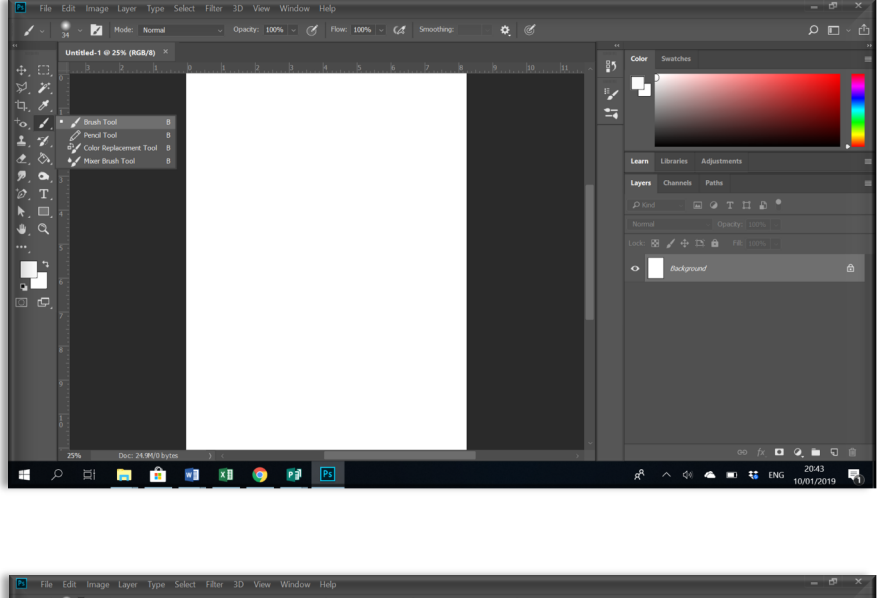

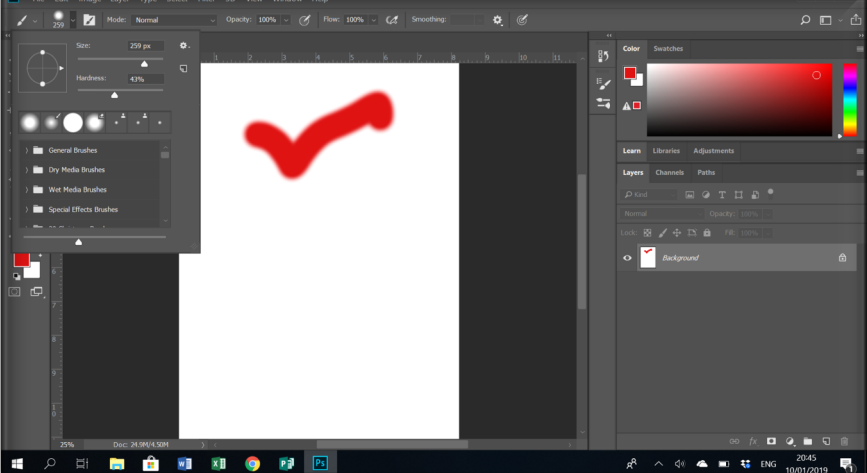

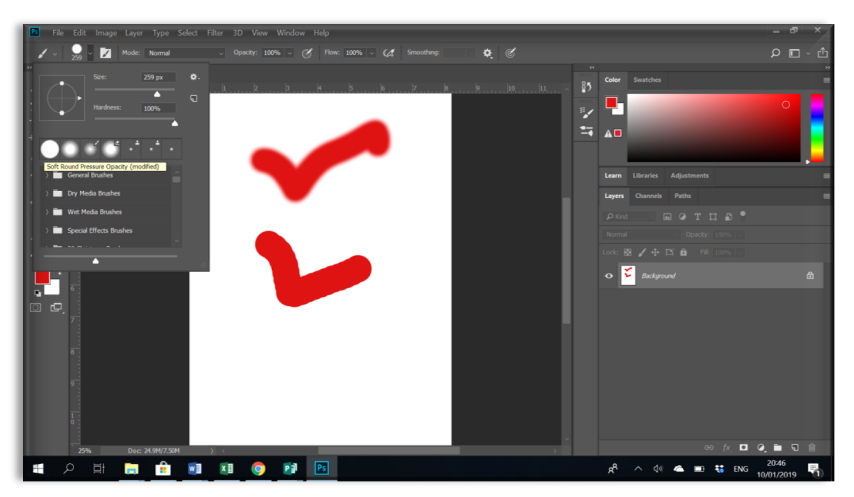

În cazul în care dorim, putem importa alte opțiuni de brush care pot fi preluate gratuit de pe internet, prin opțiunea *Load brushes* din meniul de sus. După selectarea tipului de brush dorit, se selectează dimensiunea și culoarea dorită. Este foarte important modul de setarea a opțiunilor: *opacity* și *flow,* în funcție de efectul pe care dorim să îl obținem.

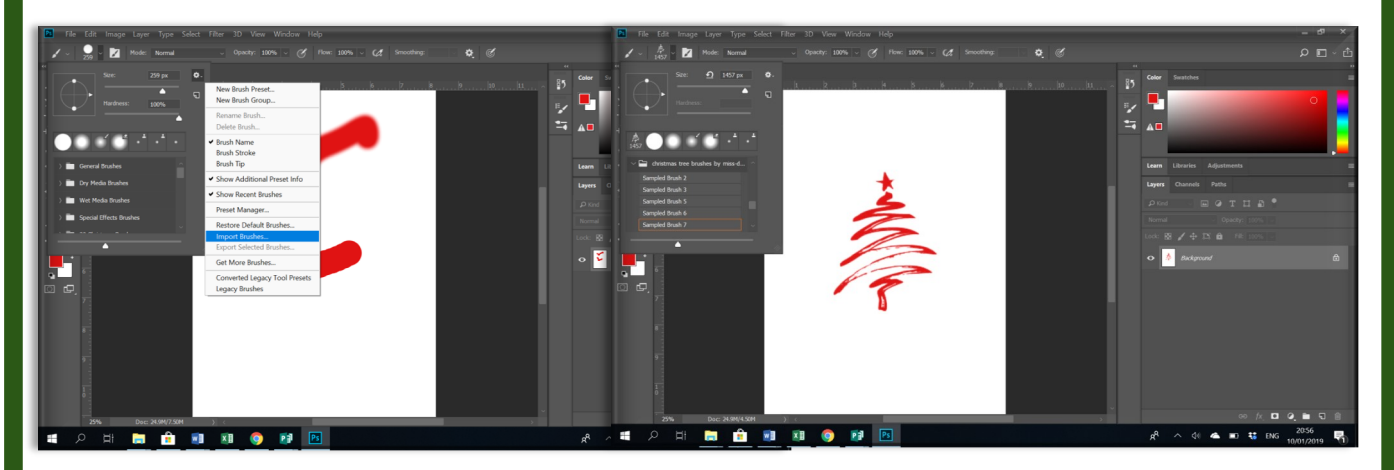

În cazul în care dorim să aplicăm mai multe setări tipului de *brush* folosit putem activa meniul cu ajutorul tastei *F5*, meniu care ne permite schimbarea intensității, unghiului, dimensiuni, distanță, etc.

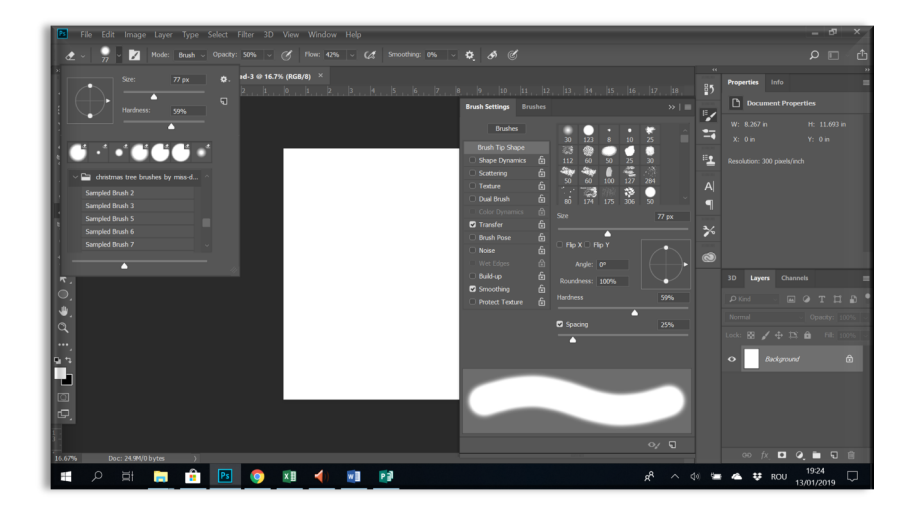

## **3.7 Eraser tool**

Permite ștergerea integrală sau parțială a diferitelor elemente. La fel ca și la *Healing brush*, suprafața pe care se acționează, cât și modul în care este folosit se activează din meniul de sus sau din meniul care se deschide prin click de dreapta.

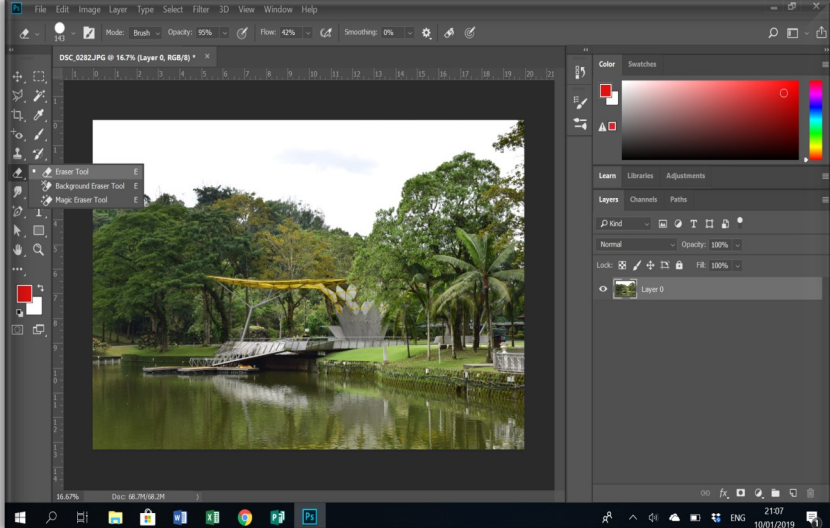

**Background Eraser** tool permite ștergerea unei porțiuni din imaginea de background**,** iar **Magic Eraser**  ștergerea pe baza de culori.

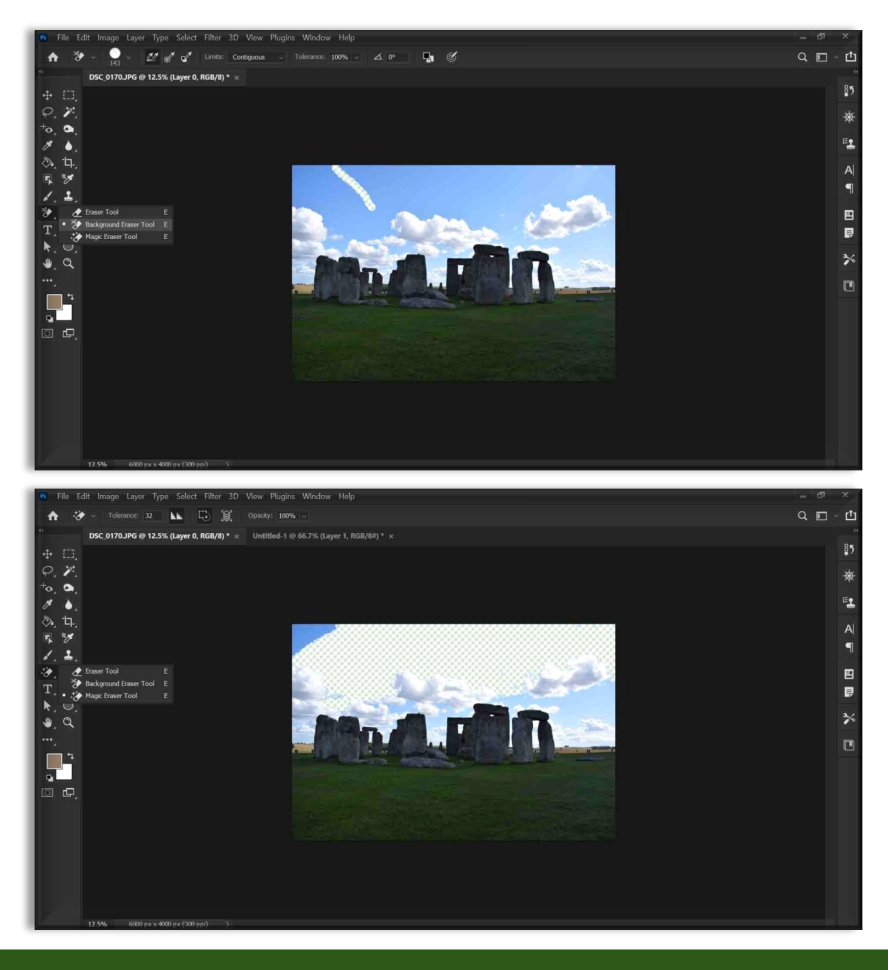

Determinarea diametrului zonei care trebuie schimbată este stabilită din partea de sus a meniului (vezi imaginea de mai jos). După realizarea mărimii selecției, zona dorită este corectată.

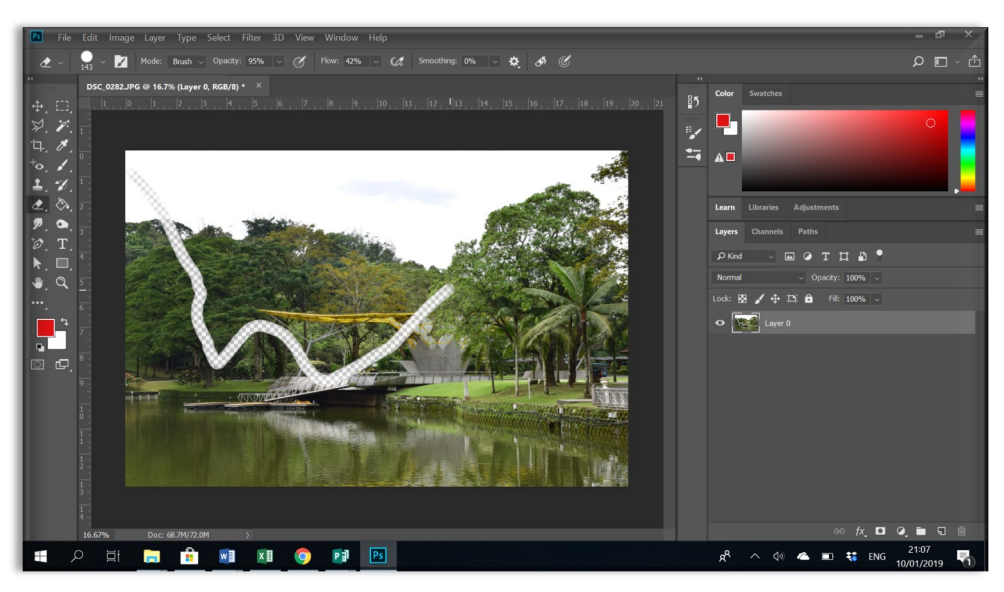

### **3.8 Clone Stamp**

Este instrumentul prin care se poate clona (copia) anumite elemente. Pentru a realiza clonarea se selectează în prima fază instrumentul de lucru, după care se stabilește suprafața de lucru. Pentru selectarea zonei care se dorește a fi clonată se apasă pe *Alt* și *click stânga*, după care se clonează prin click de stânga în zona dorită.

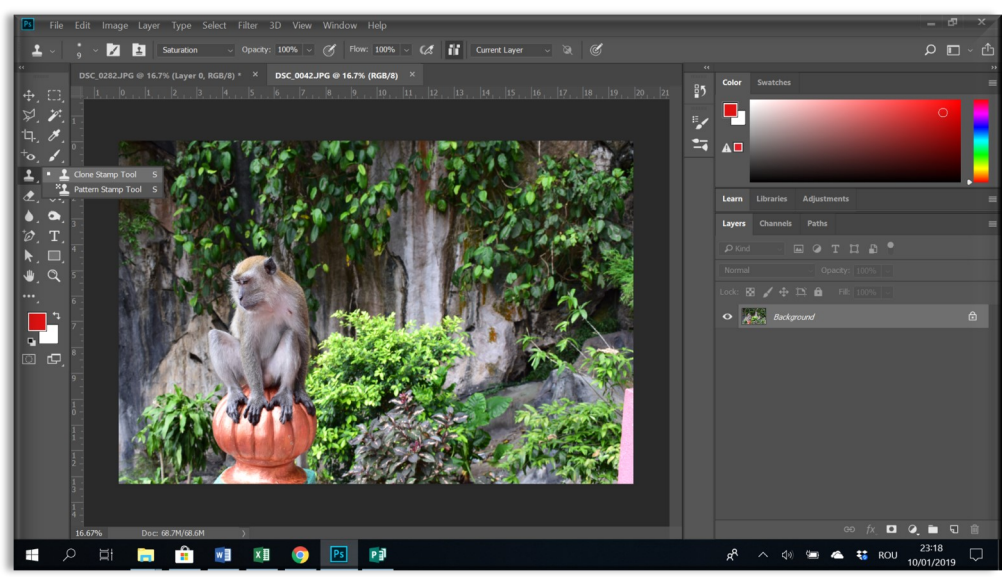

Utilizarea instrumentului clone stamp presupune reglarea din meniu a suprafetei pe care dorim să o copiem, dar și a modului în care se va face aceasta: cu margini foarte bine definite (**Hardess spre 100**) sau cu margini care nu au un contur bine definit (**Hardess spre 0**), dar care permit o incadrare mai bună în imaginea finală.

#### Pagina 21

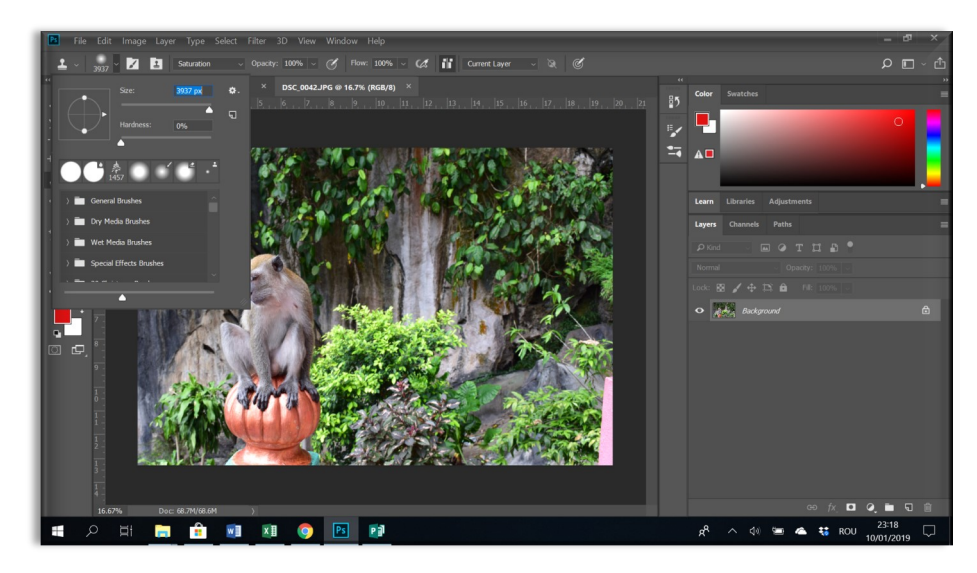

Schimbarea procentului de hardness între 0 și 100 va afecta modul în care se realizează marginea: spre 100% va fi foarte clar, iar spre 0% foarte fin dinspre centru spre margine.

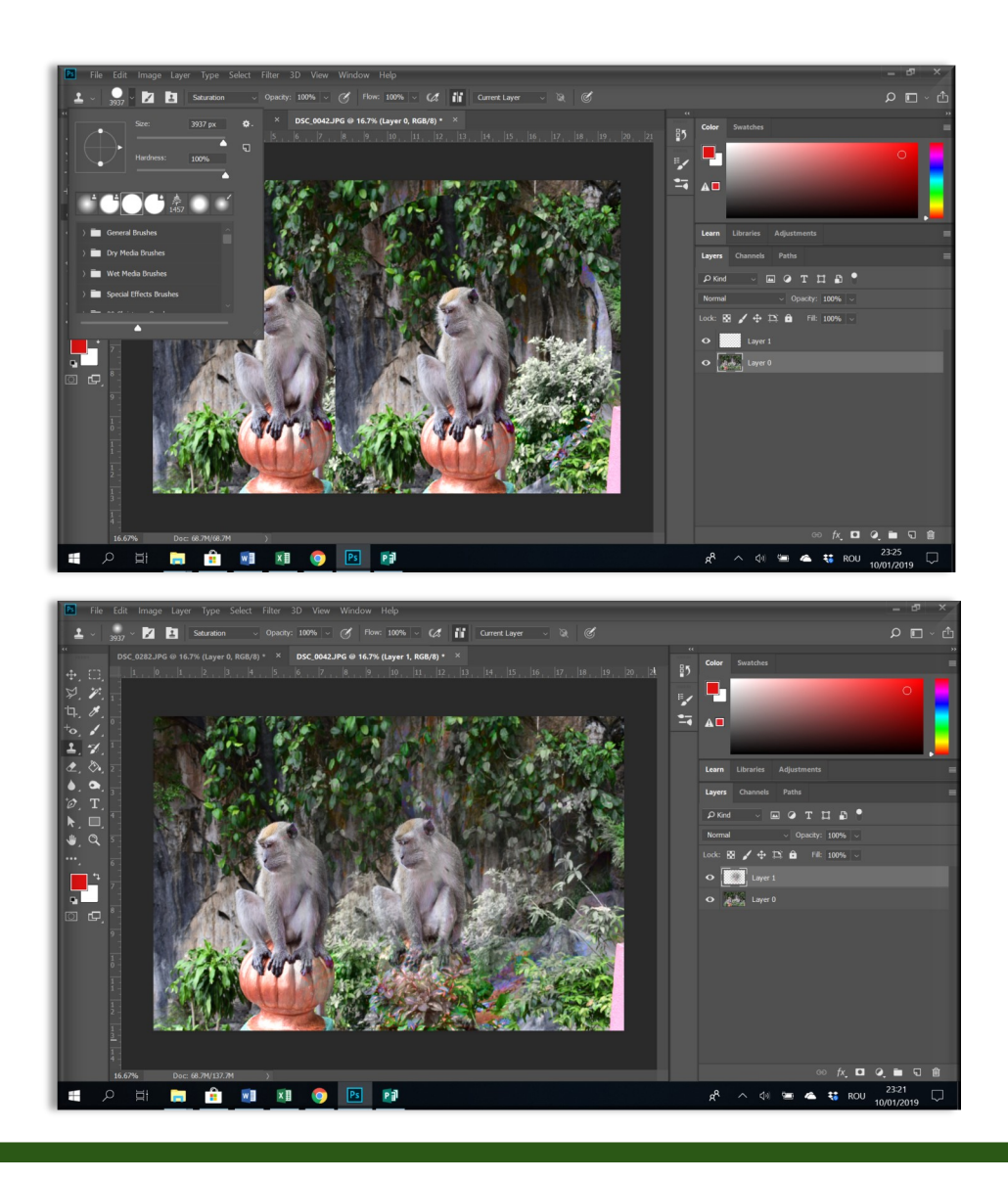

## **3.9 Paint bucket tool**

Permite înlocuirea unei porțiuni din imagine cu o anumită culoare, după ce a fost selectată. În cazul în care se aplică pe o pagină întreagă, e suficient un singur click pe pagina respectivă pentru a înlocui culoarea.

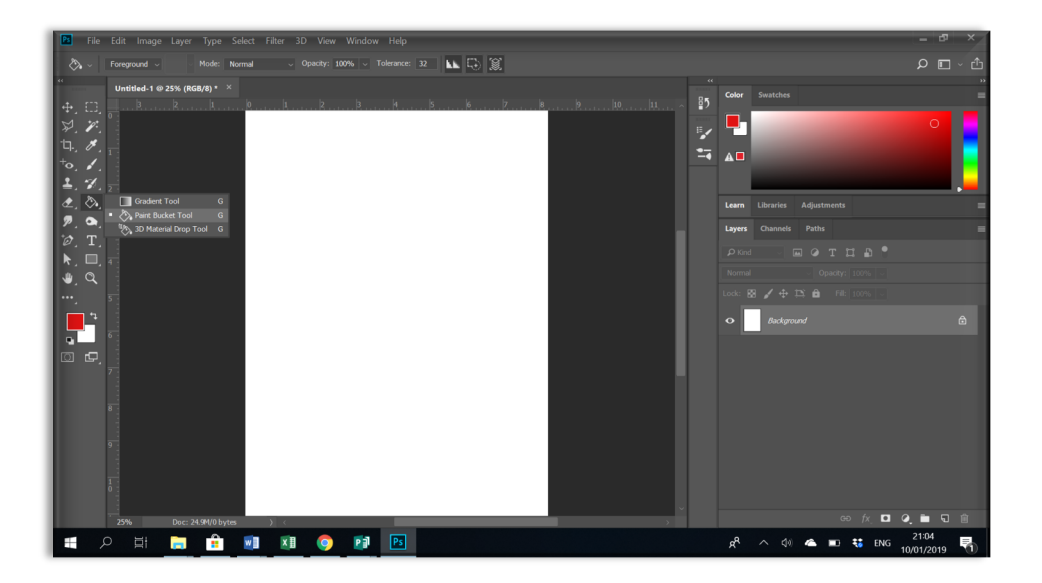

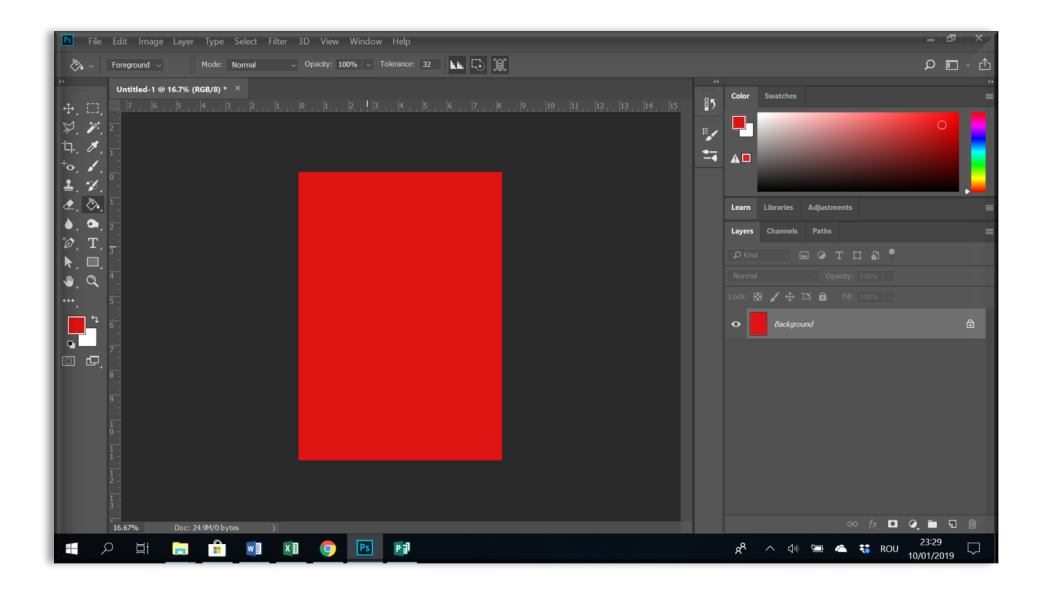

## **3.10 Patch tool**

Este folosit pentru a corecta anumite zone prin preluarea diferitelor elemente din jur. Selectarea zonei care trebuie corectată se face cu ajutorul cursorului și se preia cu ajutorul acestuia elemente din jurul ei.

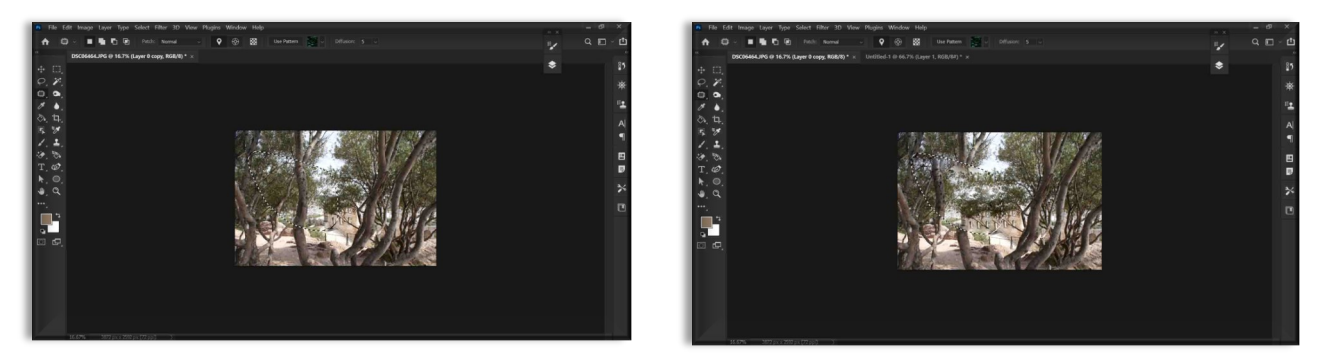

## **3.11 Healing brush tool**

Este folosit pentru a corecta anumite zone. Se aplică prin comanda de tastatura **Alt** și click pe zona care se dorește a fi corectată.

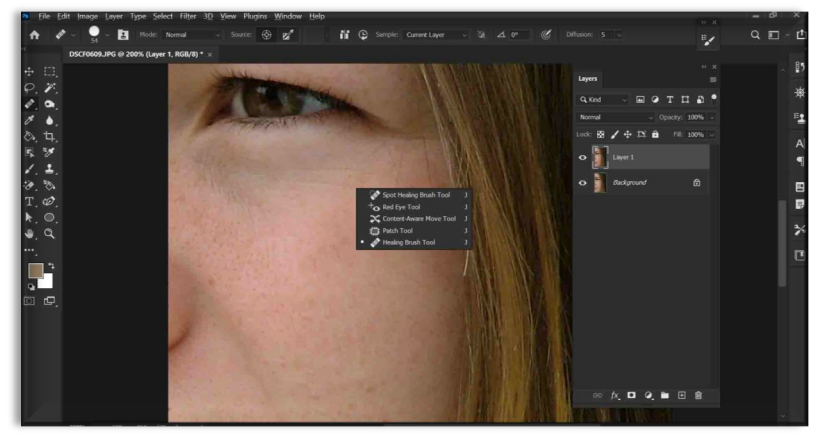

## **3.12 Red eye tool**

Este folosit pentru a corecta ochii roșii din fotografii prin selectarea zonei în formă de pătrat în jurul ochiului după selectarea instrumentului din meniul **Tools**. Se aplică de mai multe ori pentru a ajunge la rezultatul dorit.

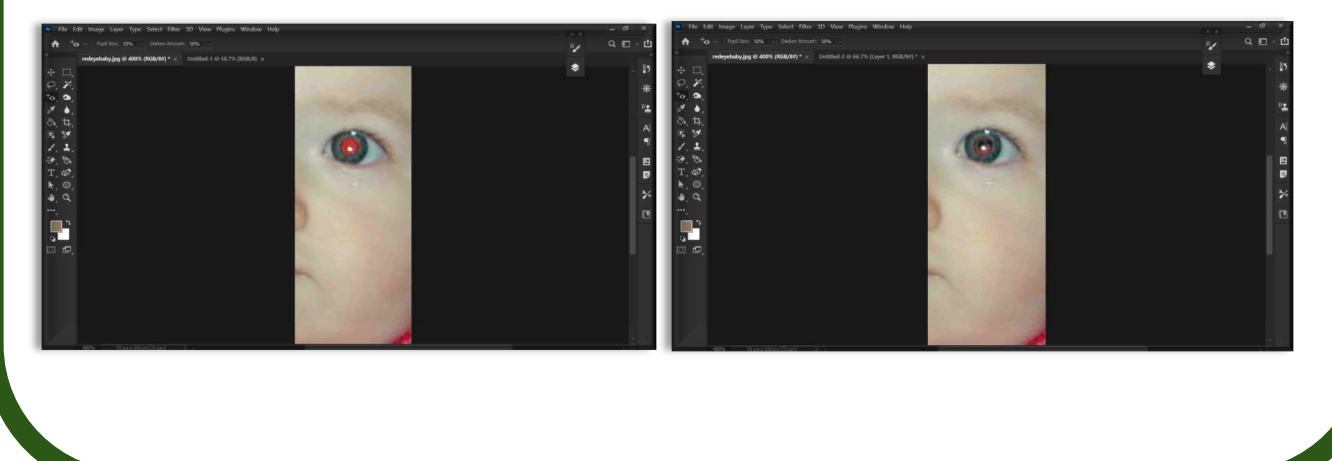

## **3.13 Gradient tool**

Oferă posibilitatea de utiliza gradual culorile. Pentru a utiliza *Gradient tool* este importantă selectarea culorii în prima etapă, după care se selectează din meniu instrumentul de lucru. Prin trasarea unei linii se stabilește modul în care se va aplica culoarea.

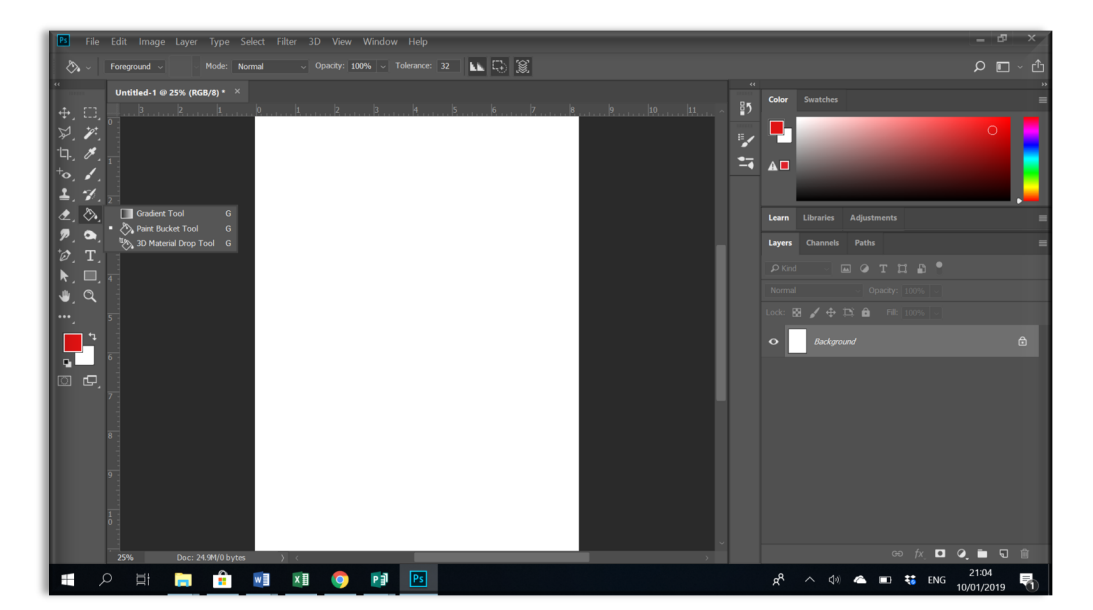

**Gradient tool** permite setarea mai multor culori:

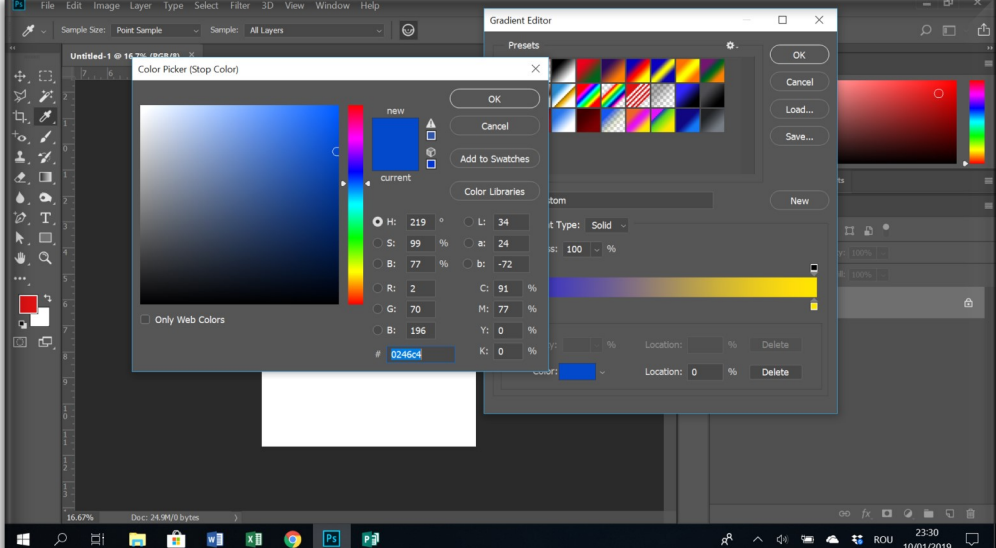

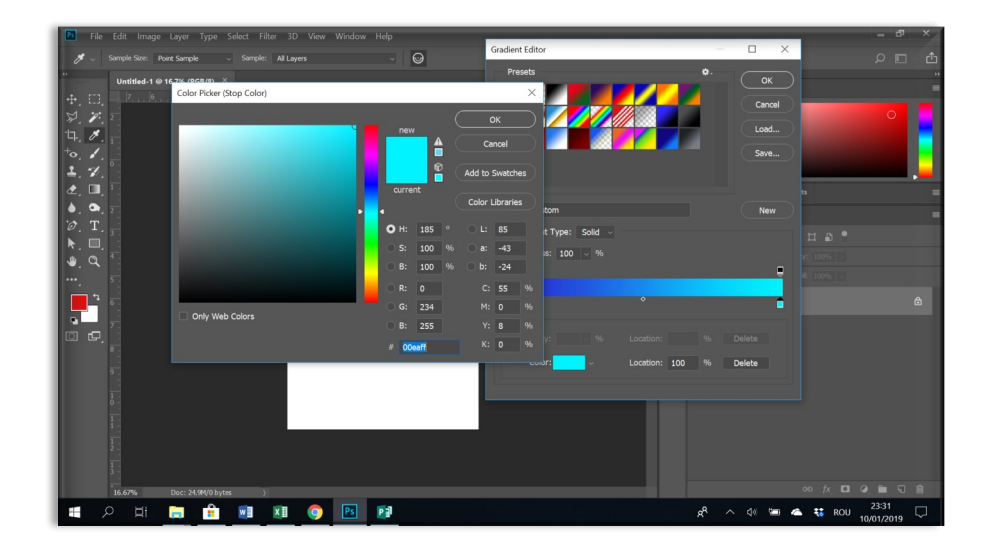

Se folosește cursorul pentru a se trasa o linie care arata modul în care se va aplica *Gradient tool* pe imagine sau pe selecție. Se poate aplica sub formă de: *linear*, *radial*, *angle*, *reflected* sau *diamond*.

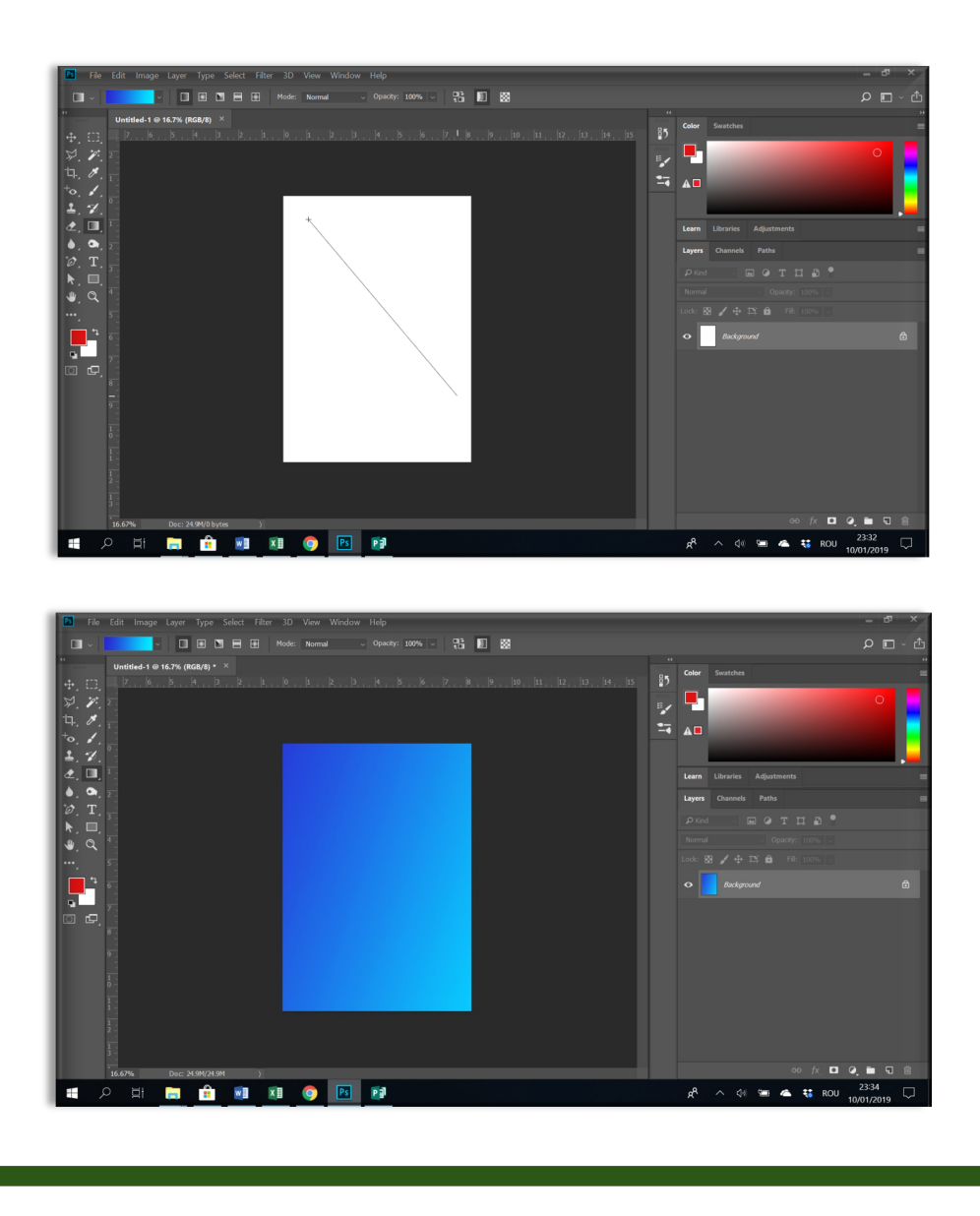

#### **3.14 Blur**

Opțiunea *Blur* este foarte importantă deoarece permite punerea în evidență a unor elemente prin aplicarea unui efect de diminuare a vizibilității întregii imagini sau doar a unei porțiuni.

Din meniul din stânga avem doar o singură opțiune de blur care ne permite aplicarea unui singur tip de efect.

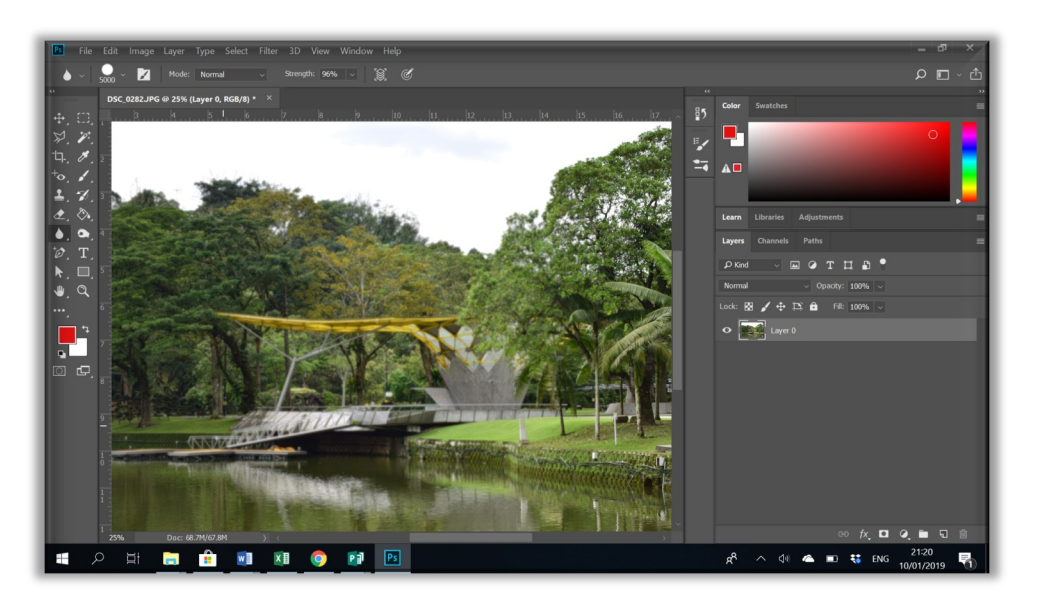

În meniul *Filter/Blur* putem aplica mai multe tipuri de blur: *Gausian Blur, Lens Blur, Motion Blur, Radial Blur, etc*

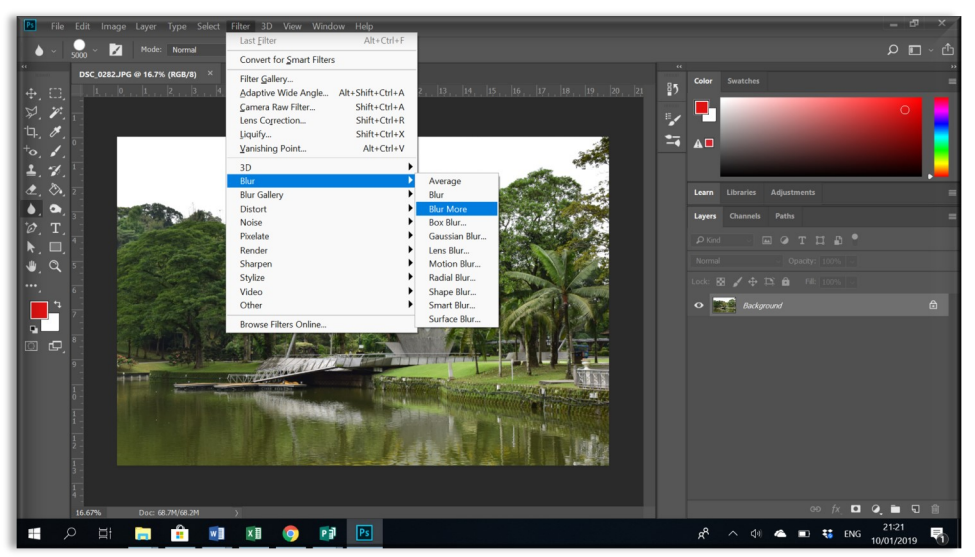

Fiecare opțiune de *blur* permite setarea zonei pe care aplicăm opțiunea de *blur* cât și a intensității efectului folosit (stabilirea unei valori pentru opțiunea de radius). Este important luarea în considerare a calității imaginii folosite în momentul aplicării valorilor având în vedere că efectul nu poate fi aplicat cu o intesitate mai mare dacă calitatea imaginii nu permite acest lucru.

#### **Exemple Gaussian Blur**

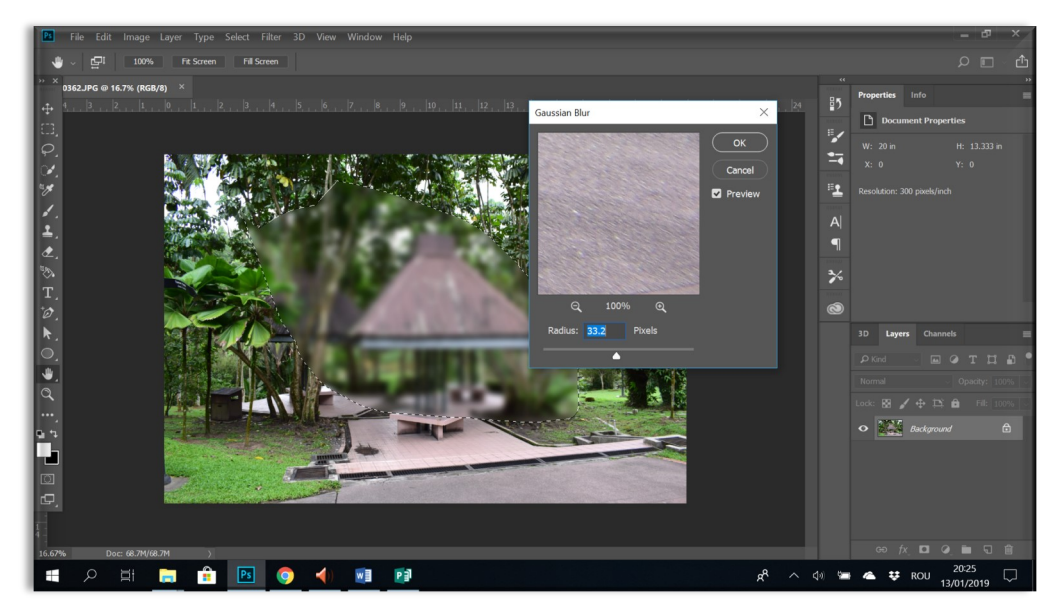

**Exemple Motion Blur**

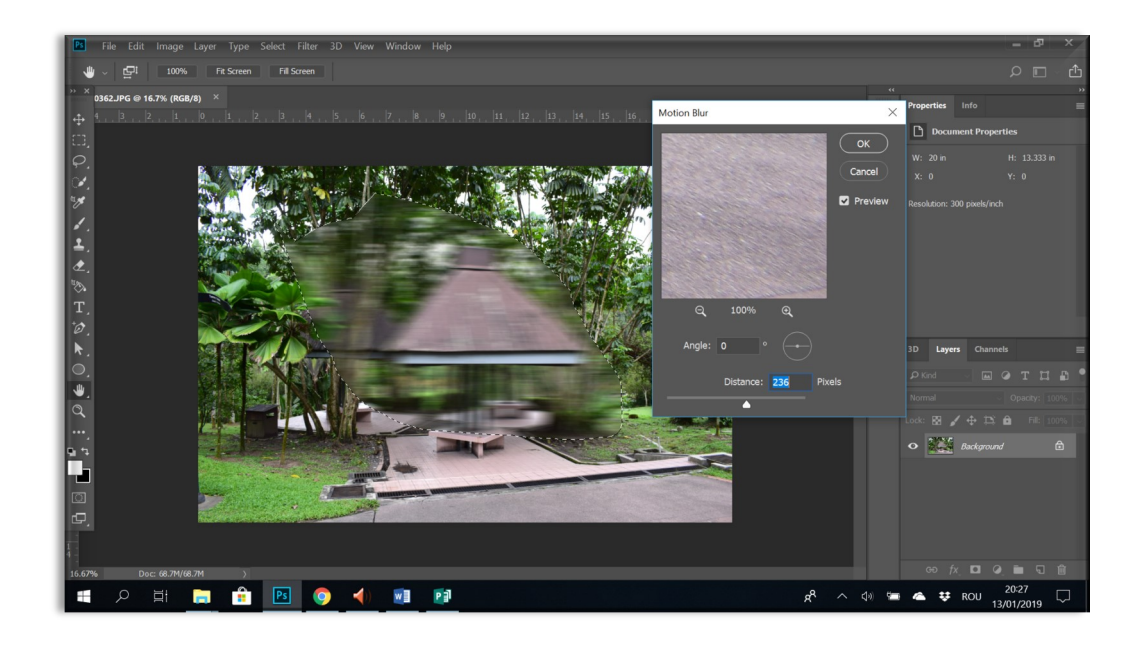

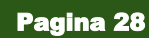

#### **Exemplu: Radial Blur**

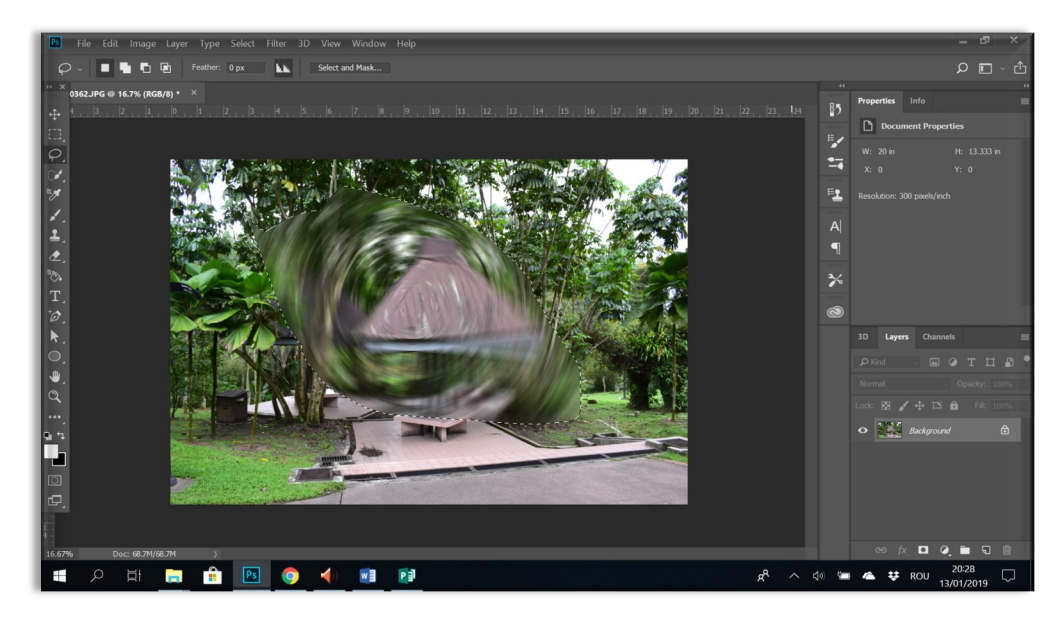

#### **Exemplu: Lens Blur**

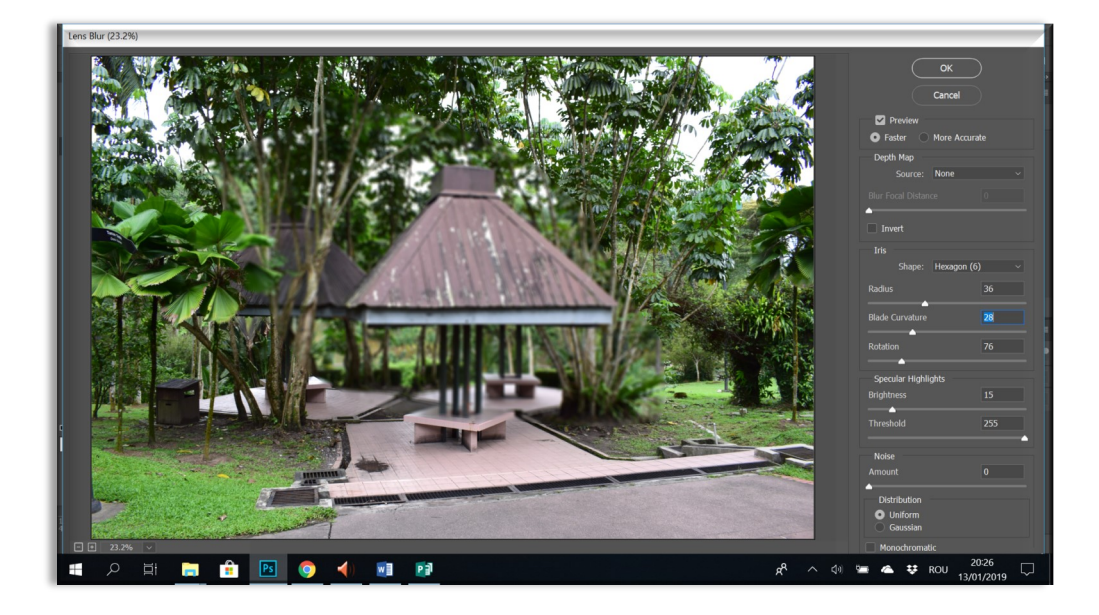

## **3.15 Burn Tool, Dodge Tool, Sponge Tool**

*Burn tool* permite schimbarea culorilor prin modificarea imagini (pixeli) în nuanțe mai închise aplicând un brush în zona dorită. *Dodge tool* permite transformarea imagini (pixeli) în culori mai deschise (mai luminoase). Aceste două instrumente de lucru, care pot fi activate din meniul din stânga, sunt folosite pentru a crea efecte de lumină și umbre.

#### Pagina 29

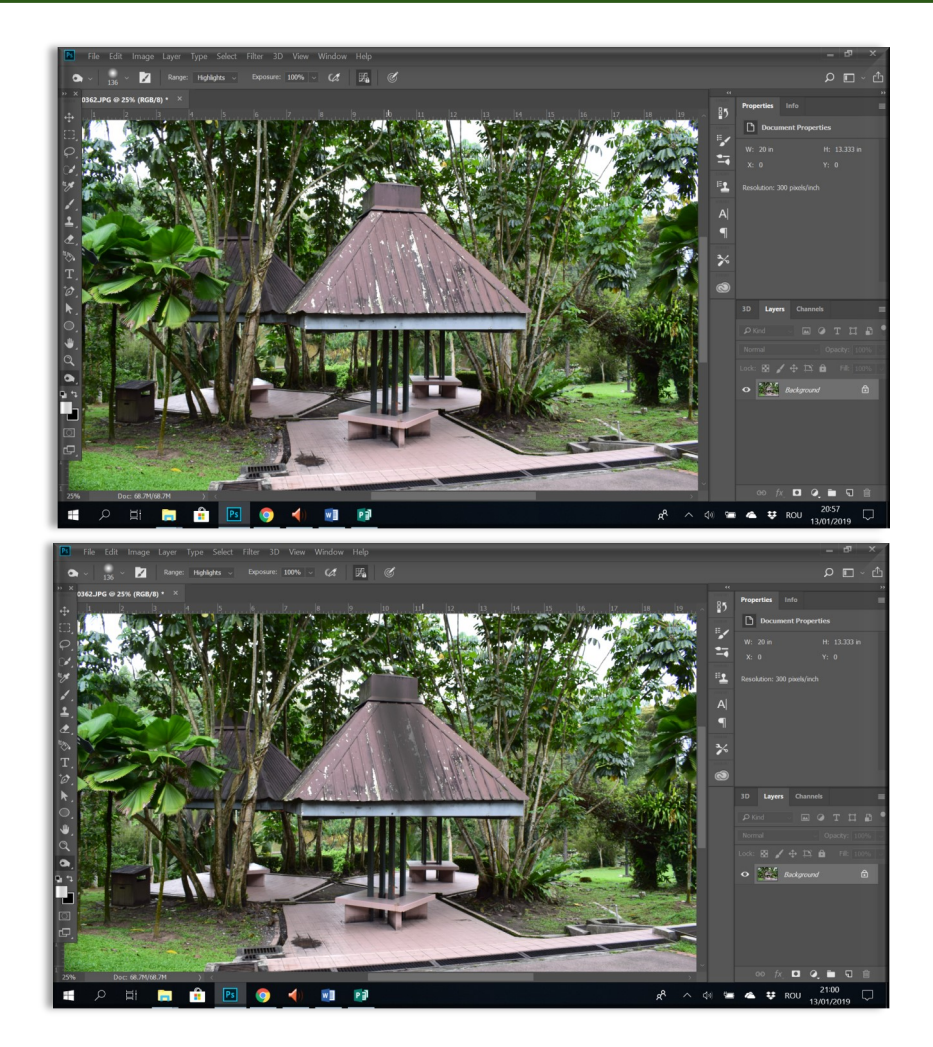

*Sponge tool* permite desaturarea imaginii prin transformarea unei imagini color într-o imagine alb-negru. Sponge tool se poate seta și pentru a obține un efect de saturare a imagini, opus efectului de desaturare.

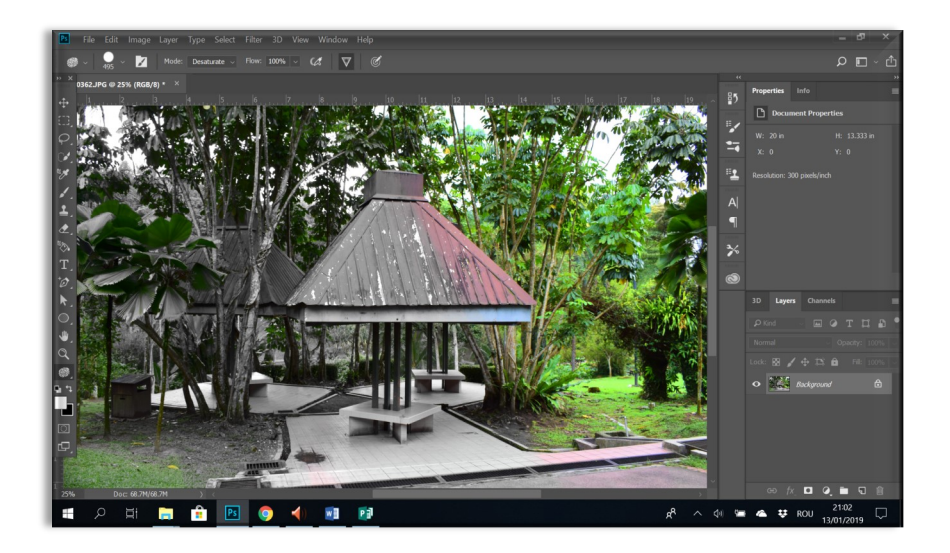

#### **3.16 Inserarea Textului**

Se face prin selectarea din meniu a instrumentului de scris. Textul devine un layer care se poate muta ulterior în orice parte a paginii de lucru prin plasarea cursorului pe acesta, click stânga.

**Warp Text** din meniul de sus poate fi aplicat pentru a îl ondula (apare cand layer-ul text este selectat).

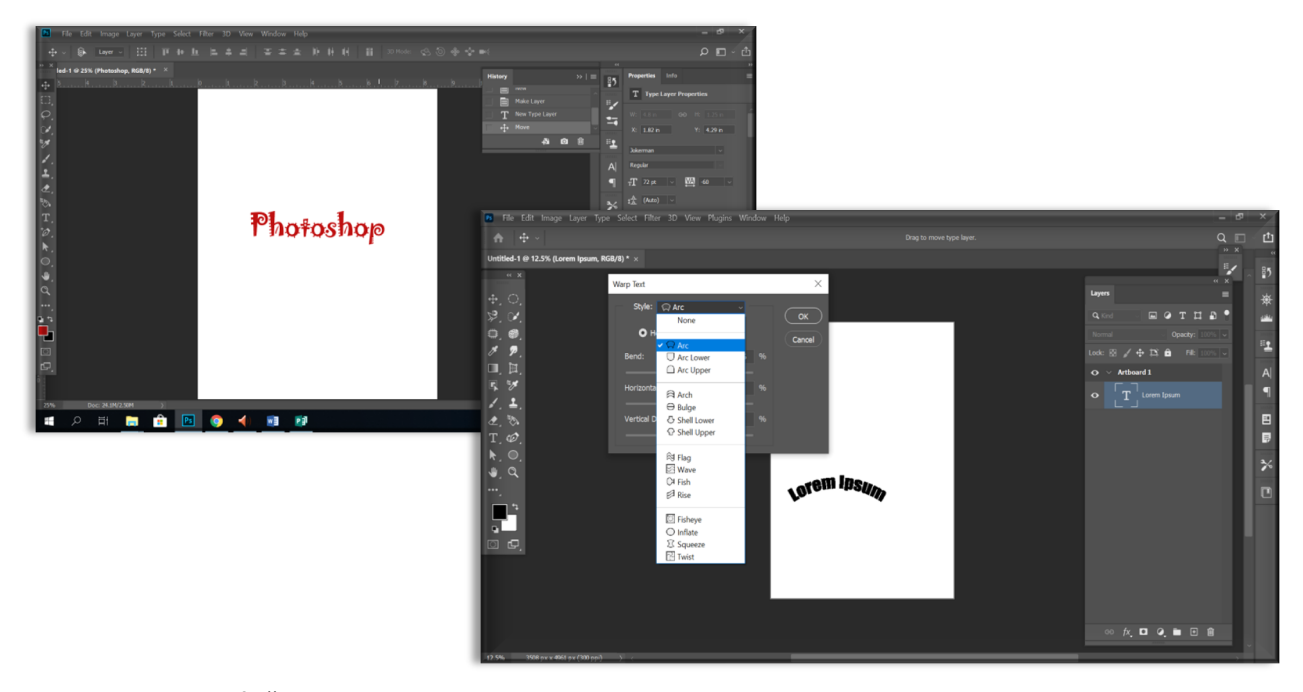

Se pot aplica modificări pe textul respectiv prin simpla selectare a textului, din meniul layers. Pentru a putea aplica mai multe efecte pe un anumit text este nevoie să rasterizăm textul respectiv. Acest lucru se realizează cu opţiunea *Rasterize* din meniul care apare prin click dreapta pe layerul care conţine textul respectiv.

Aplicarea opţiunii de *rasterize* transformă textul în imagine, permiţând aplicarea unor efecte care nu pot fi aplicate în mod normal pe un text. După rasterizare nu mai poate fi schimbat conţinutul textului sau culoarea la fel cum se procedează pentru un text.

Rasterizarea permite utilizarea instrumentului Erase pentru a șterge o porțiune din textul rasterizat.

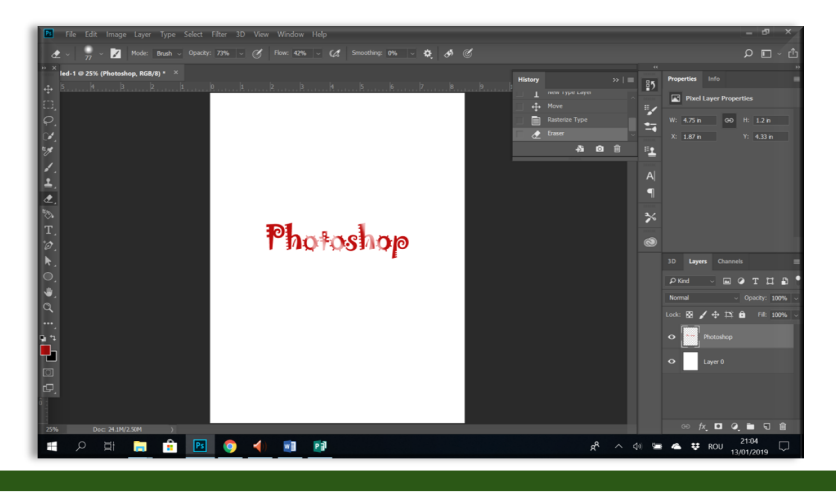

## **3.17 Crearea formelor**

Se poate face prin selectarea formei dorite din meniul din partea stângă a programului. Aplicarea imaginii în pagina de lucru se realizează ușor prin simpla aplicare a efectului cu ajutorul cursorului. Culoarea se setează din meniul de deasupra spațiului de lucru, care apare după setarea formei dorite a fi aplicată.

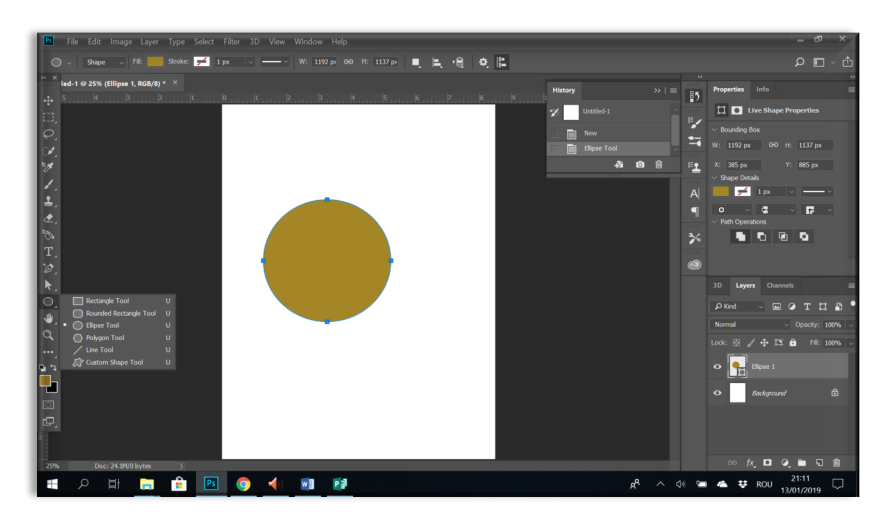

**Direct Selection tool** permite deformarea diferitelor forme create anterior în meniul **shape**.

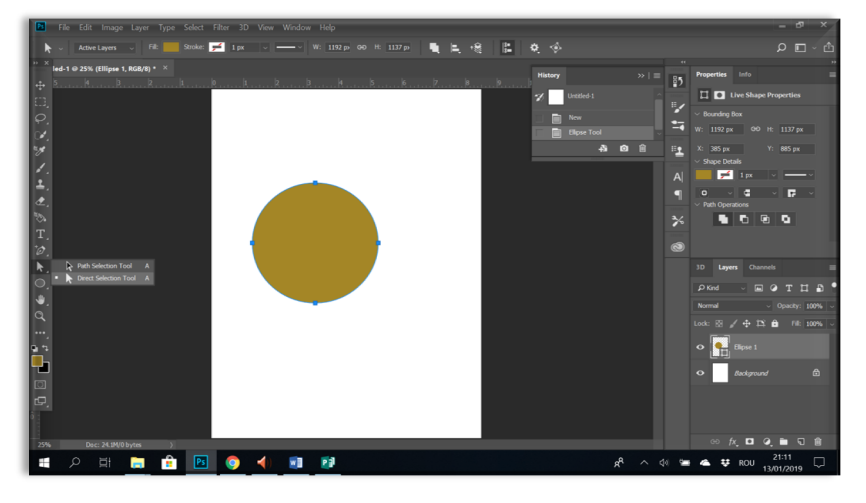

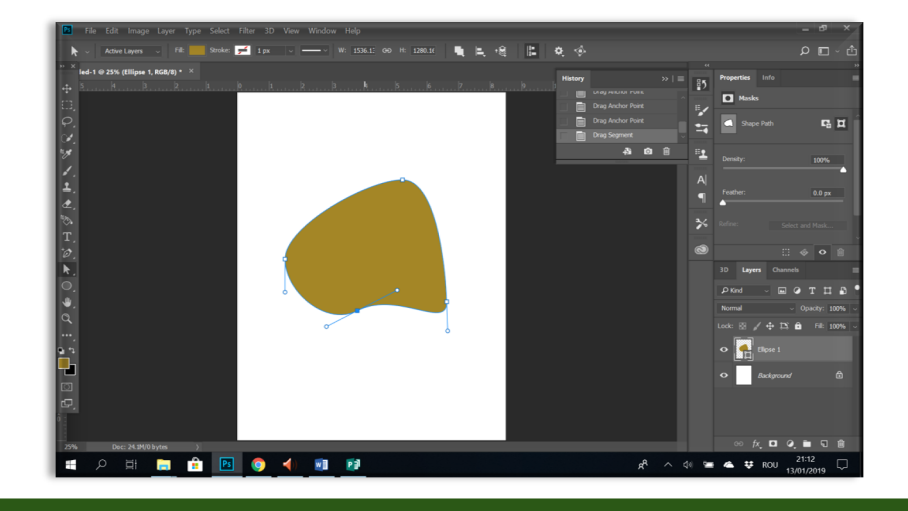

## **3.18 Eyedropper tool**

Permite stabilirea *RBG*-ului pe care o culoare o are. Este foarte util pentru a prelua exact o anumită culoare. După ce a fost selectat instrumentul de lucru, este suficient un click de stânga pentru a prelua exact o anumită nuanță. Culoarea se schimbă automat în partea stângă a meniului.

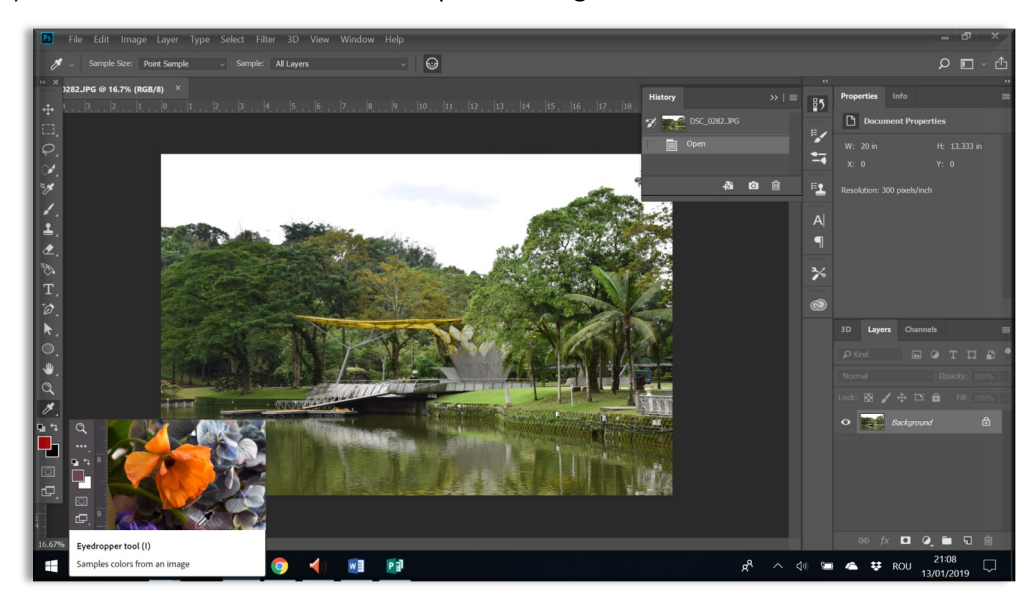

Culoarea se poate seta prin click de stânga pe pătratul aflat în meniul din stânga. Culoarea se poate schimba și prin introducerea valorilor la codurilor RGB, CMYK, LAB sau HSB.

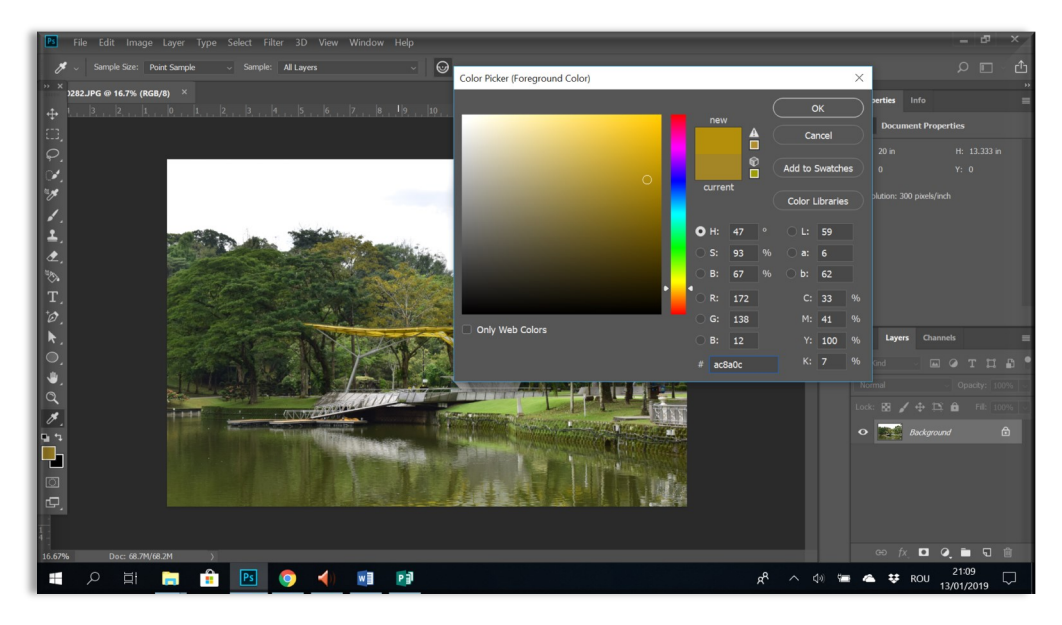

#### **3.19 Content aware move tool**

Se folosește pentru a muta o porțiune din imagine în altă parte. Se poate selecta din meniul **Tools.** Programul reconstituie zona din spatele selecției.

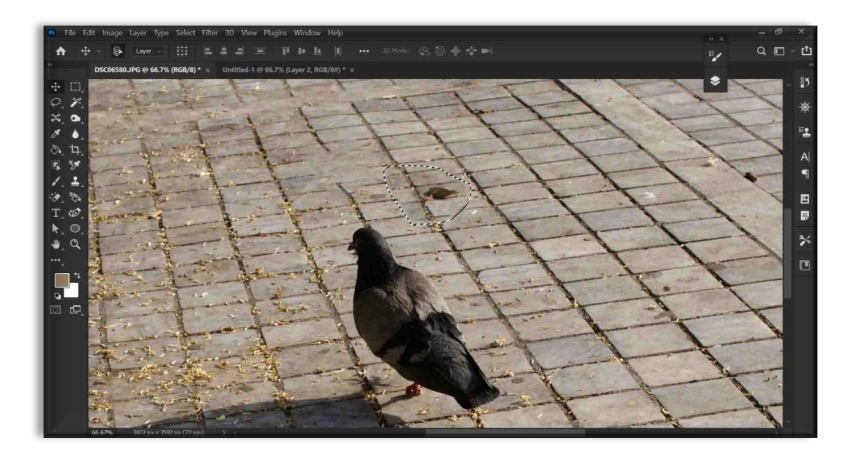

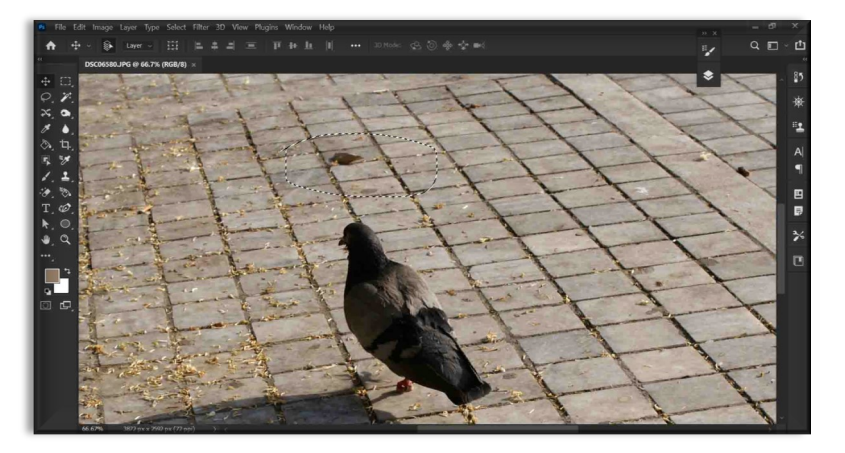

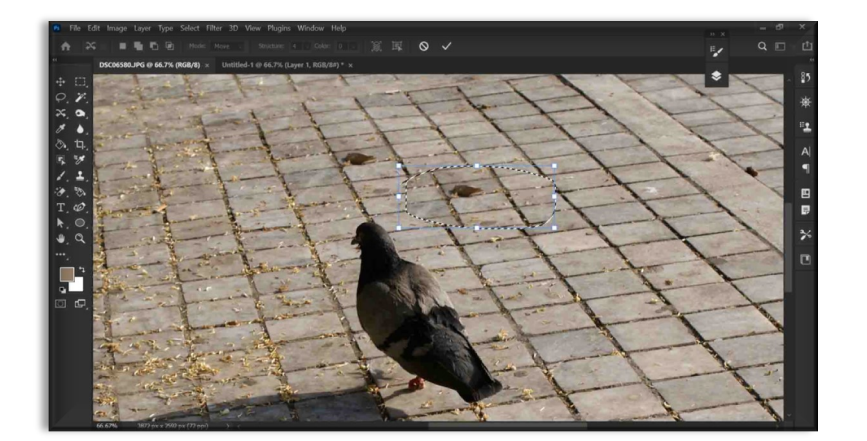

## **3.20 Zoom**

Pentru a vizualiza mai bine spațiul de lucru se poate face din tastatură **Ctrl+** și/sau **Ctr–**. Nu se mărește dimensiunea spațiului de lucru permite doar mărimea pe principiul **zoom in** și **zoom out**. Din meniul **Tools** se poate mări și micșora spațiul de lucru cu mouse.

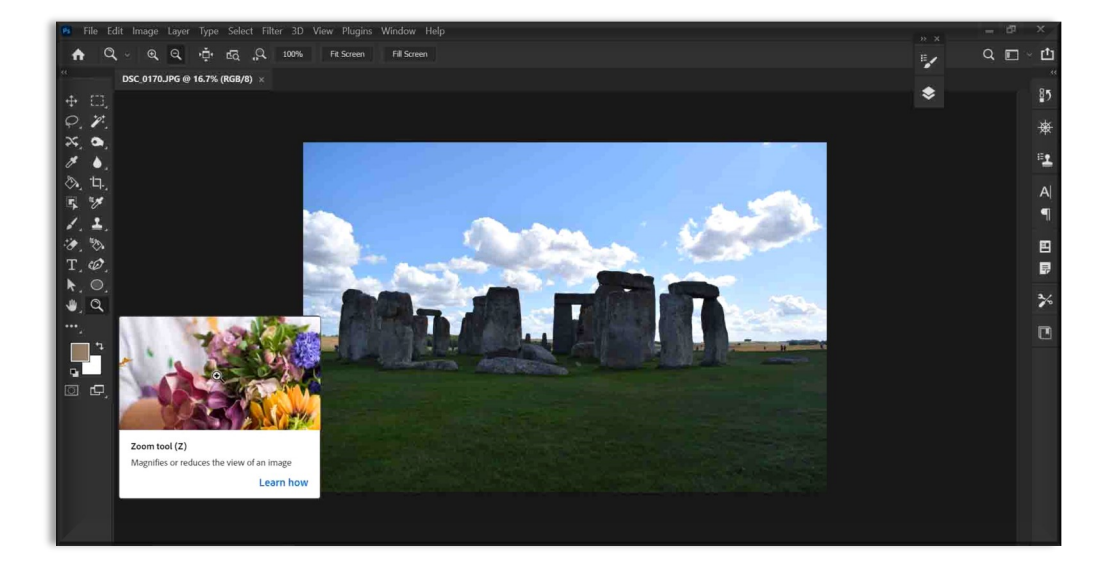

# **4. Transformarea imaginii**

Se face din *Edit/Transform* unde se află următoarele opțiuni: *scale* (care permite schimbarea dimensiuni unui layer ), *rotate* (rotarea unui layer), *skew, distort , perspective* și *warp*:

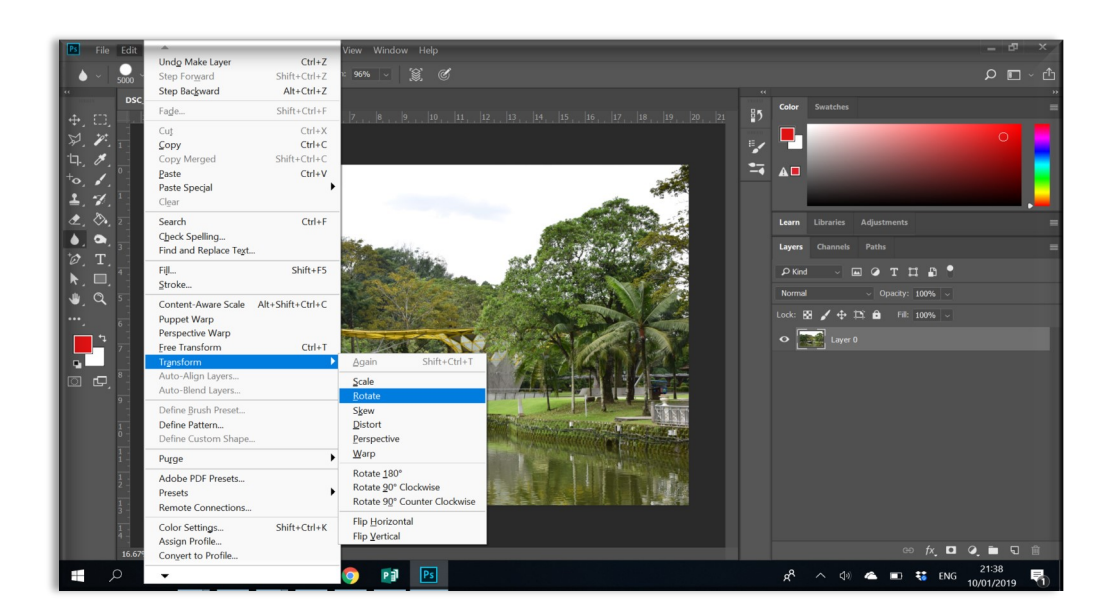

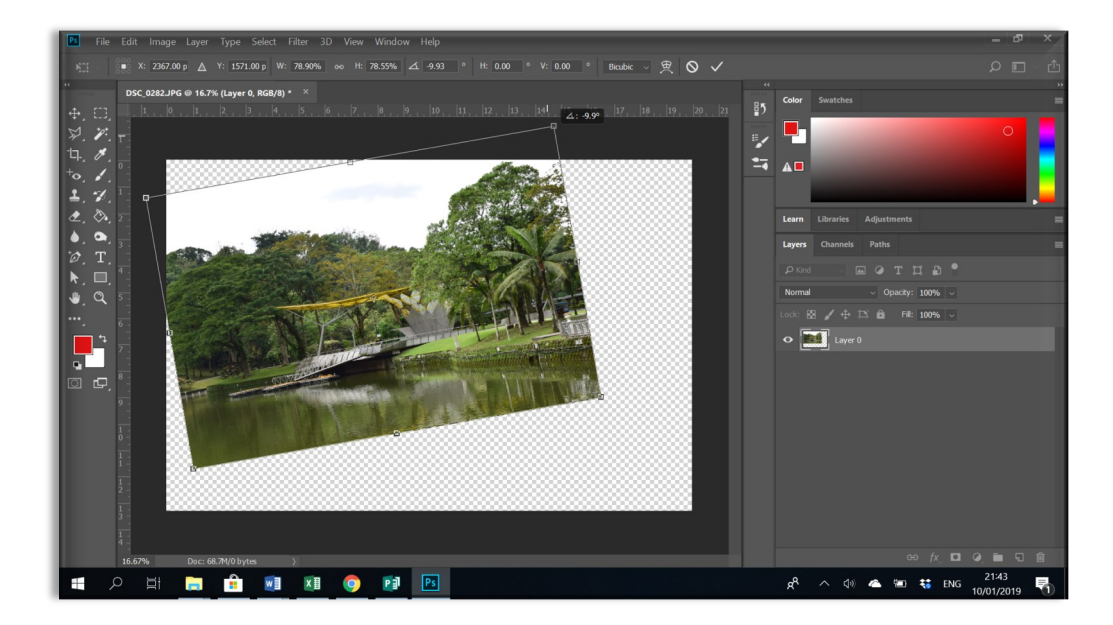

**Skew, distortion, perspective** și **warp** permit schimbarea perspective unui layer. Este importantă păstrarea calității imaginii pentru a obține rezultatul final dorit.

#### *Exemplu: skew*

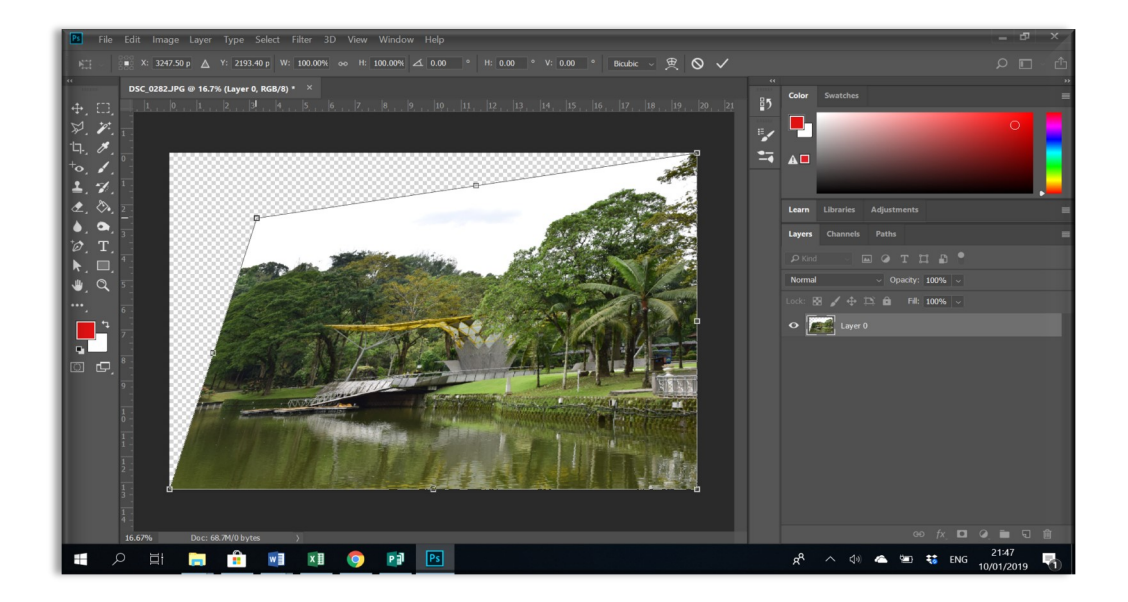

#### *Exemplu: perspective*

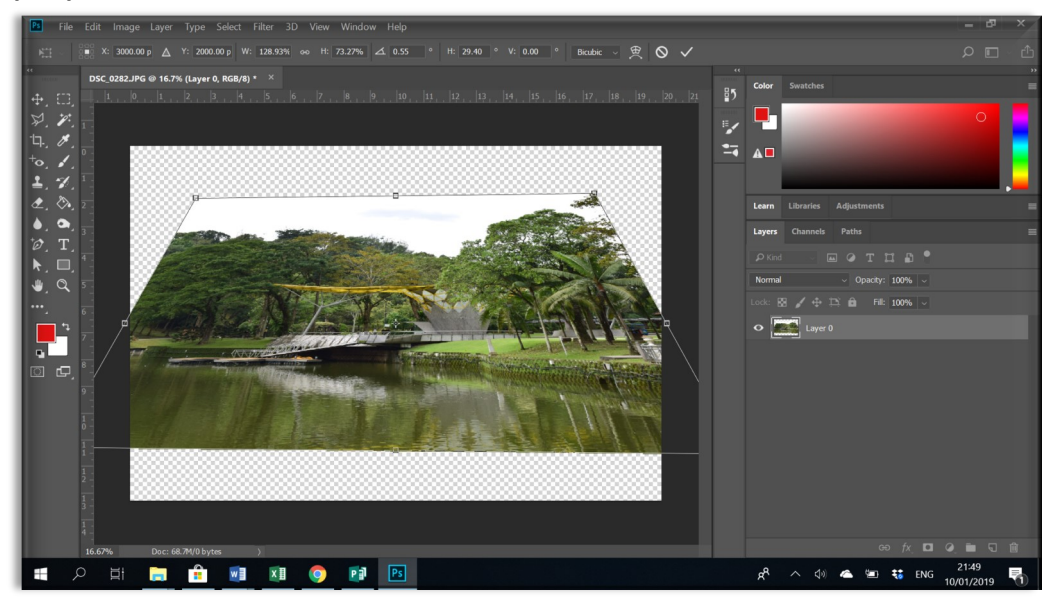
#### *Exemplu: warp*

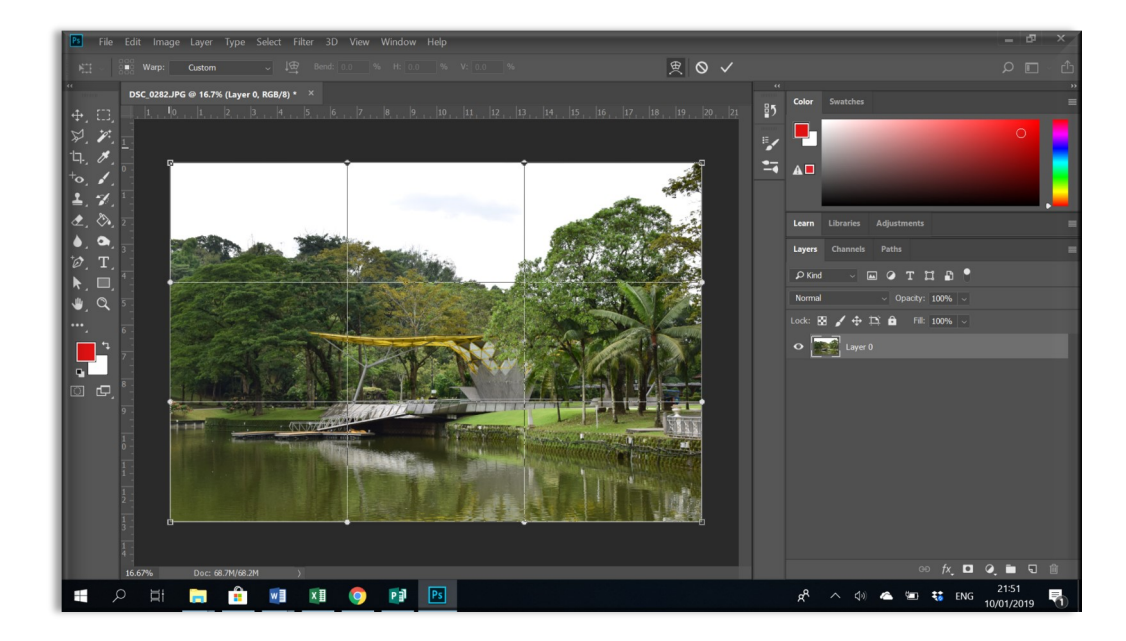

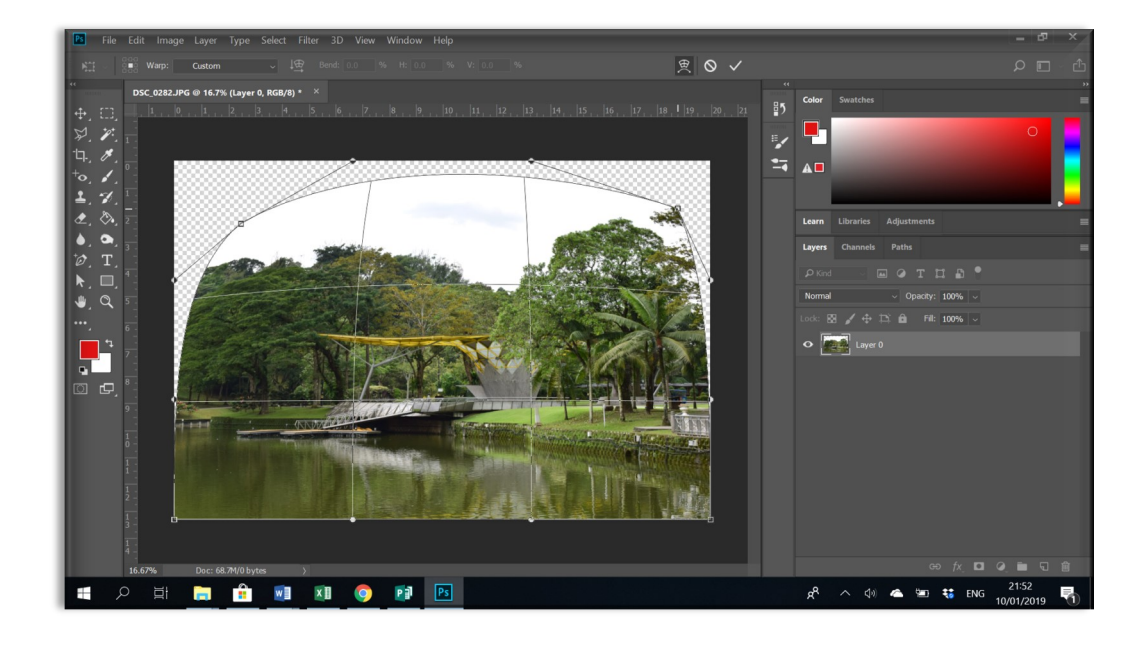

# **5. Layers**

Acesta permite realizarea mai multor activități cu diferite spații de lucru (layere) care au ca rezultat final realizarea unei imagini. Ordinea în care sunt deschise acestea stabilește modul în care ele se suprapun. Mutarea unui layer în altă poziție se realizează cu **drag and drop**.

Mișcarea unui layer în spațiul de lucru poate fi realizată doar dacă în meniul *Layers* a fost selectat layer-ul corect. Ștergerea unui layer se poate face:

- *Recycle bin* din meniul de Layers permite ștergerea unui layer prin drag and drop;
- din meniul activat cu *Click de dreapta, Delete Layer*

Multiplicarea unui layer se poate realiza:

- cu comanda **Ctrl+J**
- din meniul activat cu **Click** de dreapta**, Delete layer**

#### **Blending options permite îmbinarea mai multor layere între ele:**

- **Opacitate** permite reducerea acesteia și îmbinarea a două layere prin această opțiune
- **Fill** permite reducerea acestuia și îmbinarea a două layere prin această opțiune
- Schimbarea din **Normal** în altă modalitate de blending**: soft light, multiply, overlay, screen, etc.**

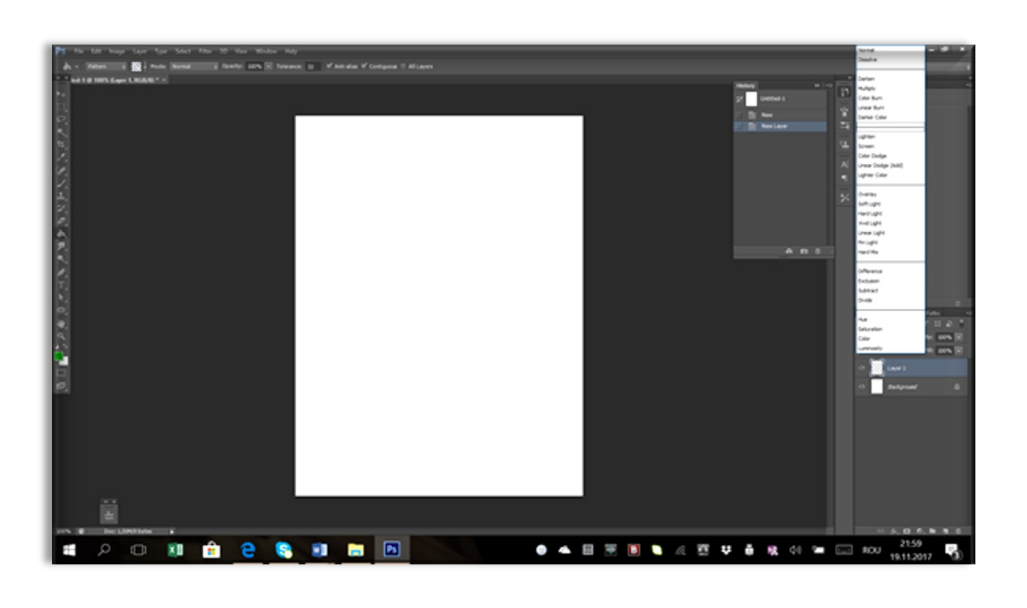

#### Pagina 39

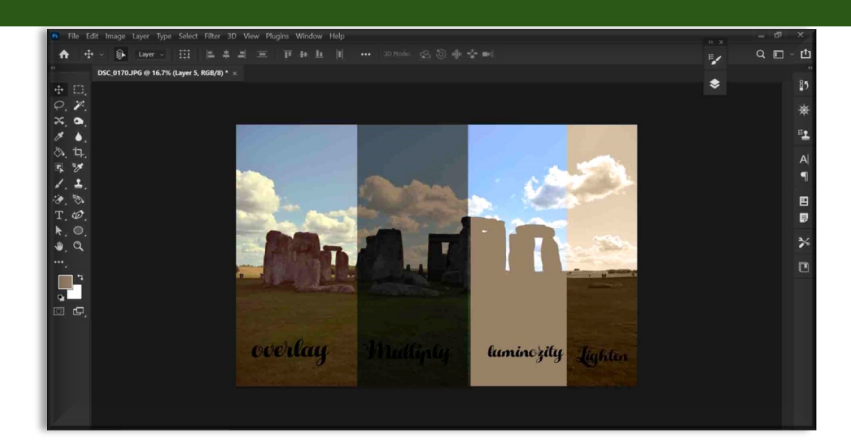

Din meniul activat prin click de dreapta se pot activa alte opțiuni:

- **Smart object**: oferă posibilitatea de a avea un meniu de control pentru diferite filtre
- **Rasterizare:** oferă posibilitatea de a transforma un *layer* din *smart object* într-o imagine formată doar din pixeli
- **Cliping mask:** corelarea mai mulor **layere** între ele
- **Merge:** unirea mai multor layere într-un singur **layer**
- **Flatten:** unirea mai multor **layere** într-un singur **layer** cu dimensiuni mai mici

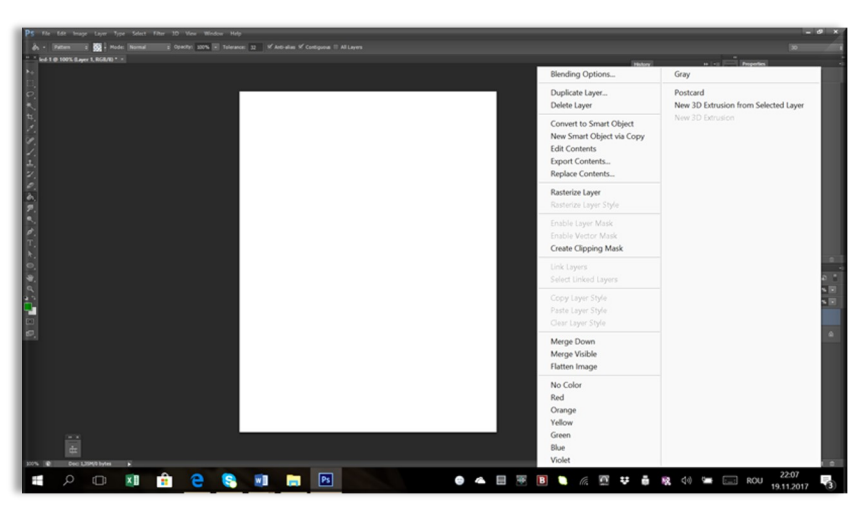

Reducerea vizibilității unui layer poate fi realizată prin **click de stânga** pe iconița cu ochiul de lângă layer din meniul **layers**. Acest lucru va reduce vizibilitatea unui layer atât timp cât nu vom avea nevoie de el. Mișcarea unui layer se poate face cu **drag and drop** în meniul layers, schimbând poziția fiecărui layer.

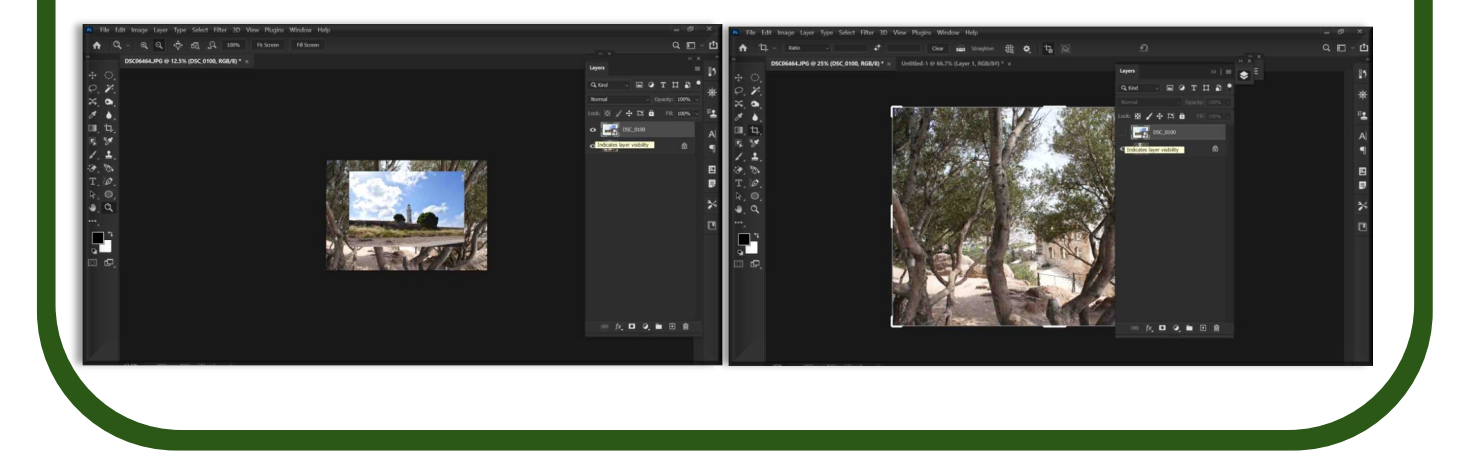

# **6. Transparent layer**

Din meniul layers se pot realiza layere transparente pe care pot fi realizate diferite elemente pentru a nu distruge imaginea inițială. De exemplu utilizarea unui brush poate distruge imaginea inițială dacă se aplică direct.

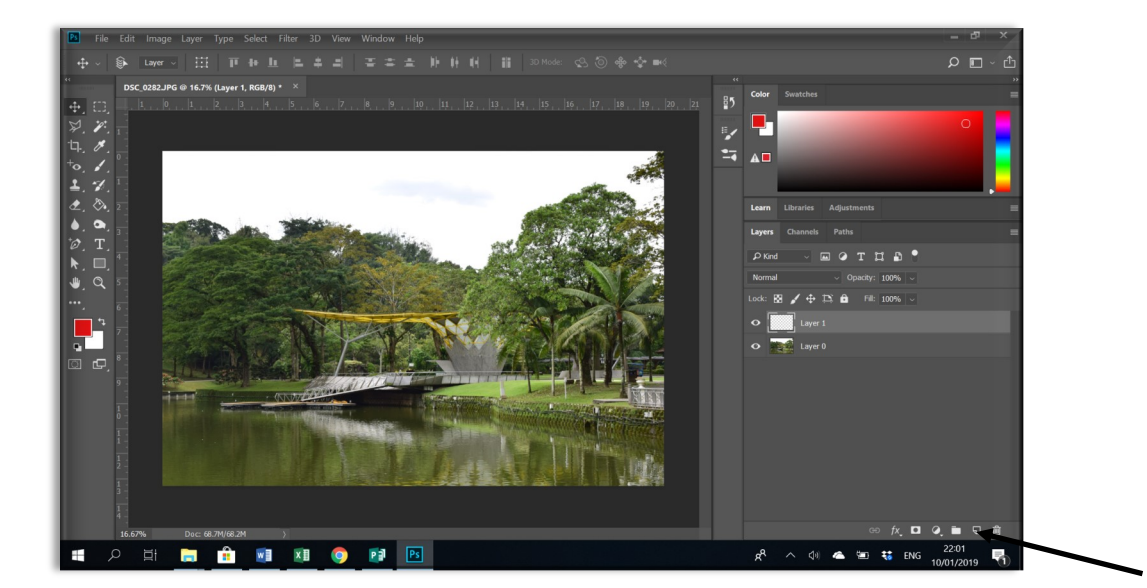

### **7. Grupare layere**

Imaginile pot fi grupate pentru a se putea lucra mai uşor cu ele, mai ales când se doreşte aplicarea unui efect pe mai multe layere în acelaşi timp. Pentru a realiza un grup de lucru este necesar crearea grupului şi mutarea imaginilor (layers) în grupul respectiv prin *drag and drop*.

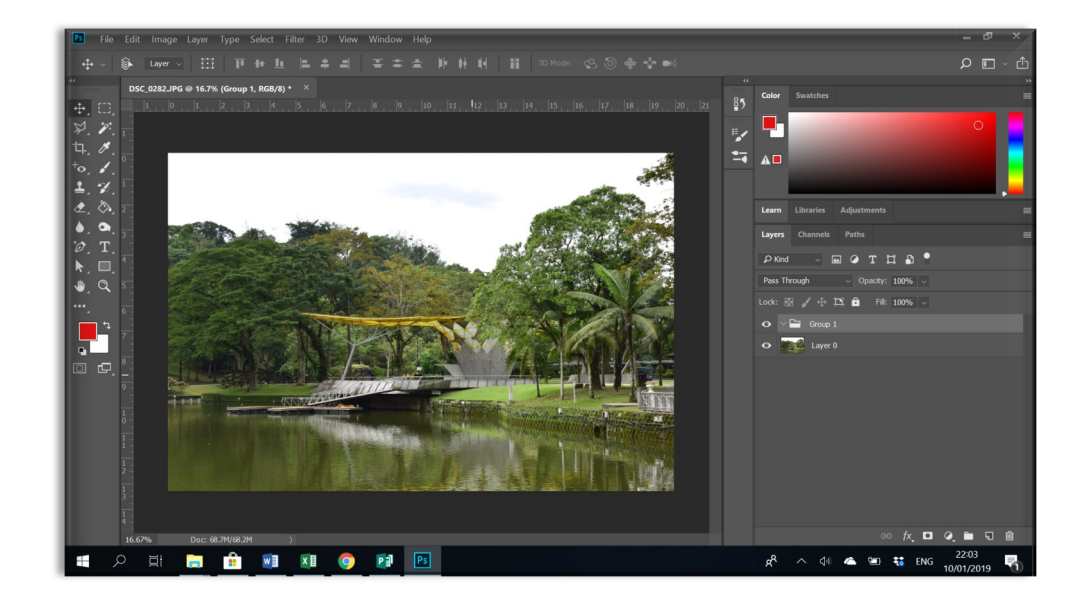

# **8. Adjustments**

Permite aplicarea anumitor ajustări la imaginea inițială: *solid color*, *gradient*, *pattern*, *color balance*, *hue saturation*, *brighteness/contrast*, *levels*, *curves*, *exposure*, *black & white*, *photo filter*, p*osterize*, *invert*, etc.

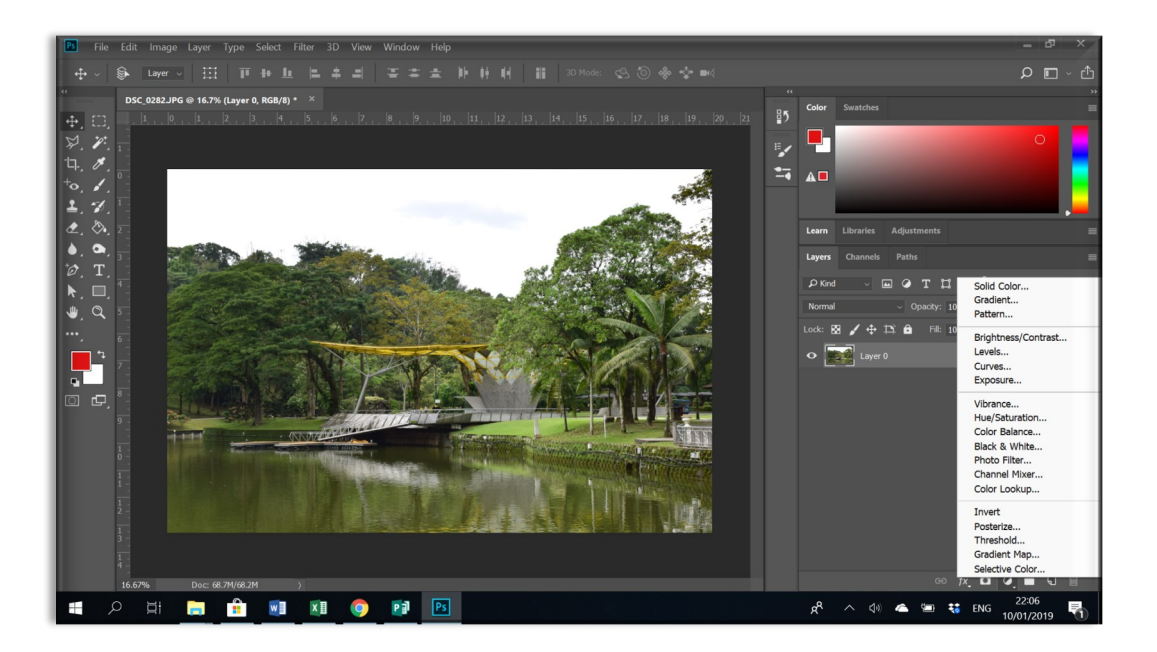

În cazul în care se activează *Adjustments* meniul din *Layers* vor fi deschise layere noi la fiecare utilizare. Utilizarea aceluiași meniu din *Imagine/Adjustments nu va genera layere suplimentare.*

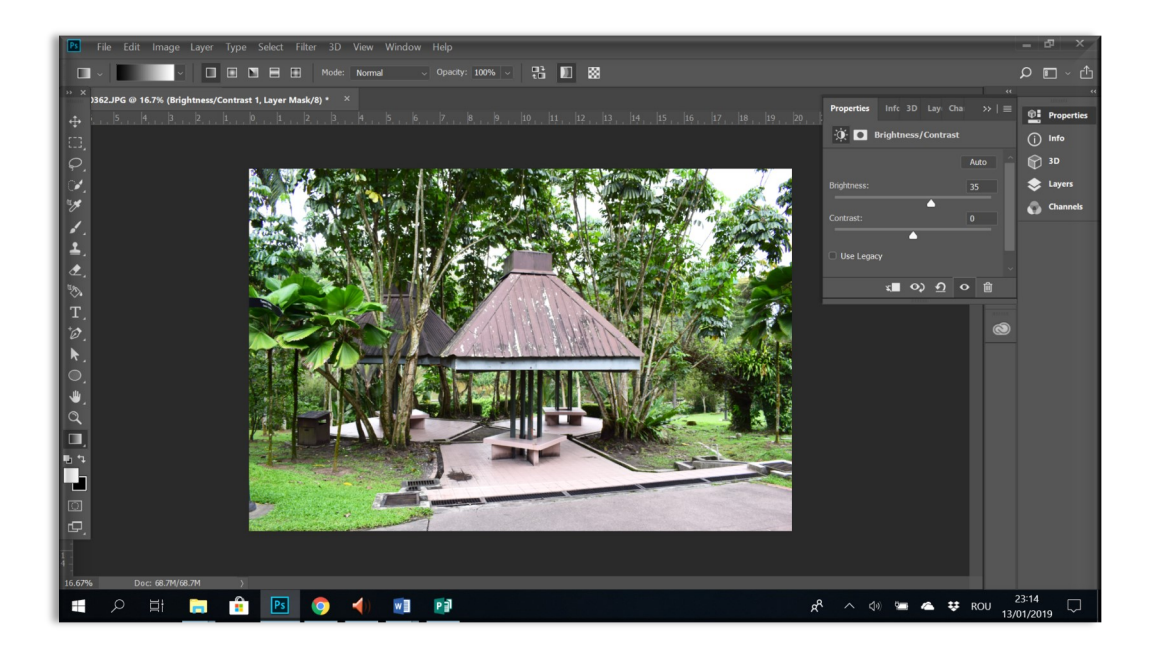

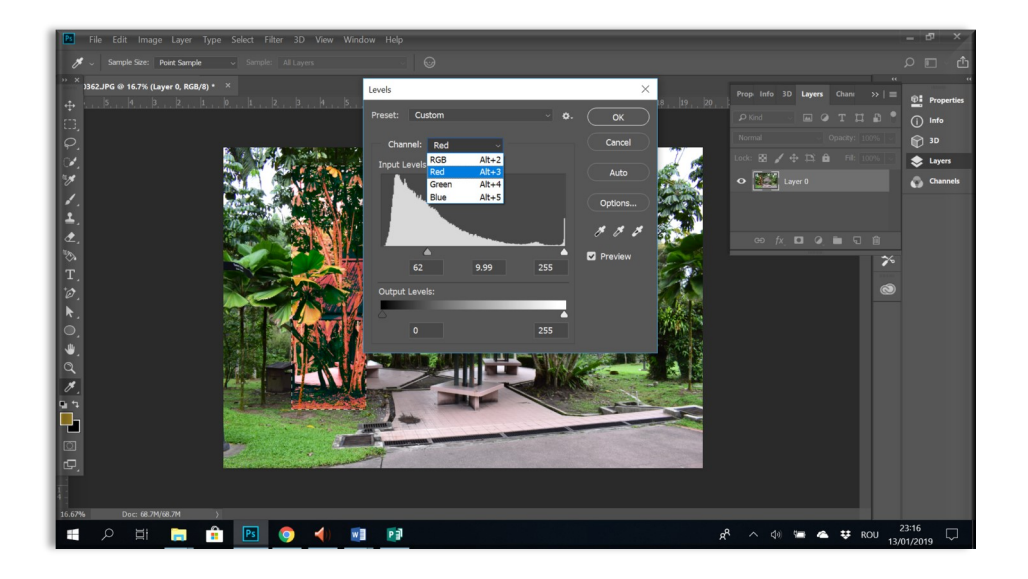

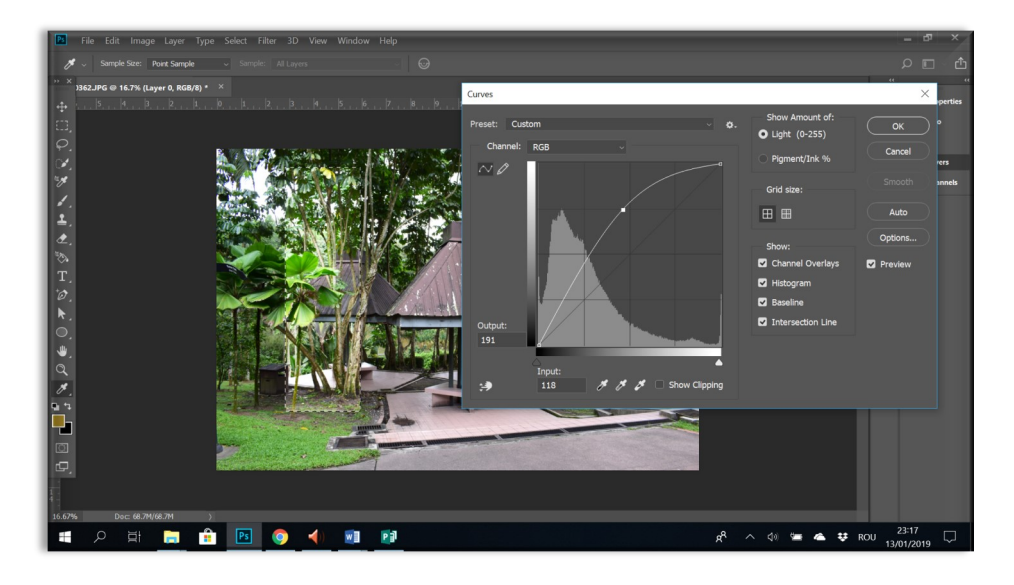

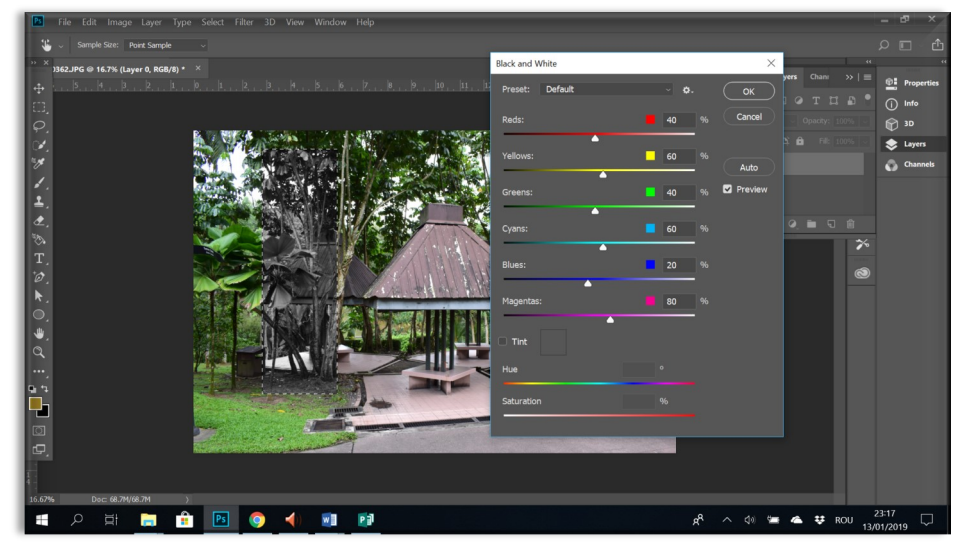

#### Pagina 43

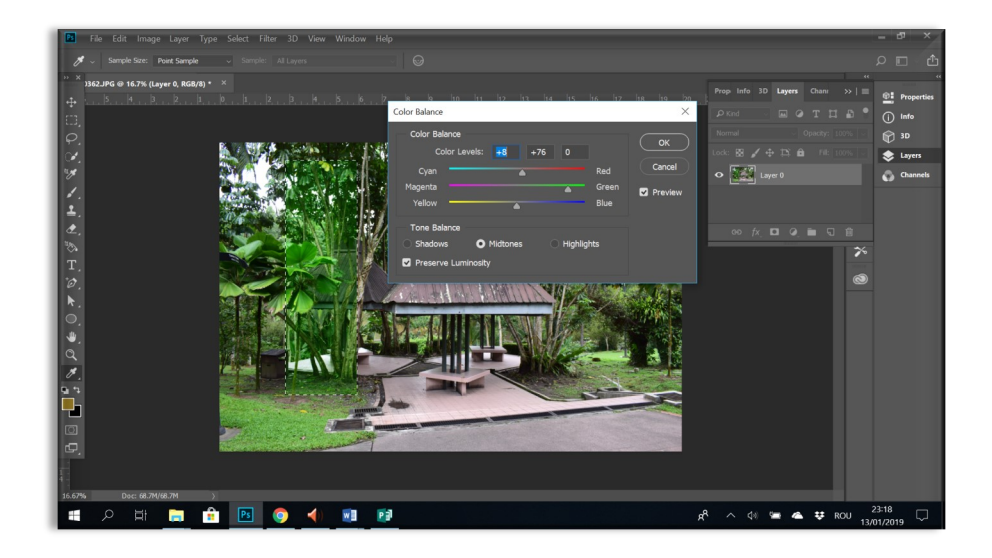

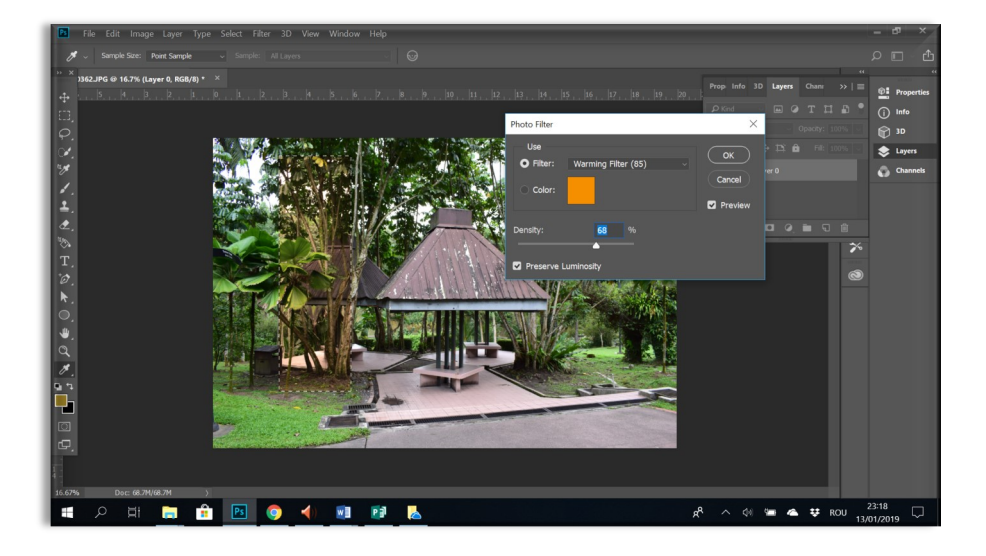

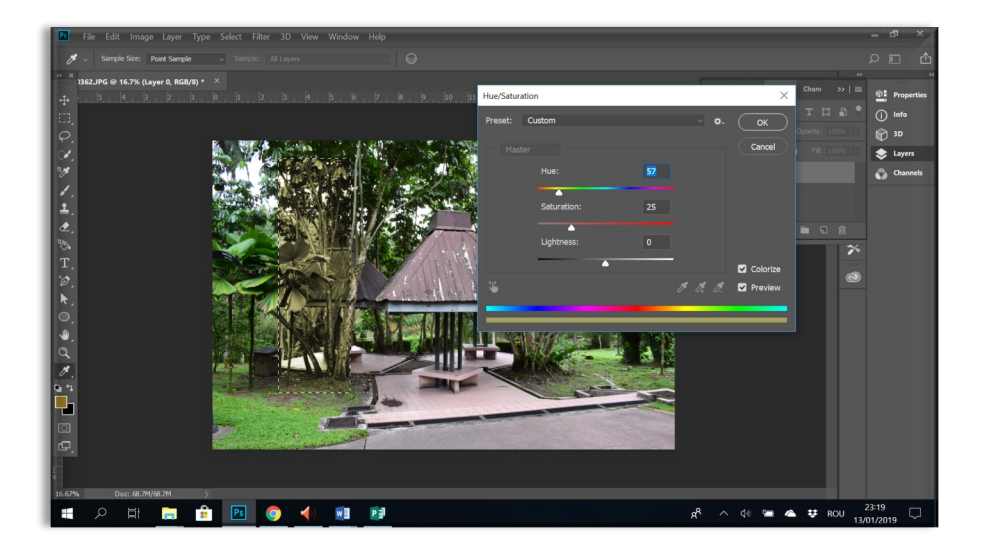

# **9. Layer style**

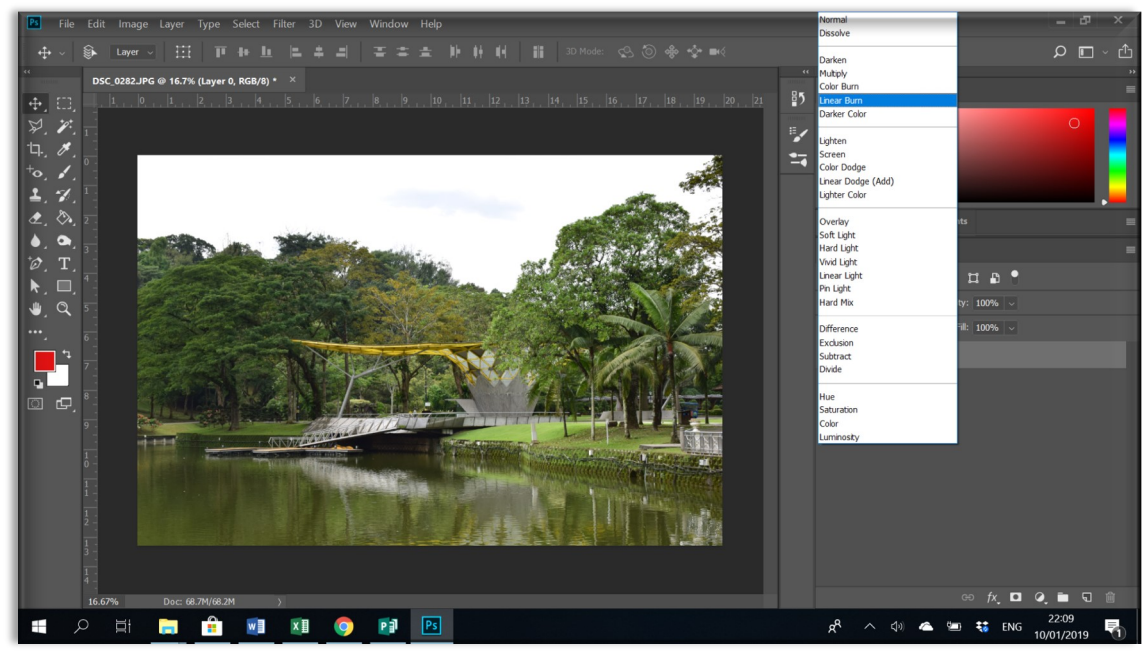

Opțiunea de blending ne permite aplicarea mai multor efecte și combinarea a două sau mai multe imagini. Activarea meniului *Blending options* se face din meniul de *layers*, prin *click stânga* pe *fx.* În meniu avem posibilitatea de a aplica: *drop shadow, inner shadow*, *outer glow, inner glow, bevel and emboss, colour overlay, gradient overlay, pattern overlay, etc.*

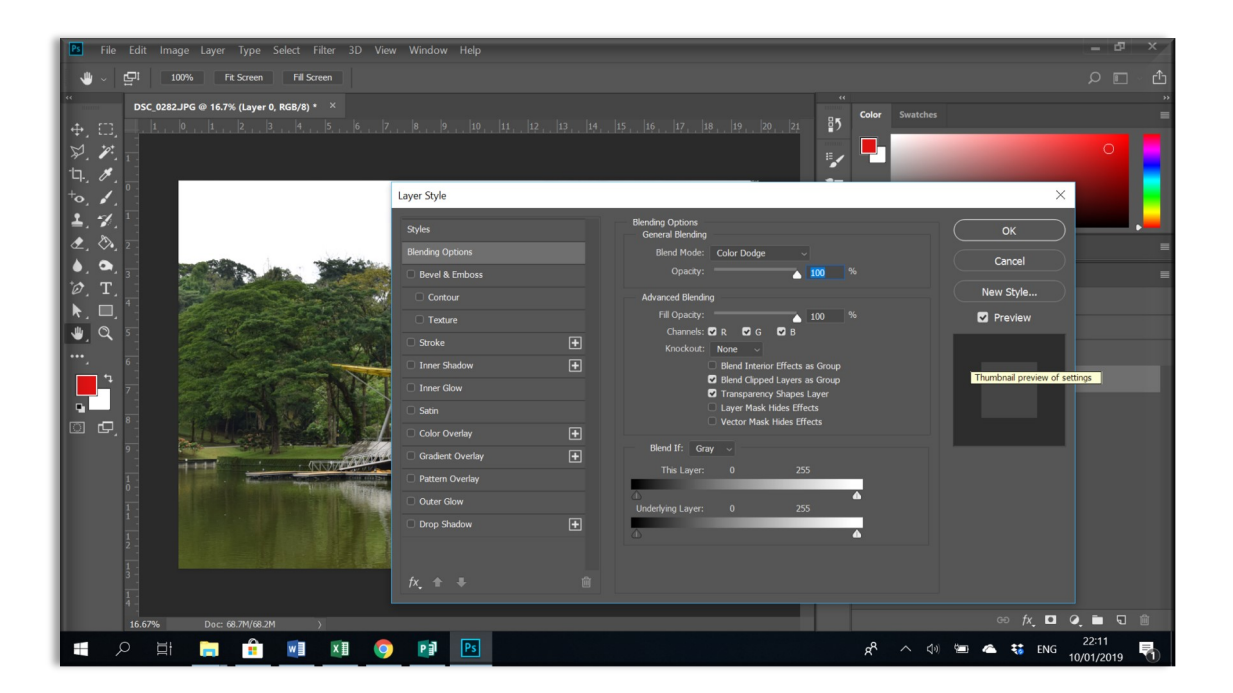

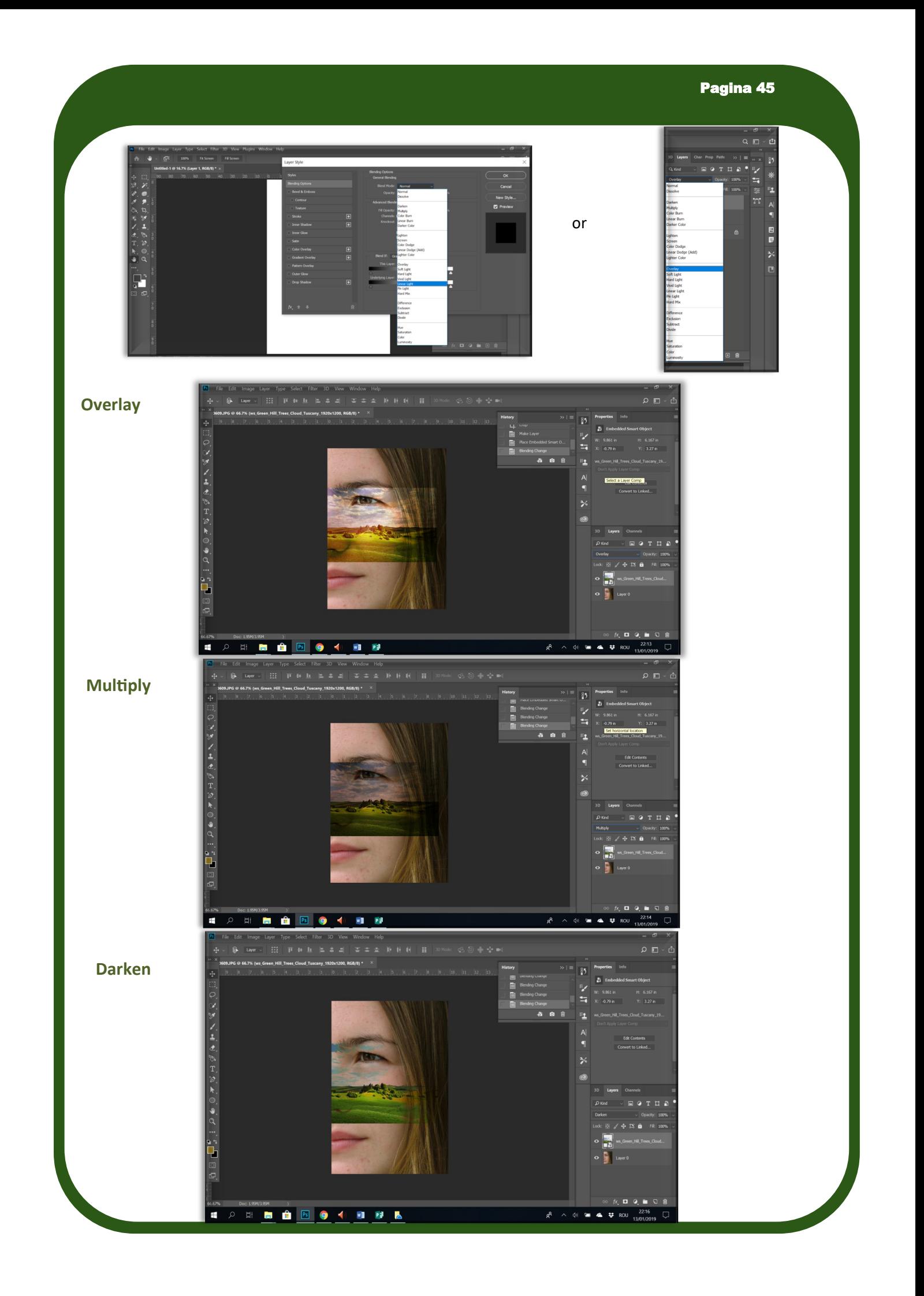

Opțiunea de shadow ne permite să aplicăm umbre, atât în interiorul imaginii cât și în exterior permițând setarea: intensității, culorii, distanței și a unghiului de aplicare a efectului.

Chiar dacă există posibilitatea de a utiliza din **meniul blendig options** shadow, această variantă un este suficientă în toate situațiile.

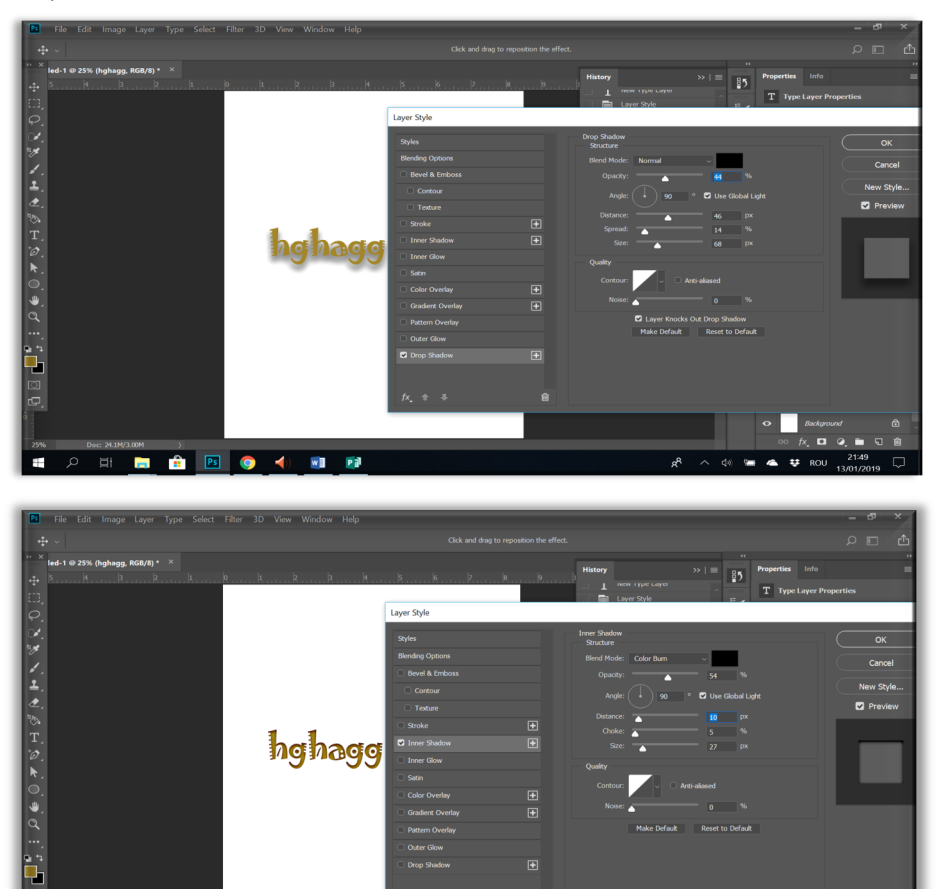

*Glow*, ne permite să aplicăm efectul de strălucire la diferite imagini, atât în interior cât și în exterior. Meniul ne permite, ca și în cazul aplicării umbrei, schimbarea intensități, distanței sau unghiului.

 $\bullet$  4  $\bullet$  ROU

■ 2 耳 ■ ● 图 ● 1 图 图

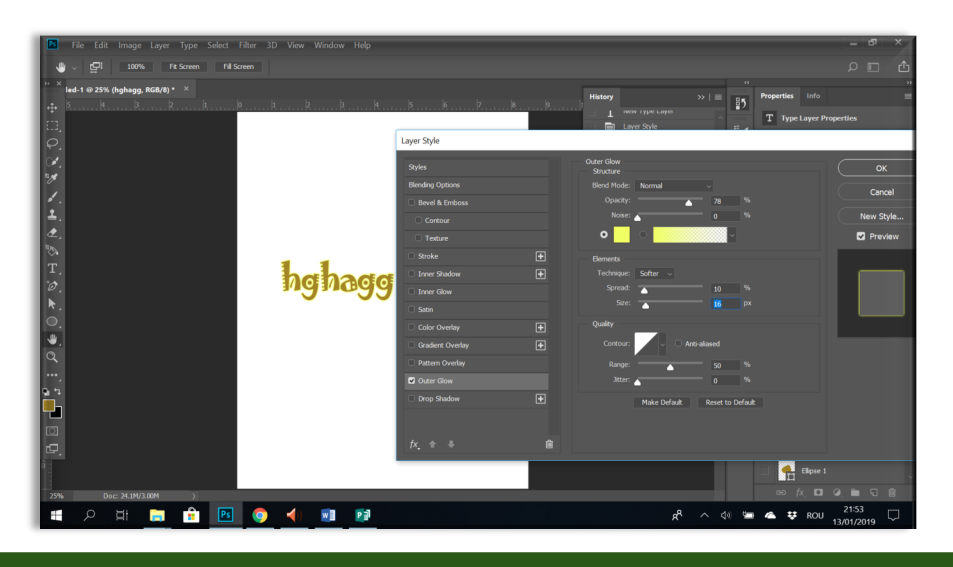

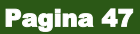

**Bevel and emboss** permite realizarea unui basorelief/gravare unui text sau formă geometrică.

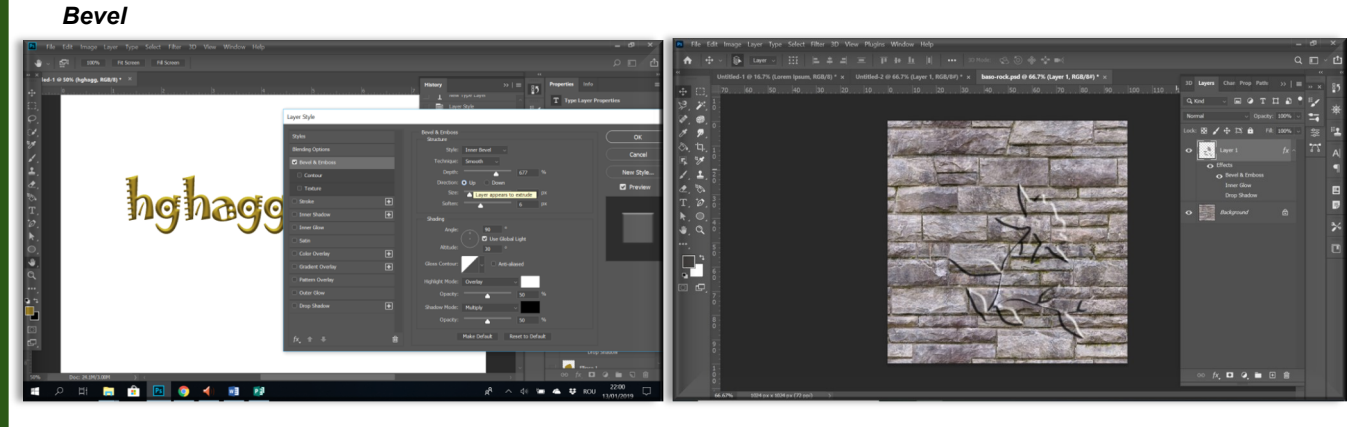

*Emboss*

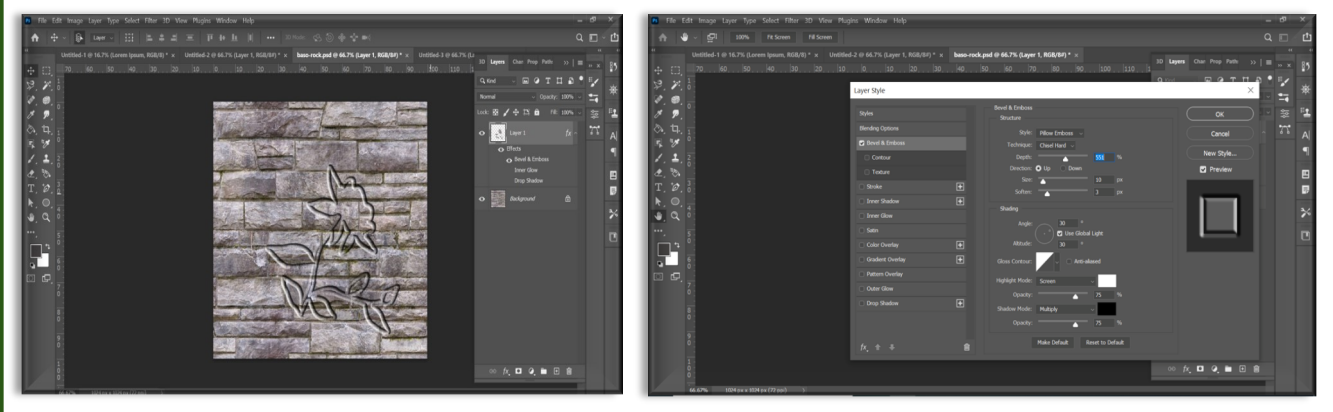

**Stroke** permite crearea unui contur în jurul unui text sau al unei imagini.

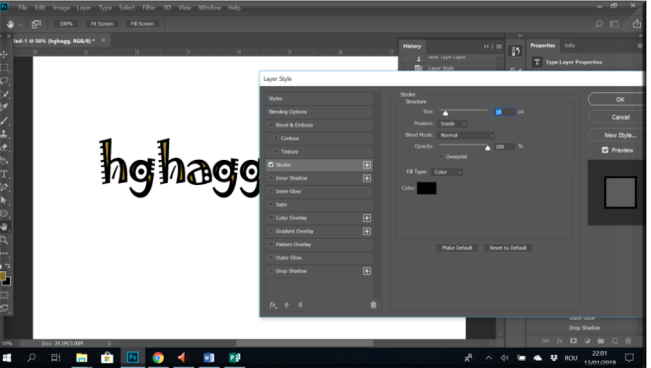

**Pattern Overlay** permite aplicarea unui pattern pe un layer sau o zonă selectată. Pot fi aplicate modele care exista în program, pot fi descărcate de pe internet sau pot fi realizate modele proprii.

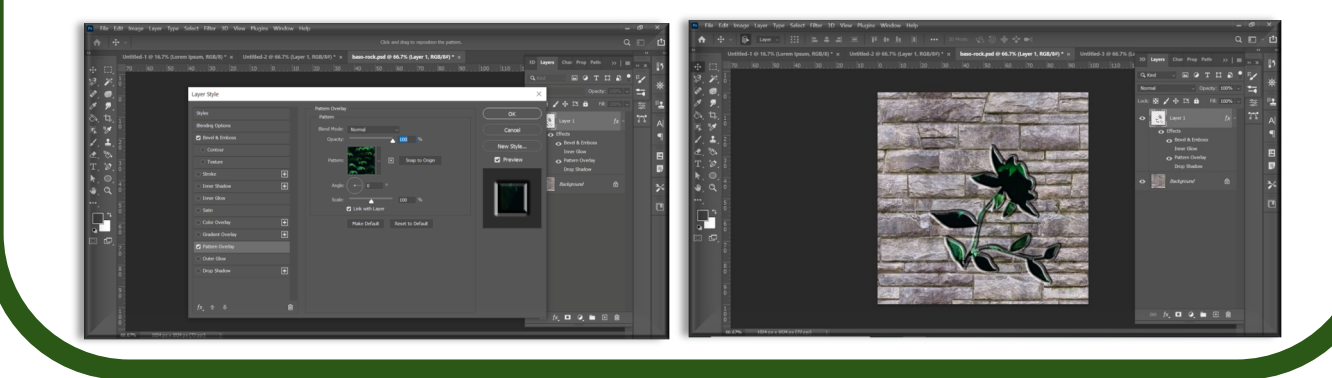

*Color overlay* și *gradient overlay* ne permit aplicarea pe imagine a unei culori sau a mai multor culori pentru a crea diferite efecte. Cu ajutorul opțiunii de schimbare a opacității culorii se poate aplica un strat de culoare fără a pierde detaliile imaginii inițiale.

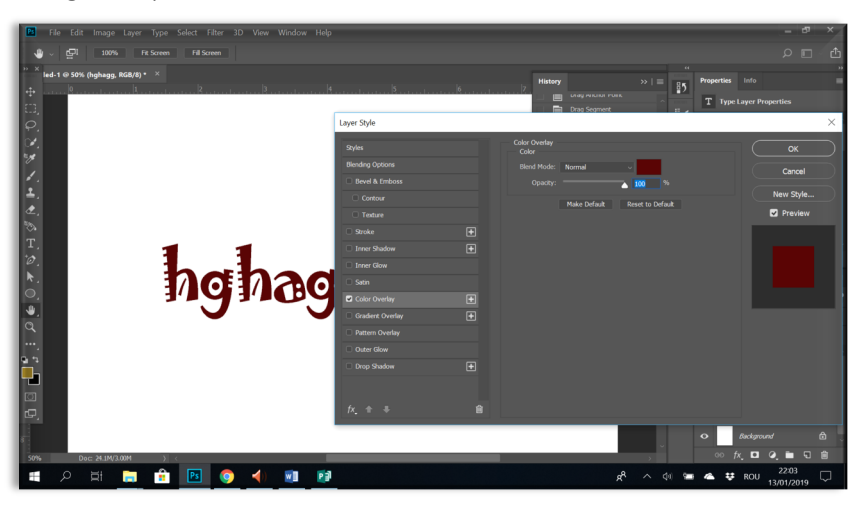

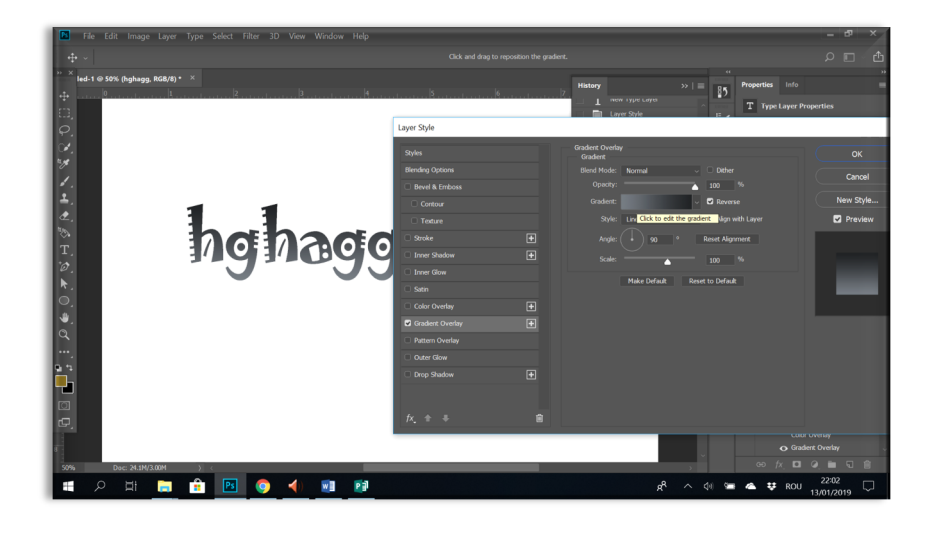

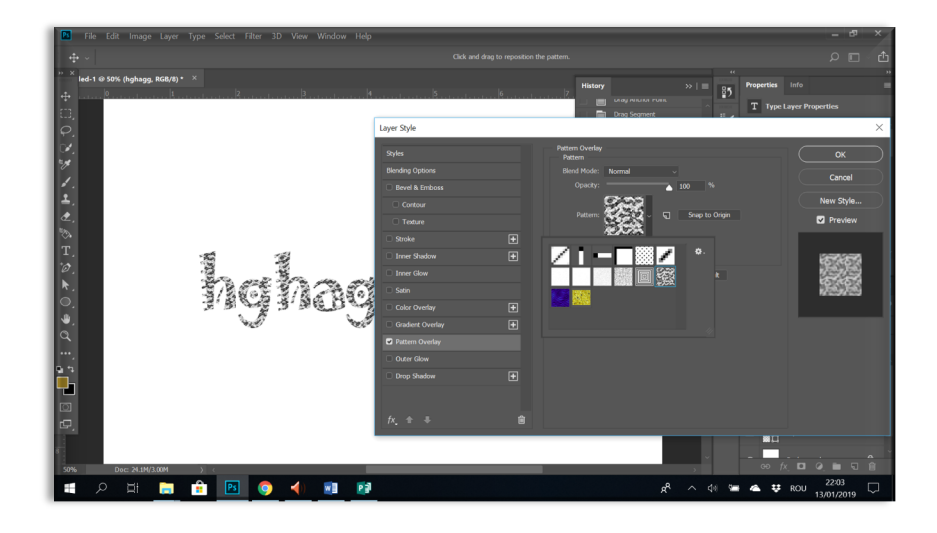

### **10. Reveal mask**

Aplicarea efectul de mască se poate aplica prin mai multe metode: *Reveal Mask, Hide Mask* și *Quick Mask.*

#### **Reveal Mask**

Pentru a aplica masca şi a evidenţia efectul se realizează o copie a imaginii, după care varianta copiată este desaturată din *Image/Desaturate*. Se aplică masca, *Reveal Mask*, din meniul *Layer/Layer Mask/Reveal All* sau din meniul de *Layers*. Prin aplicarea unei măști se pot realiza efecte de îmbinare a celor două imagini. Masca pentru *Reveal Mask* va fi de culoare albă.

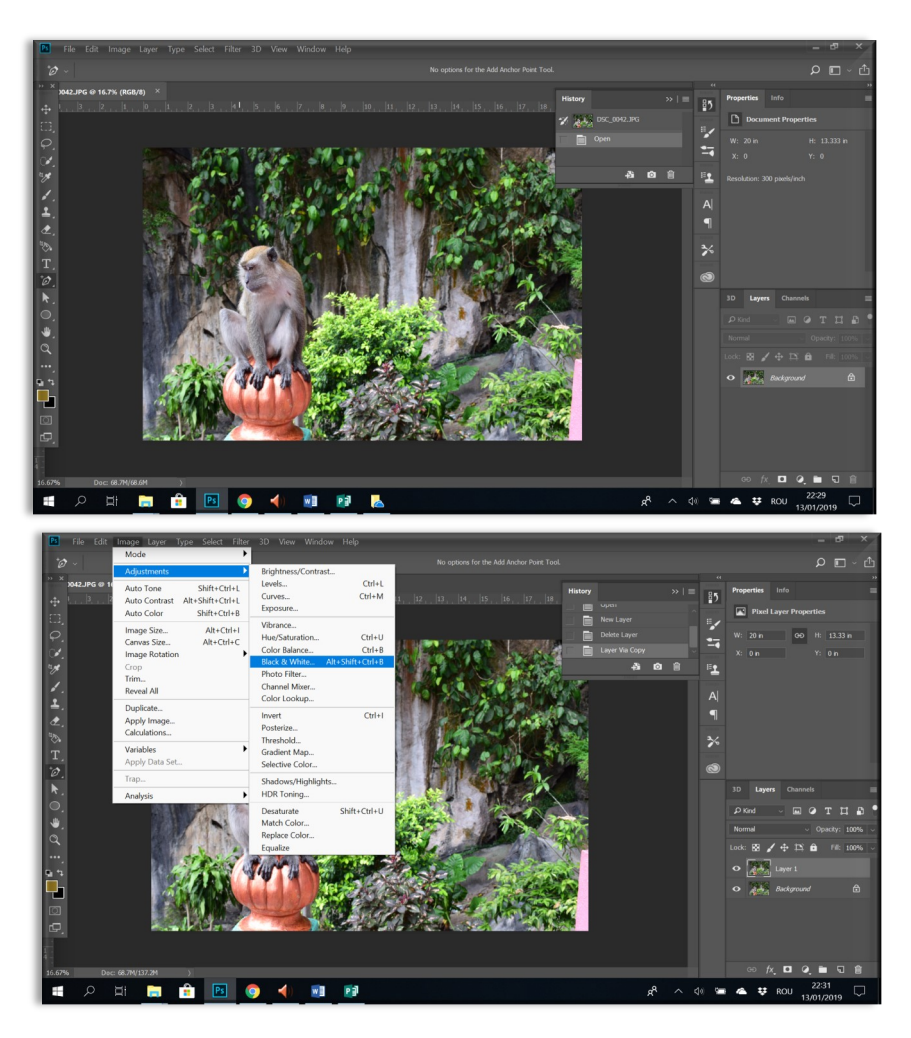

Cu ajutorul lui *Eraser*, se poate pune în evidență părți din imaginea desaturată. Modificările se pot vedea și în spațiul de lucru, cât și în meniul *Layer*, pe masca albă.

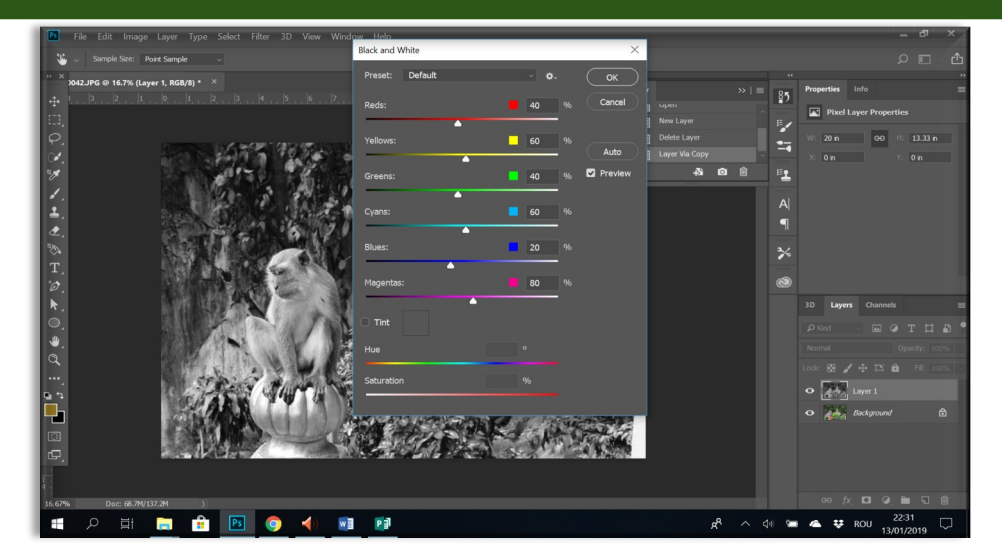

**Reveal Mask** poate fi aplicată din **Layer / Layer Mask / Reveal All menu** și din meniul **Layers**. Prin aplicarea măștii se poate realiza efecte între cele doua imagini.

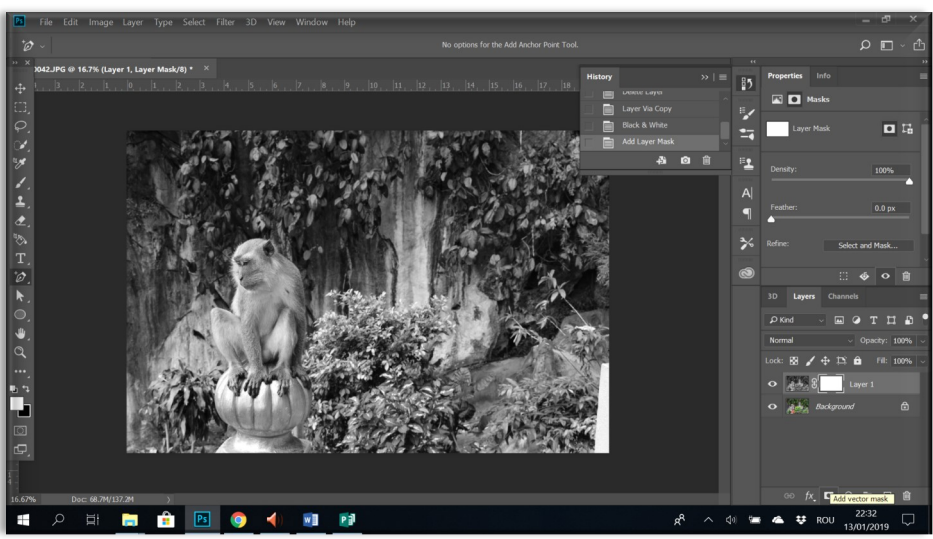

Prin aplicarea *Reveal Mask***,** *Gradient tool* devine un instrument care va șterge gradual în loc să coloreze fiind setat pe *Black and White* (colors used).

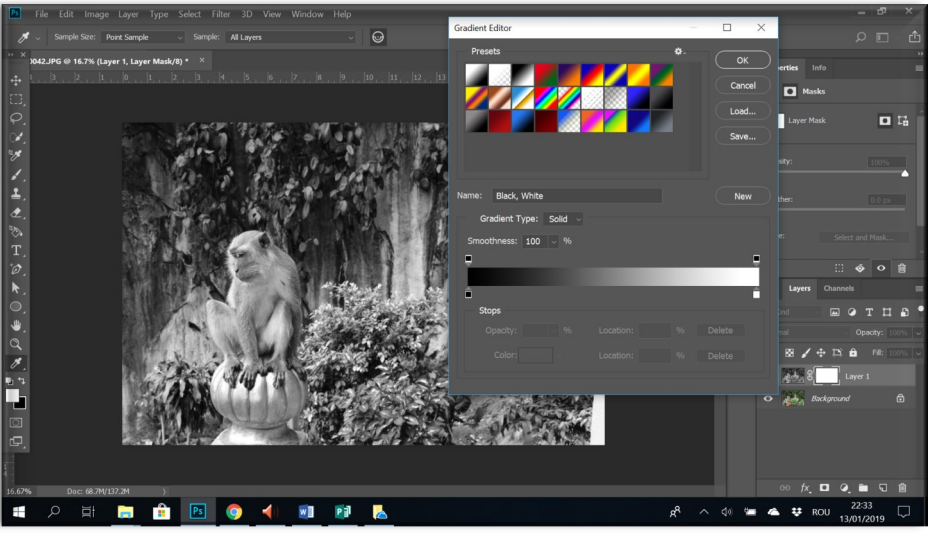

Cu ajutorul lui **Eraser,** se poate pune în evidență anumite porțiuni din imaginea de jos. **Gradient tool** poate să șteargă gradual imaginea.

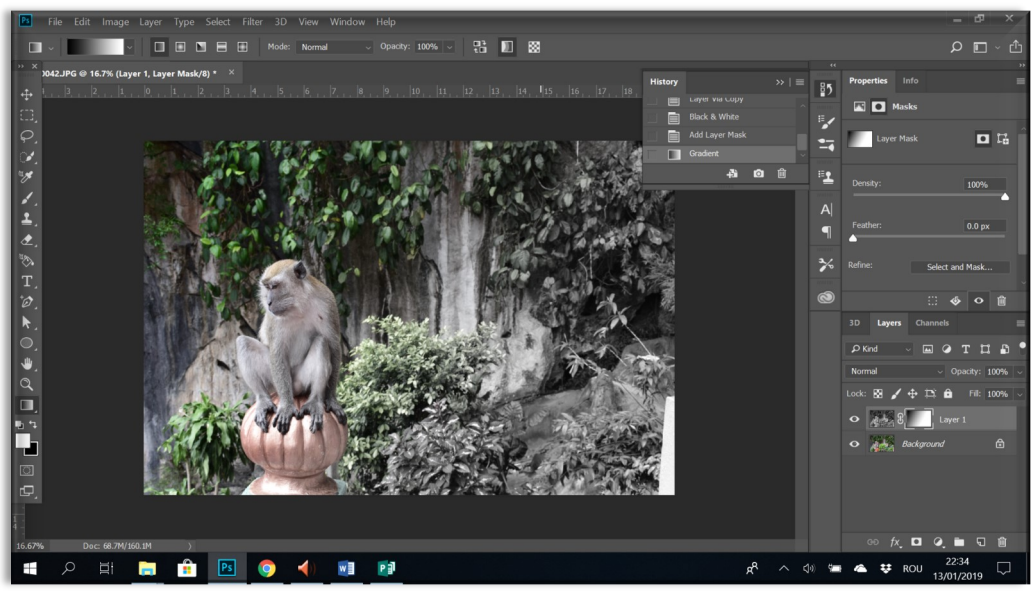

*Gradient tool* se aplică:

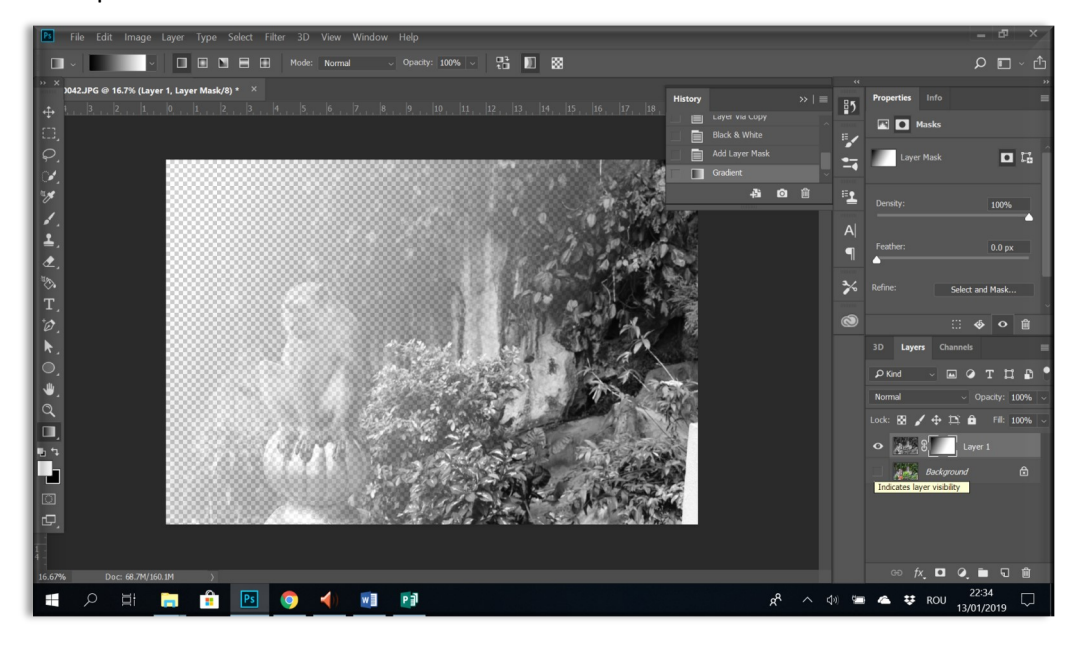

### **11. Hide Mask**

Pentru a aplica masca şi a evidenţia efectul se realizează o copie a imaginii, după care imaginea copiată este desaturată din *Image/Desaturate.* Se aplică masca, *Hide All Mask*, din meniul *Layer/Layer Mask/Hide All Mask*. Prin aplicarea efectului de mască se pot aplica efecte de îmbinare a celor două imagini. Prima imagine, care nu este vizibilă, fiind acoperită de a doua imagine, va fi pusă în evidență. Masca va fi de culoare neagră.

Cu ajutorul lui *Brush*, se poate pune în evidență părți din imaginea desaturată. Modificările se pot vedea și în spațiul de lucru, cât și în meniul *Layer*, pe masca neagră.

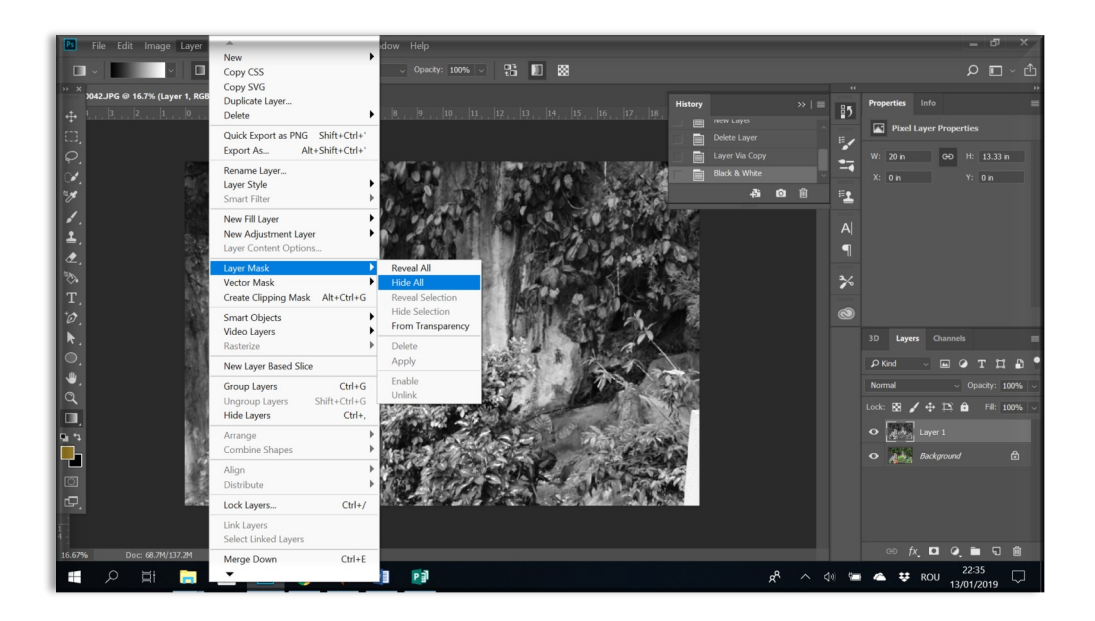

### **12. Quick Mask**

*Quick Mask* se aplică prin apăsarea tastei *Q*. Se foloseşte pentru a aplica diferite efecte unei imagini.

**Exemplu:** vom aplica efectul de *blur* unei imagini folosind masca, *Gradiet Tool* pentru a stabili modalitatea de aplica efectul de *blur*.

Prima etapă este deschiderea fotografiei, urmată de apăsarea tastei *Q* şi selectarea lui *Gradient Tool*. Aplicarea unei măşti ne permite să aplicăm gradient ca şi efect nu ca şi culoare. După aplicarea efectului, o parte a fotografiei va avea culoarea roşie (aşa se poate observa aplicarea efectului). Se deselectează masca prin încă o apăsare a tastei *Q* după care se aplică un efect de *blur*.

# 0000 第 画 图  $\blacksquare$ シンノエクシェクト つもの ロシー ō ent tool (G) ates a gradual b م<br>R  $\begin{array}{ccccc} \wedge & \varphi_0 & \pmb{\eta} & \end{array}$ w

Pagina 53

Aplicarea va colora cu roșu iconița de la layer (așa se poate verifica că efectul se aplică). Aplicarea pe imagine va colora gradual zona selectată.

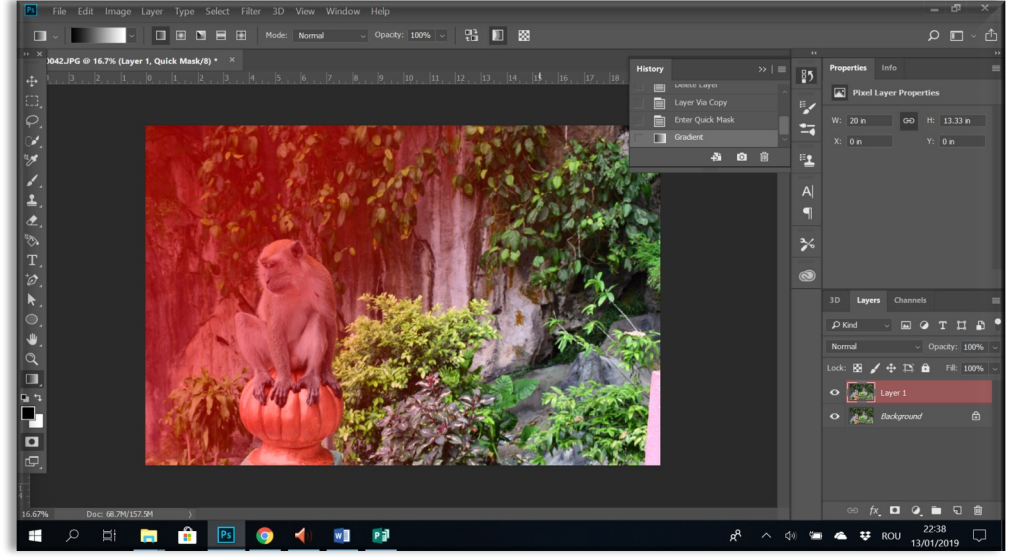

Deselectarea măștii se poate face prin apăsarea tastei **Q**, după care se aplică **blur** din **Filter / Blur / Gaussian.**

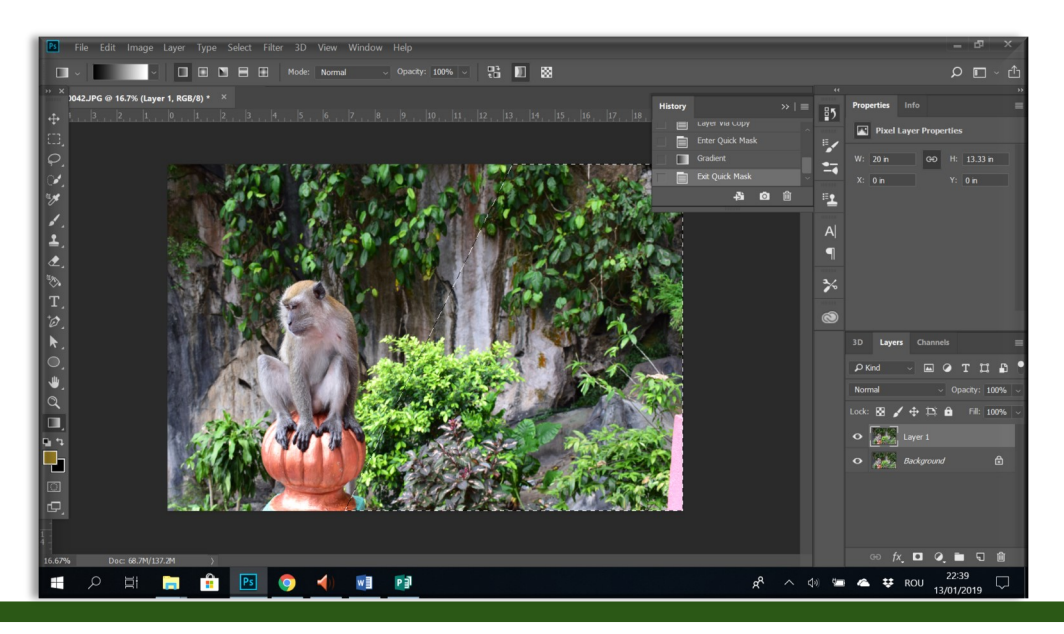

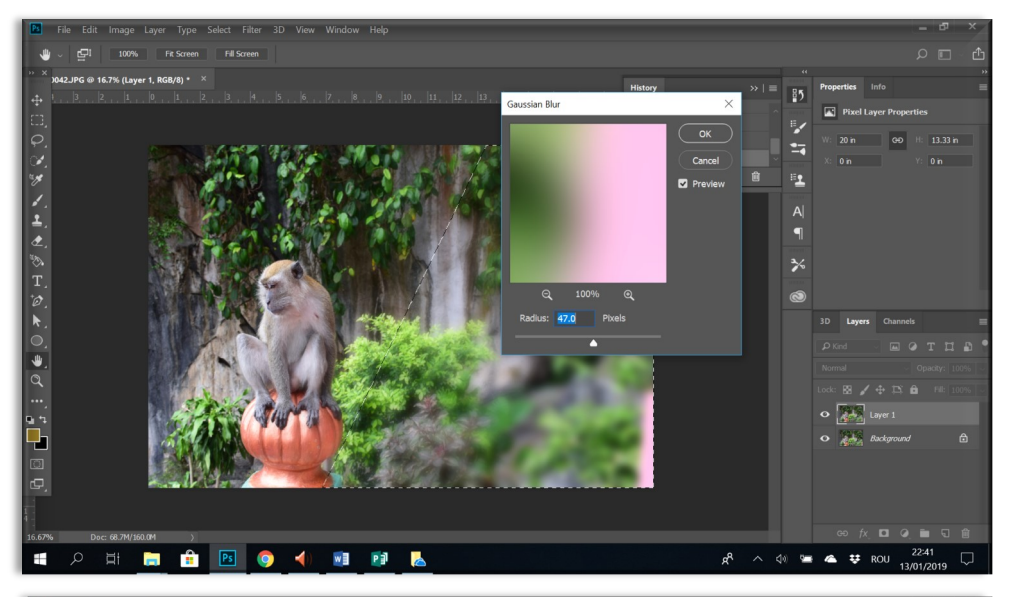

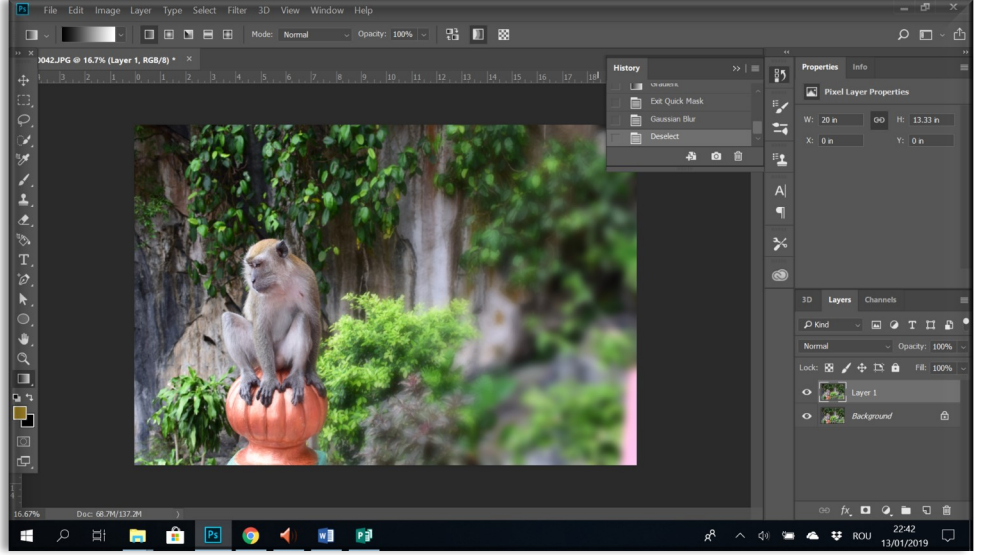

# **13. Select**

Meniul permite:

- **Select / All**: selectarea întregii zone
- **Deselect**: deselectare
- **Reverse selection**: insersarea zonei de selecție
- **Load selection**: reactivarea unei zone de selecție (contur la un layer)
- **Select expand**: extinderea zonei de selecție
- **Select contract**: reducerea zonei de selecție

Oferă posibilitatea de a inversa zona selectată iniţial, selectând zona între marginea imaginii şi zona selectată inițial. Poate fi activat din meniul care apare la click dreapta (mouse) în spațiul de lucru. Această opțiune ne permite să selectăm o anumită zonă și păstrarea ei prin renunțarea la restul imaginii.

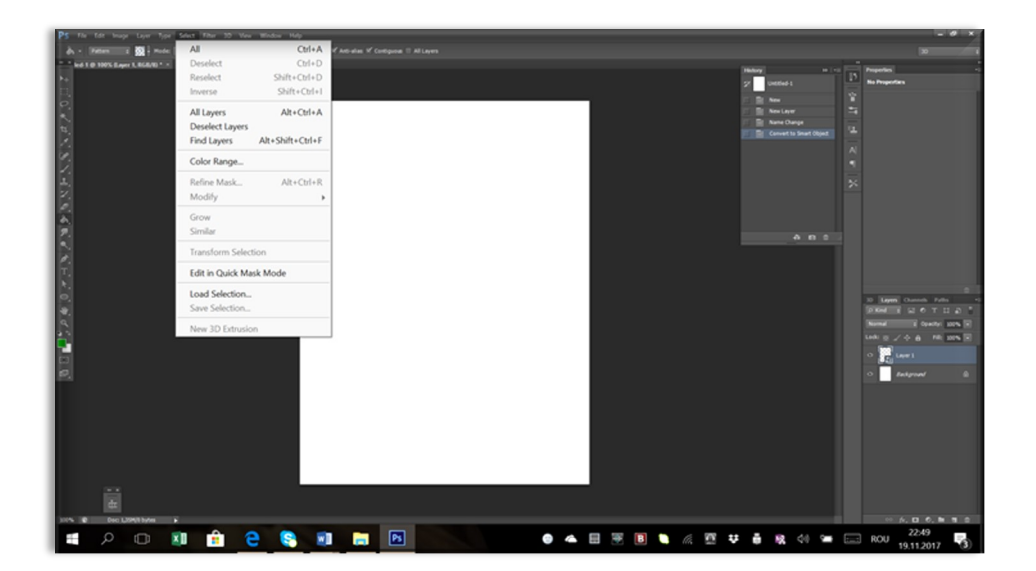

# **14. Liquify**

Efectul de Liquify permite modificarea elementelor din imagine prin: mărire, micșorare, rotire, distorsionare. Opțiunea *Liquify* poate fi din *Filter/Liquify.* Se poate seta *Size*, *Pressure*, *Density*, *Rate*, etc.

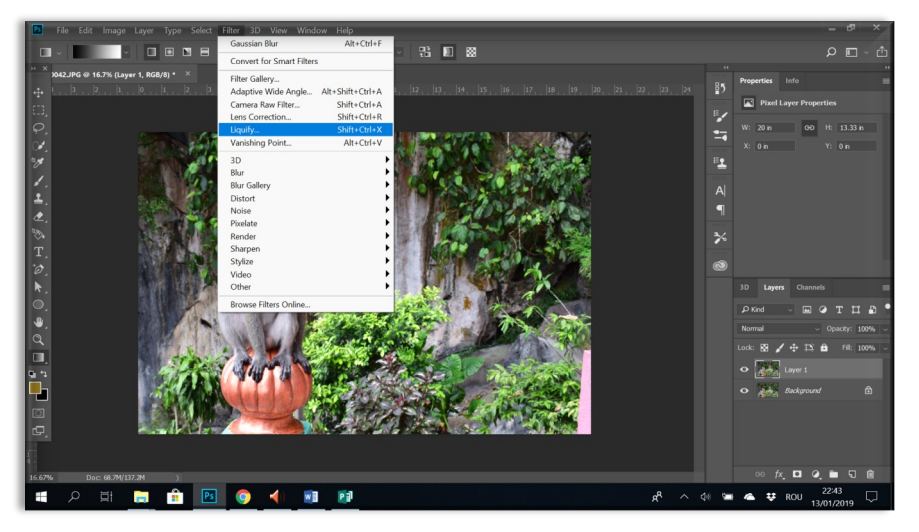

#### *Freeze mask tool*

În cazul în care dorim să păstrăm o zonă pe care nu dorim să o modificăm putem să aplicăm *Freeze Mask*, din partea stângă a ferestrei care se deschide după ce dăm *click de stânga* pe opțiunea **Liquify***.* Zona pe care dorim să o selectăm pentru a fi în afara zonei de acoperire va fi marcată cu roșu.

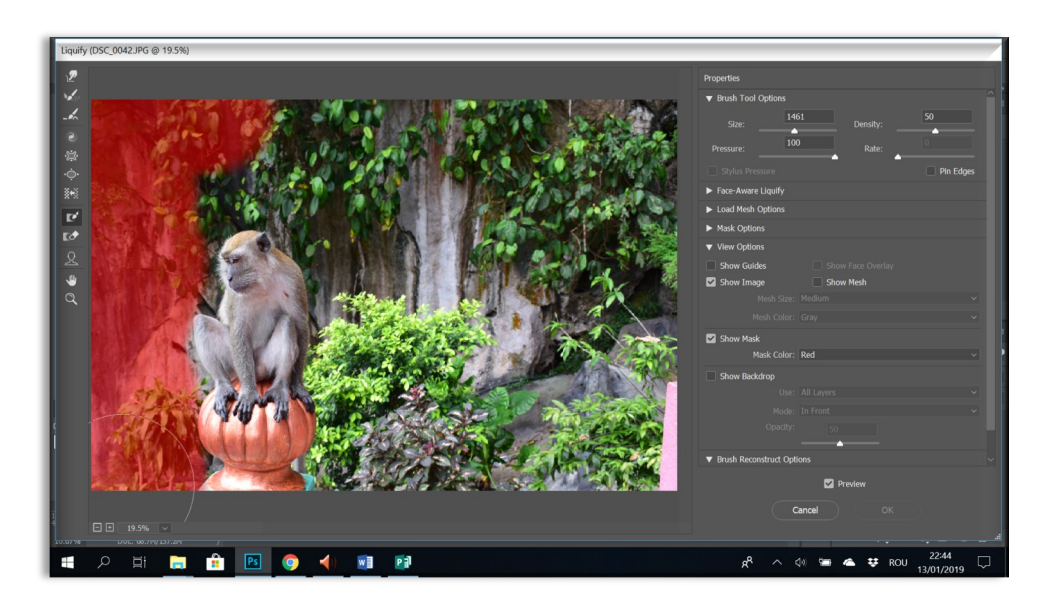

*Forward warp tool*, împinge pixeli în sensul în care mutăm cursorul pe imagine. Acest efect permite mărirea anumitor elemente.

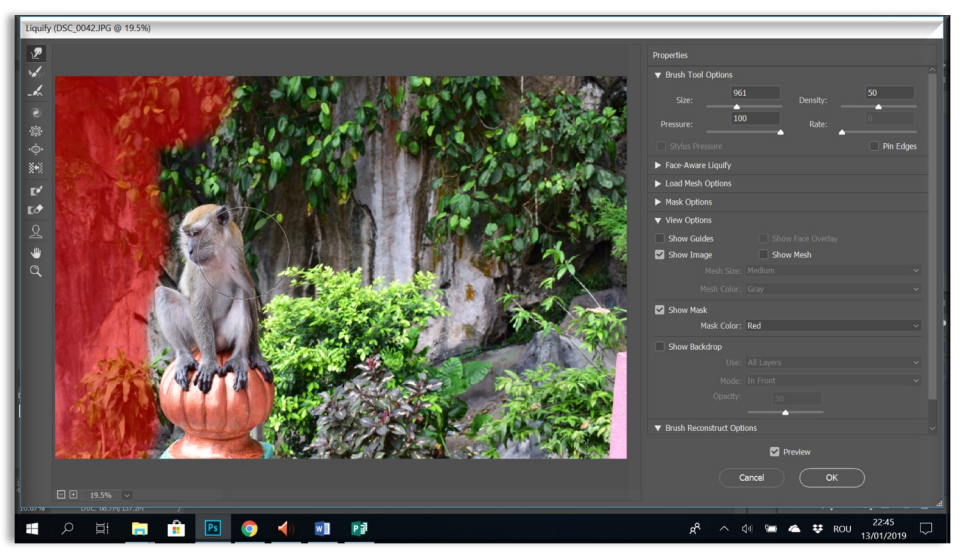

*Twirl clockwise tool***,** rotește pixeli în sensul acului de la ceas pe măsura în care ținem apăsat (click stânga mouse) sau folosim opțiunea de *drag*.

*Pucker tool,* miscă pixeli spre centrul spațiului de acțiune a cercului de la brush, în măsura în care ținem apăsat (click stânga mouse) sau folosim opțiunea de *drag*.

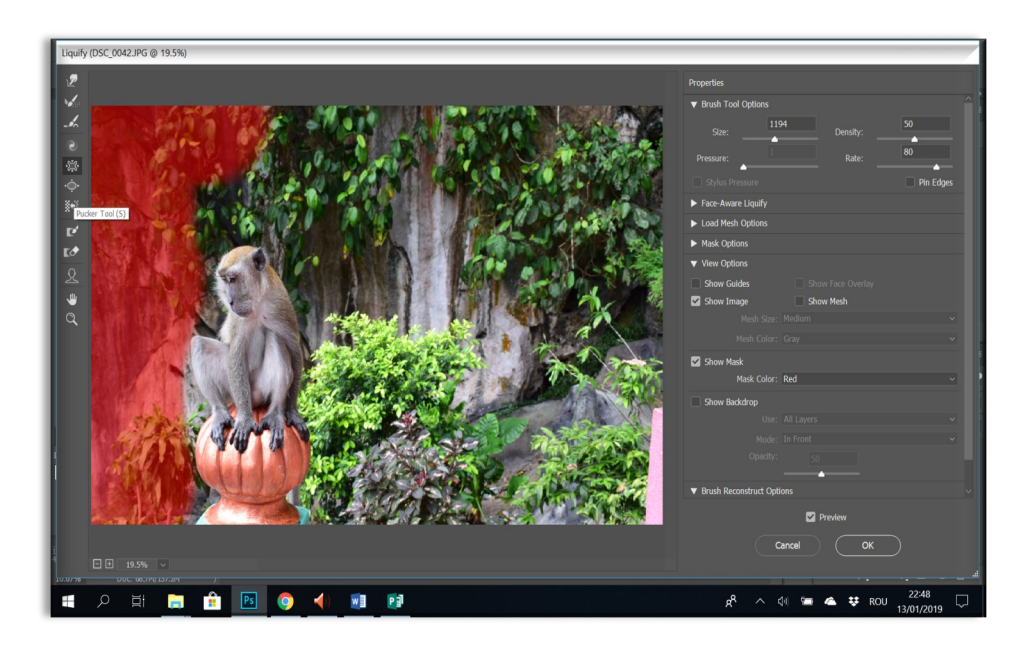

*Bloat tool***,** împinge în direcția opusă cursorului, pixeli și crează un efect de diminuare a zonei selectate în măsura în care ținem apăsat (click stânga mouse) sau folosind opțiunea *drag* **and drop**.

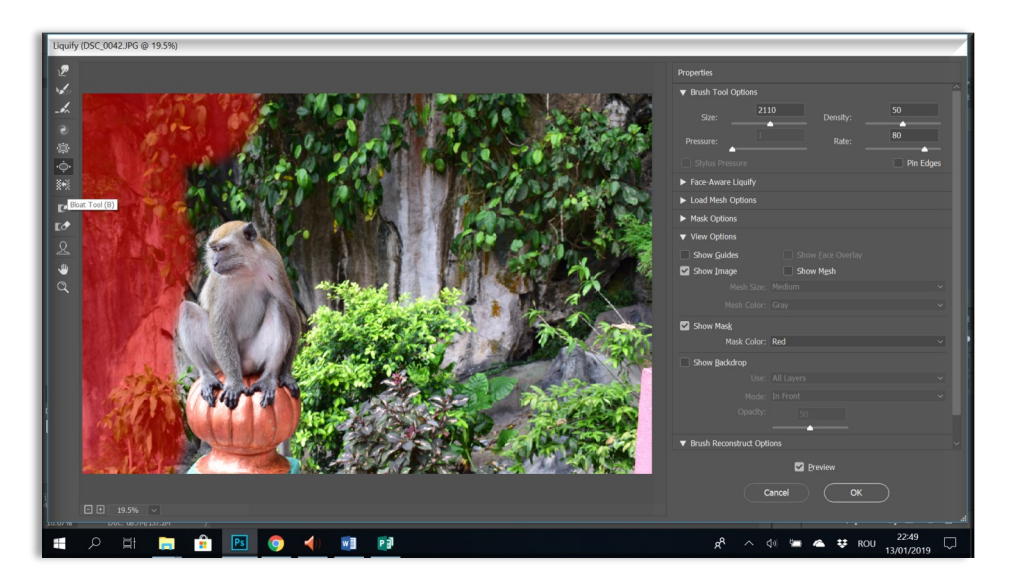

*Turbulence tool,* distorsionează imaginea. Este un instrument perfect pentru a crea în photoshop: foc, apă, nori sau alte elemente. Poate fi folosit și pentru a distorsiona anumite părți ale imagini, pentru a crea diferite efecte.

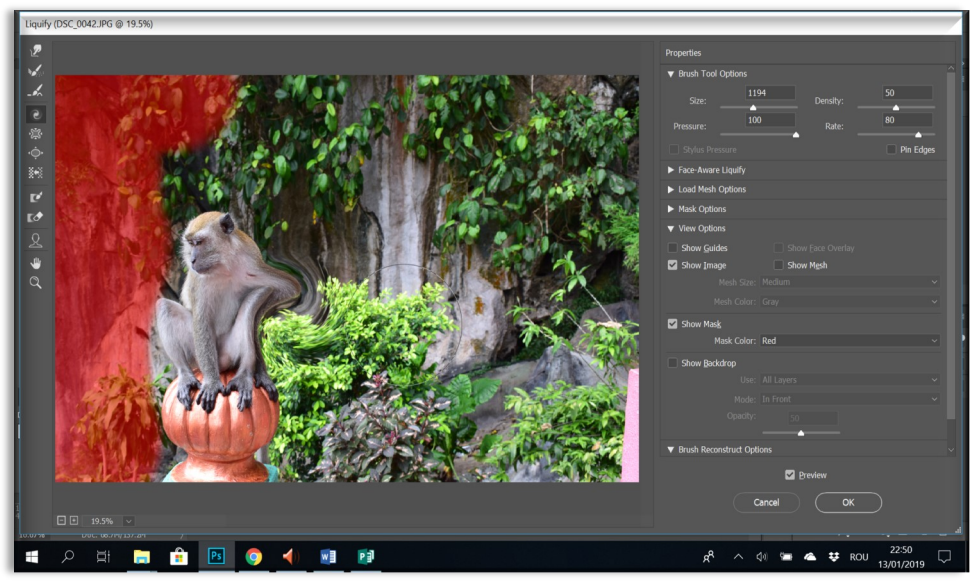

*Push left tool,* permite mutarea pixelilor pe direcția în care se mișcă cursorul, iar *Mirror tool* permite copierea unei zone modificată în zona în care acționează cursorul.

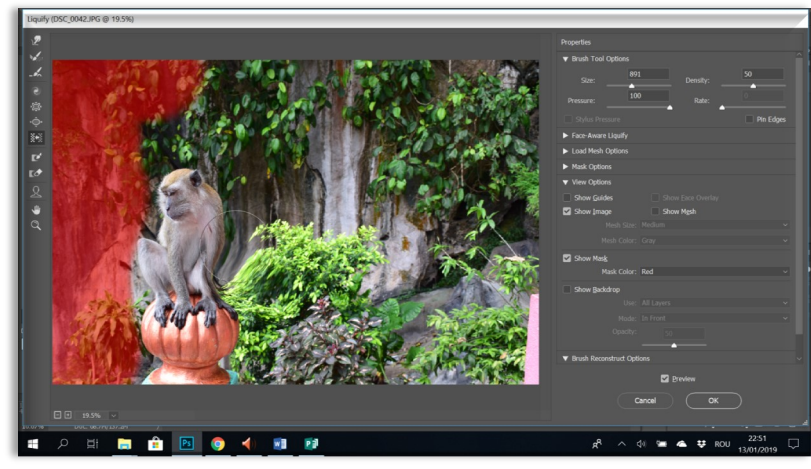

*Reconstruct tool,* permite revenirea la forma inițială a unei zone care a fost modificată. Această opțiune permite refacerea zonei fără a părăsi fereastra de lucru.

În ultimile versiuni **CC** a apărut *Face tool* care oferă o gamă mult mai variată de opțiuni în modificarea feței. Aceste schimbări permit poziționarea cursorului în zona dorită și mișcând mouse-ul pentru a realiza modificarile.

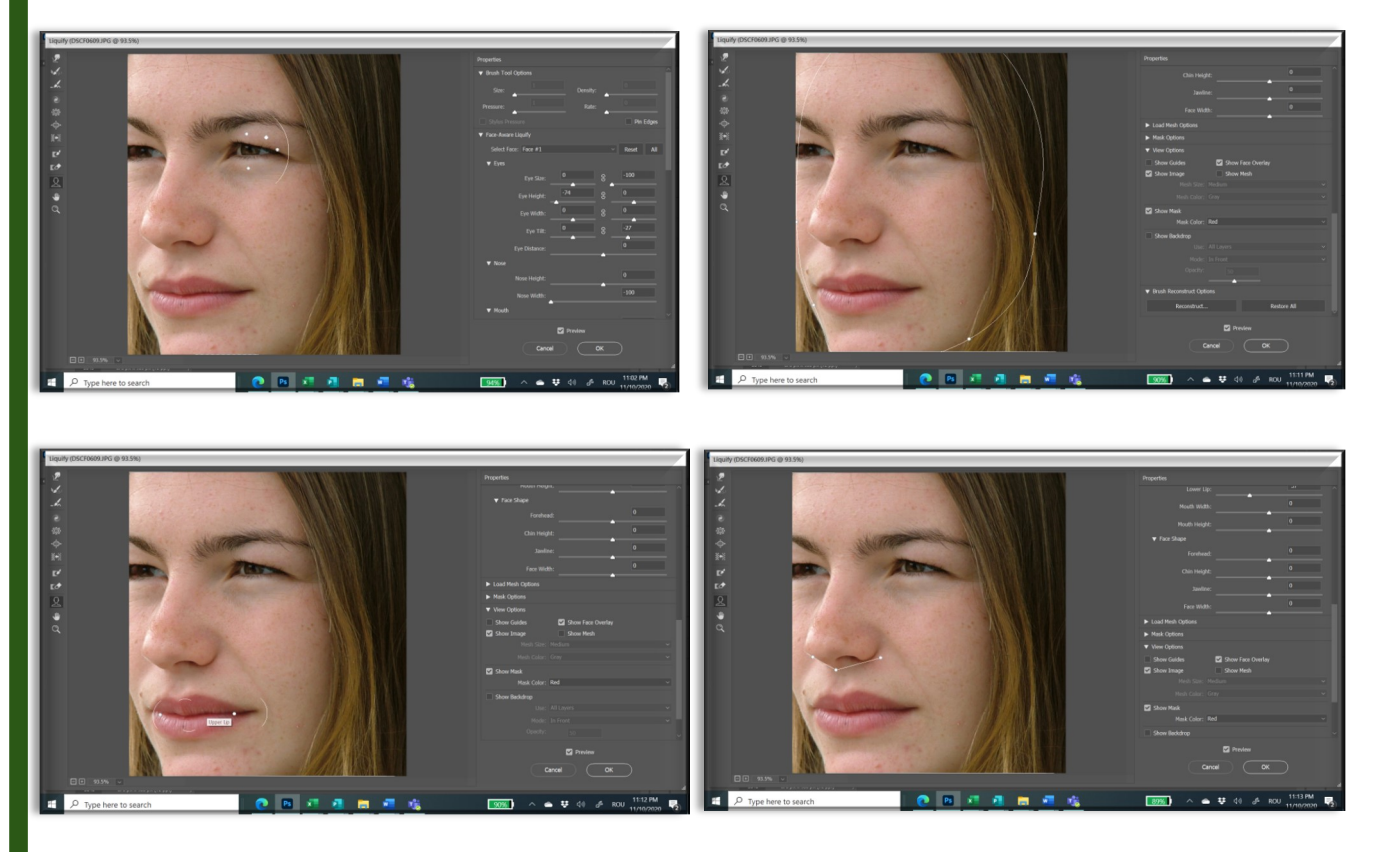

Schimbările se pot realiza prin schimbarea manuală a valorilor din meniul din dreapta la *Liquify*. Dacă sunt mai multe fețe în imagine ele vor fi automat numerotate.

# **15. Filter Galery**

Filter gallery permite activarea unor filtre care crează efecte artistice: artistic, sketch, distort, stylize, etc. Efectul este aplicat pe întreaga imaginea dacă nu există o anumită zonă selectată. Fiecare filtru poate fi ajustat prin diferite valori.

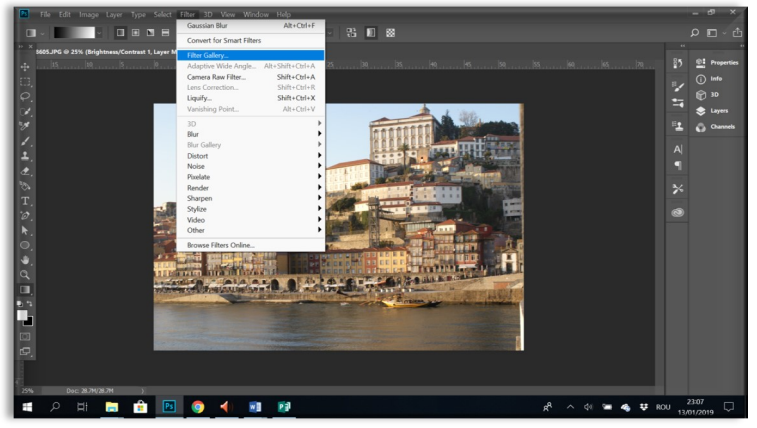

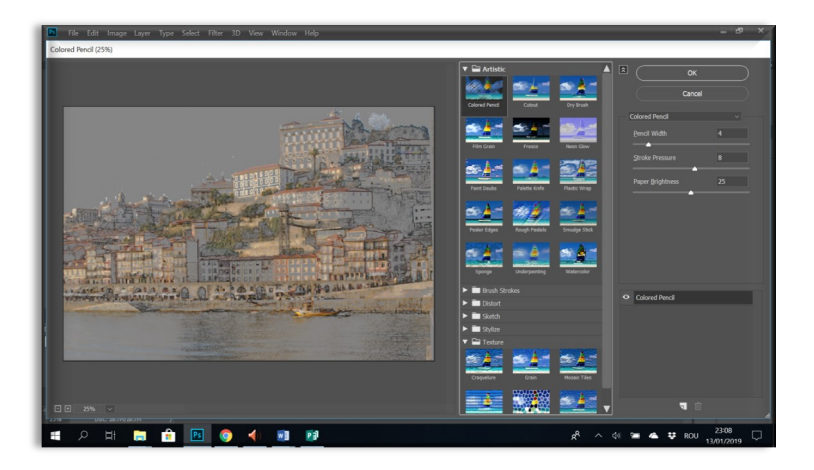

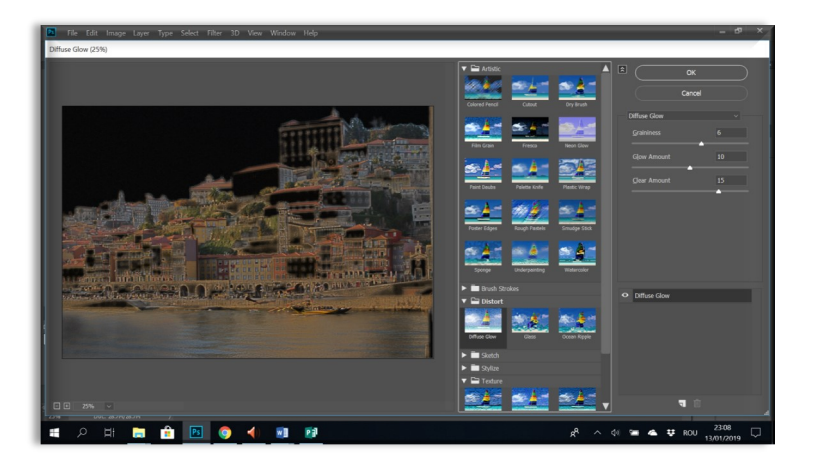

#### **16. Schimbarea proprietății unui layer în layer normal**

În unele cazuri, deschiderea unui fotografii în **Photoshop** setează proprietăți de background layer. În acest caz nu poate fi mutat decat dacă nu mai are caracter de background. Transformarea în layer simplu se face cu dublu click de stânga pe layer. Se va deschide o fereastră care va permite realizarea modificării.

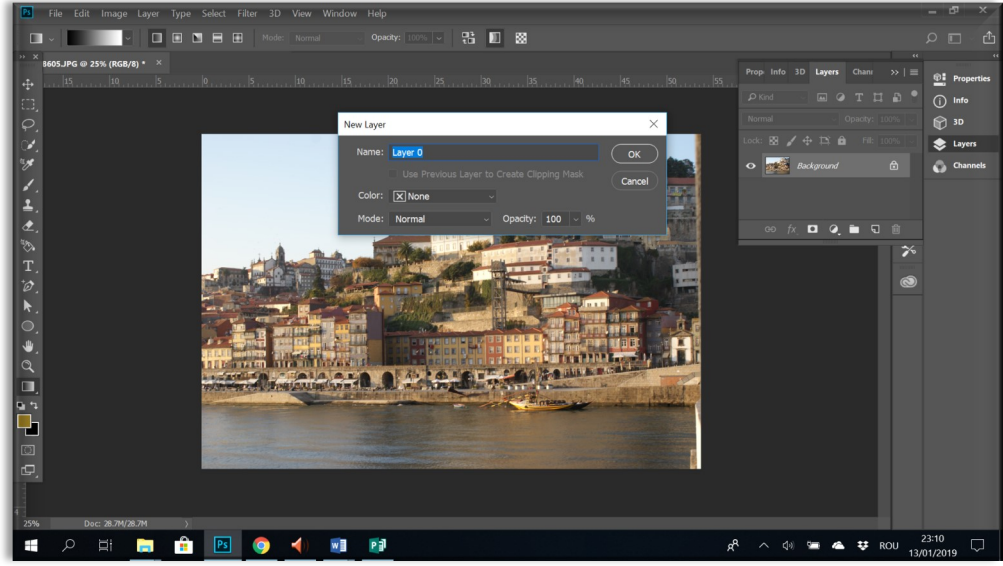

#### **17. Layer Smart Object**

În ultimile versiuni de *Photoshop,* un layer primește automat caracter de *Smart Object* cand se deschide imaginea. *Smart object* permite deschiderea în *Layers menu* a unor elemente de control care permite ajustarea ulterioară a valorilor.

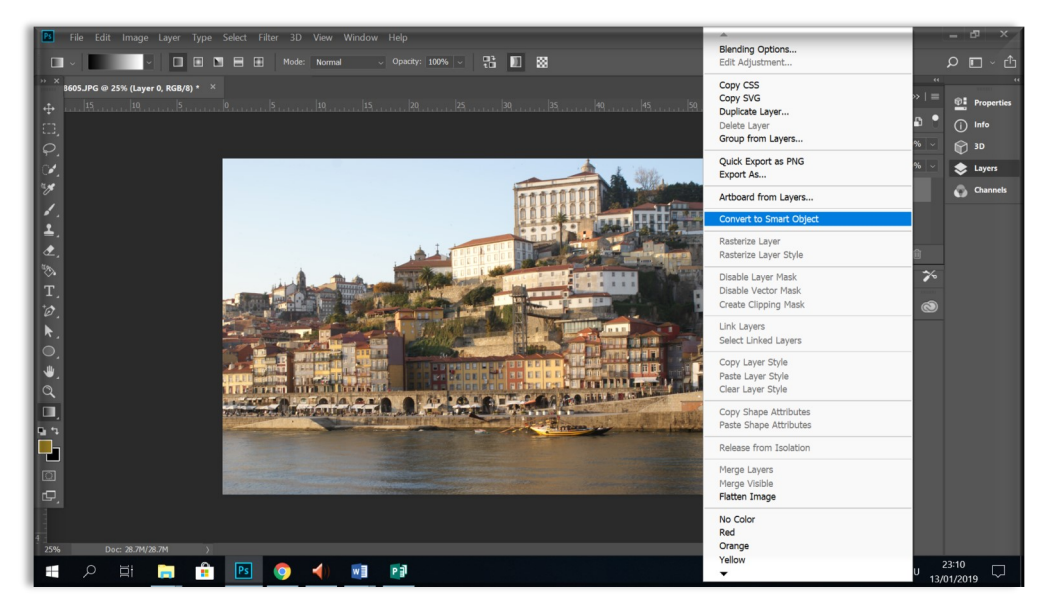

În unele situații **Smart Object** restricționează aplicarea din **meniul tools** a unor instrumente **(ex. Eraser**). În aceste situații o fereastră va apărea care va solicita rasterizarea imaginii.Se poate face și cu **click de dreapta**  în meniul layers.

# **18. Activarea diferintelor meniuri**

Se poate face din meniul de sus: **Window**. Orice meniu care se închide din greșeală poate fi deschis de acolo.

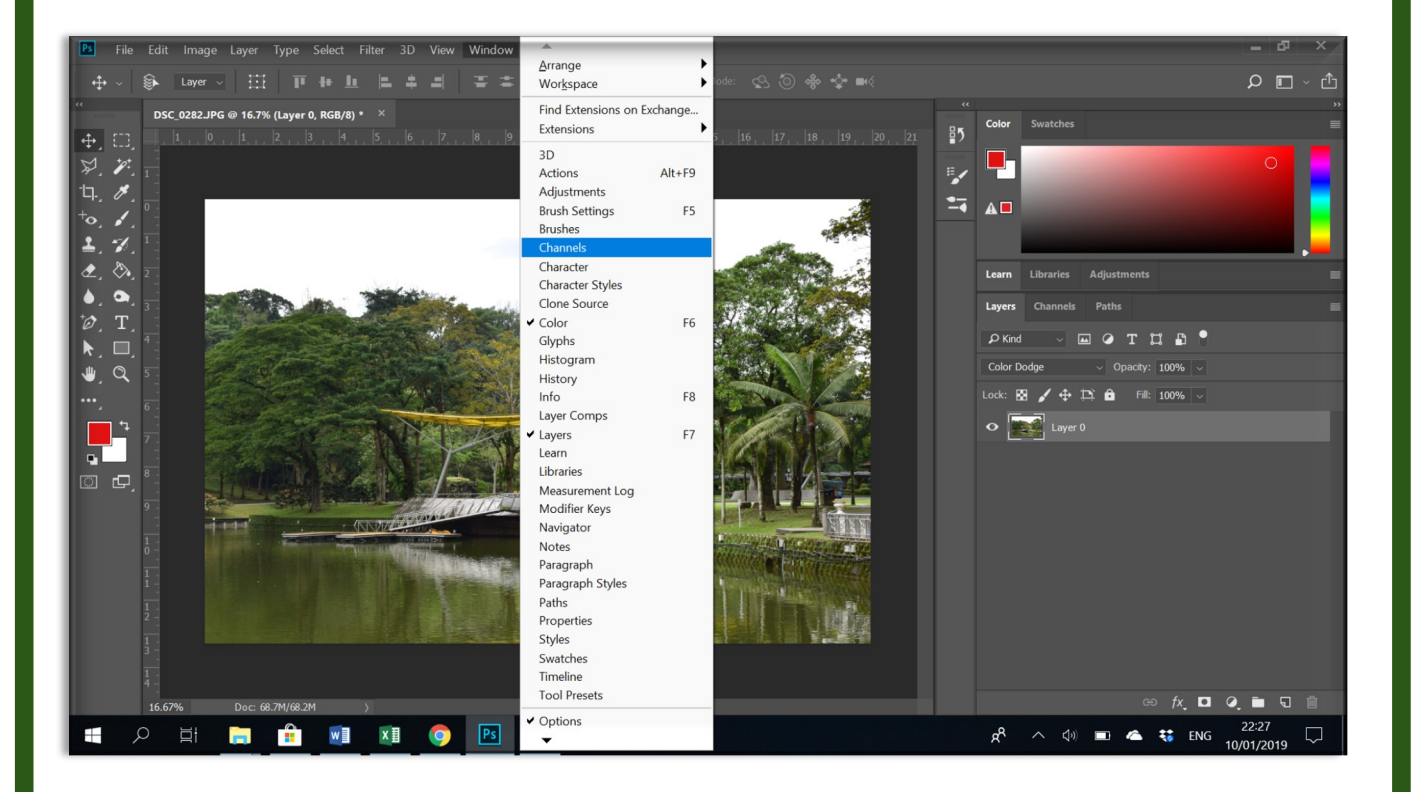

#### **19. Patterns**

Pentru a realiza propriul design de patern se setează spațiul de lucru sub formă de pătrat din meniul *File/New.*

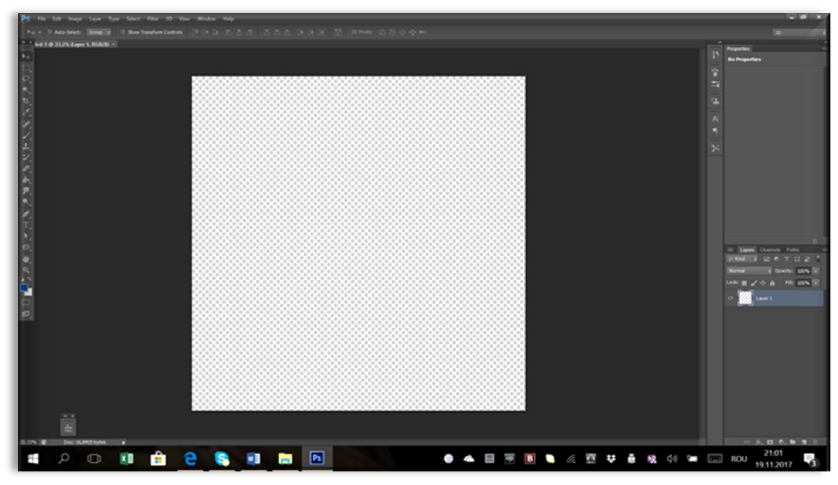

Se realizează design-ul dorit după care se salvează în meniul *Photoshop* din *Edit/Define Pattern.*

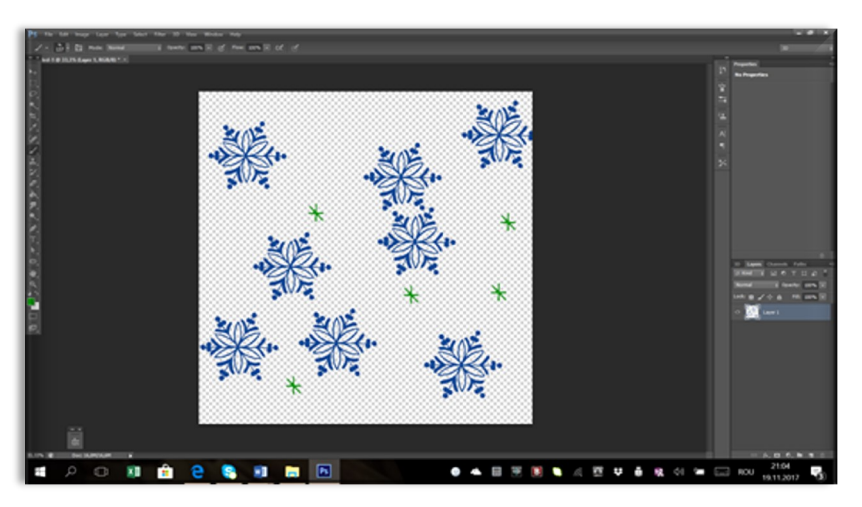

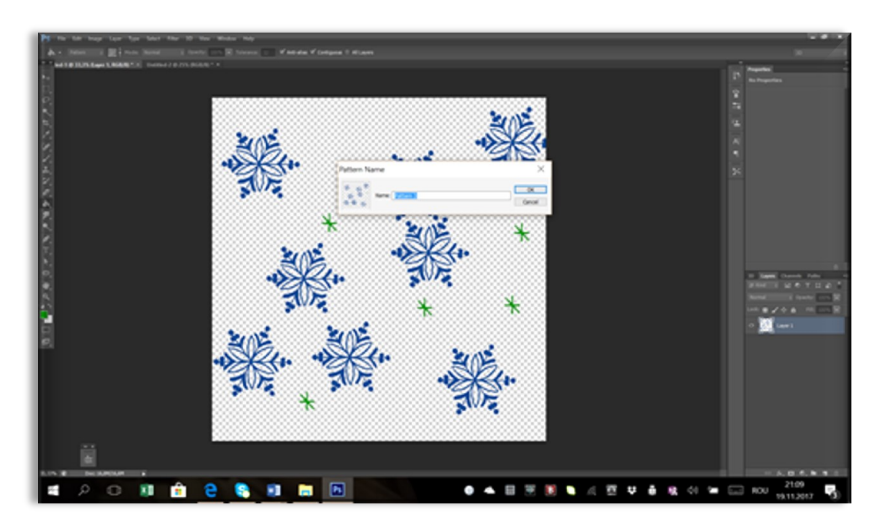

Aplicarea se poate face pe o pagină de lucru în totalitate sau într-o anumită zonă de selecție cu ajutorul **Paint Bucket tool** din meniul **Tools**. Aplicarea se face schimbând setarea din Foreground în Pattern la modul de aplicare a Paint Bucket tool.

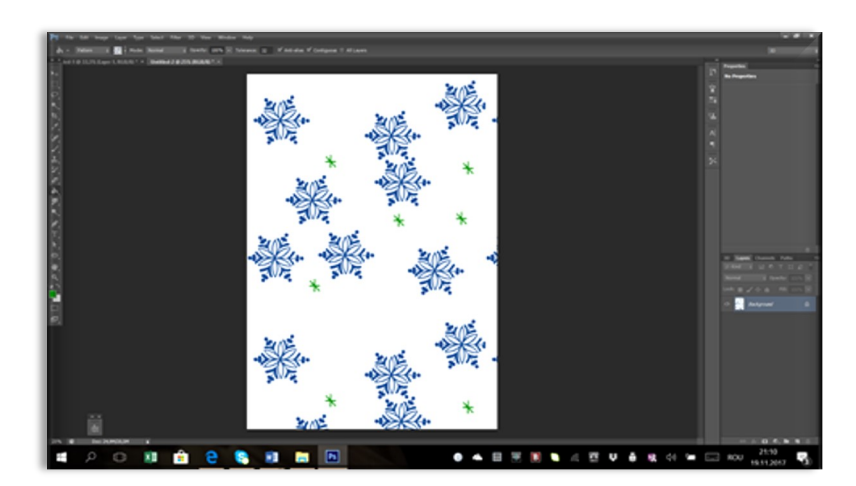

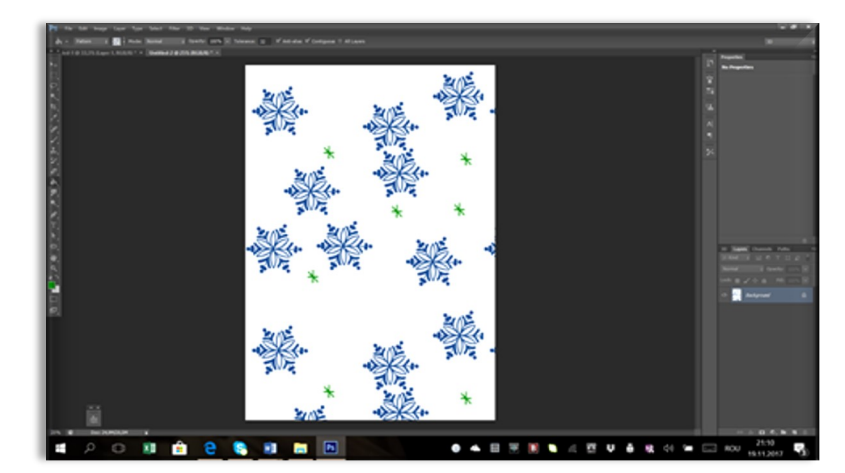

# **20. Content aware tool**

**Rezultat final:**

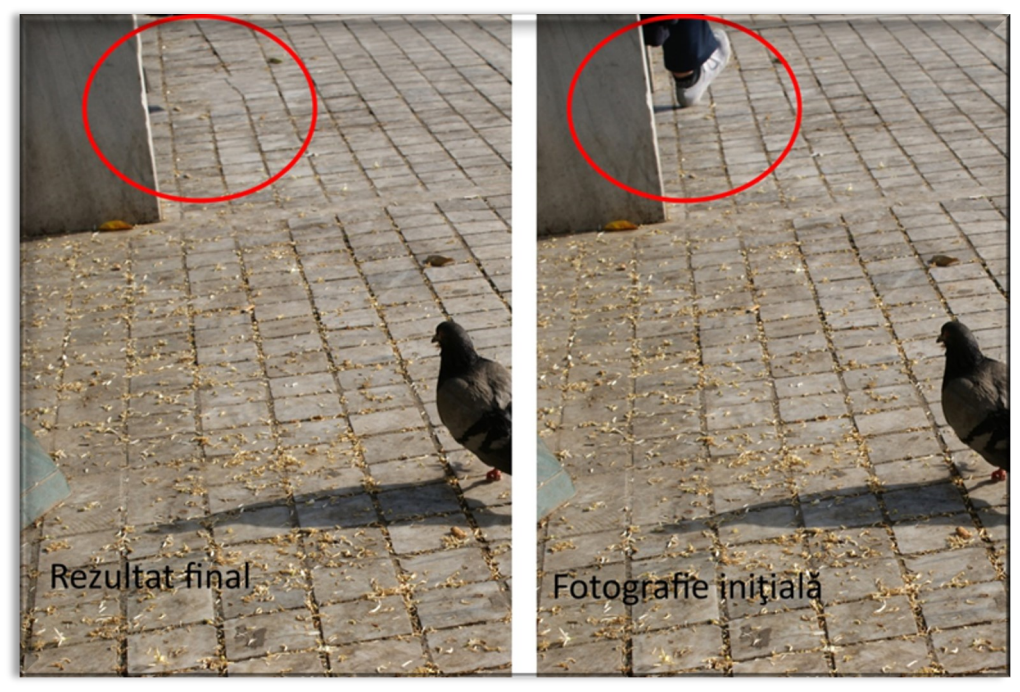

**Pasul 1:** Se deschide imaginea

**Pasul 2:** Se folosește **Magnetic Penn Tool** (sau alt element de selecție) pentru selectarea zonei care se dorește a fi șters. Se recomandă ca zona să fie un pic mai mare decât zona dorită a fi ștearsă. Extinderea zonei se poate face din **Select / Modify / Expand.**

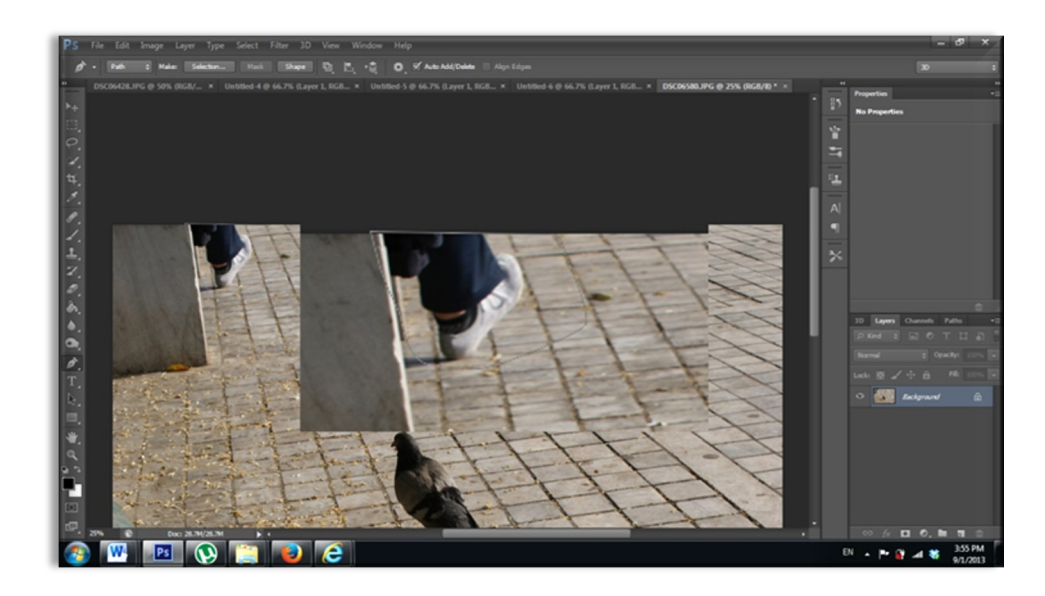

#### **Step 3:** Se aplică cu **Right** *Click (mouse)/ Make Selection***.**

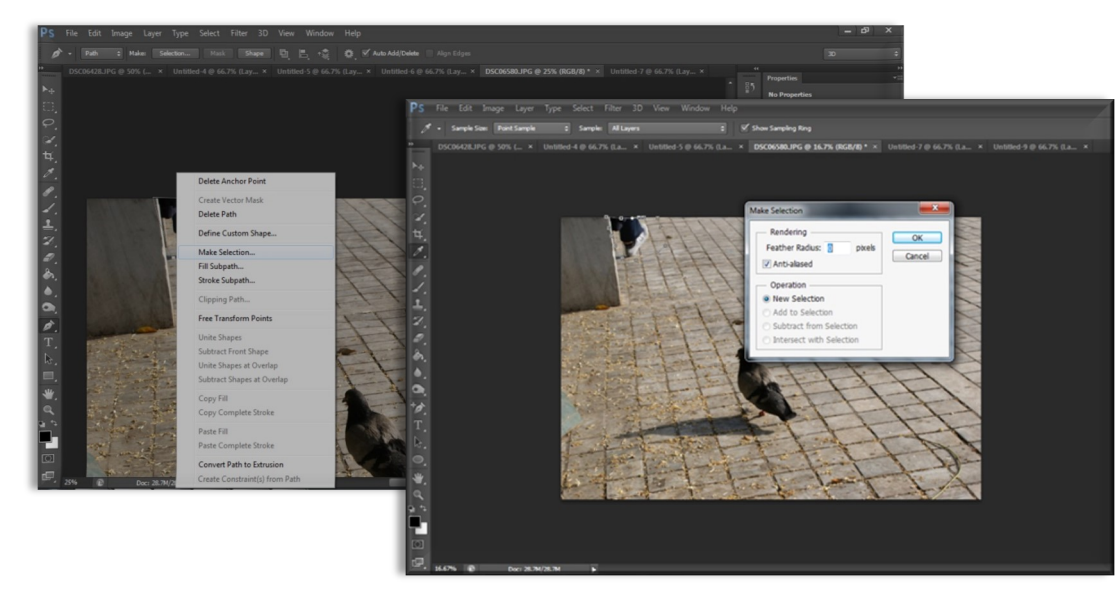

**Step 4**: După activarea zonei se aplică **Fill** din **Edit / Fill** menu, schimbând **Contents / Use**, la background în **Content Aware**.

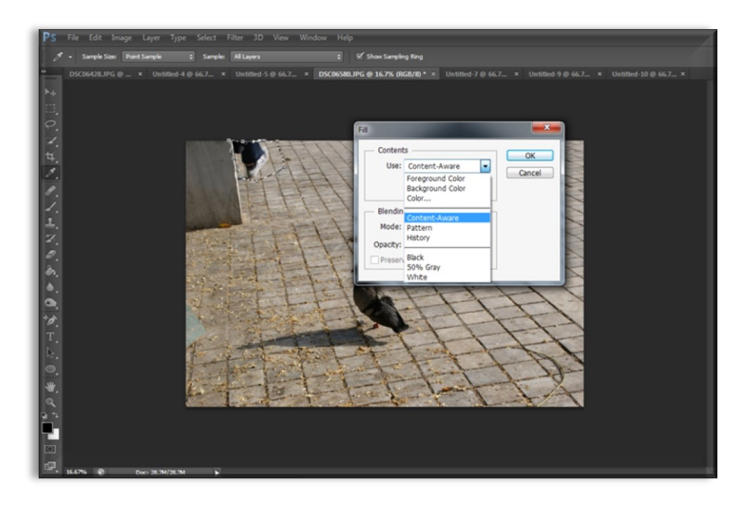

#### **Rezultat final**

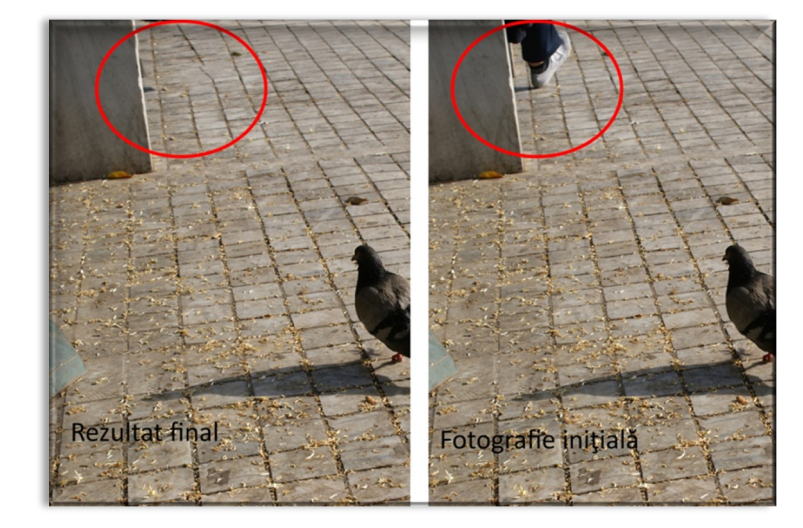

# **21. Realizarea unui afiș**

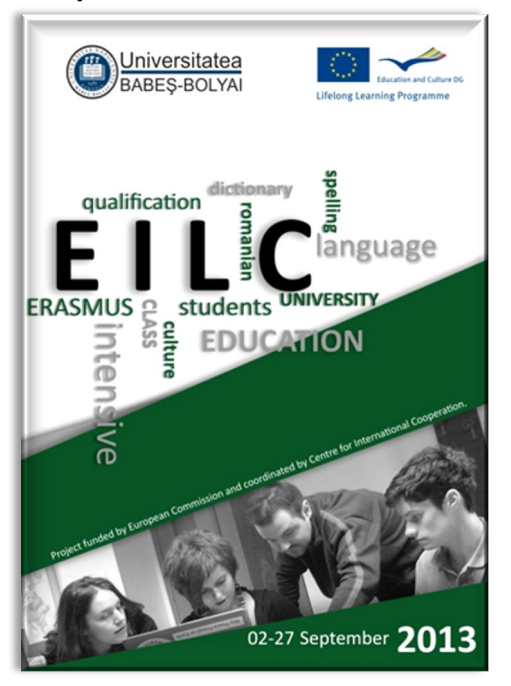

**Etapa 1:** Se deschide o nouă pagină format **A3** (sau alt format).

**Etapa 2**: Se selectează şi se deschide fotografia care va fi folosită. Este importat ca fotografia să fie de rezoluţie bună şi să se potrivească cu tema afişului.

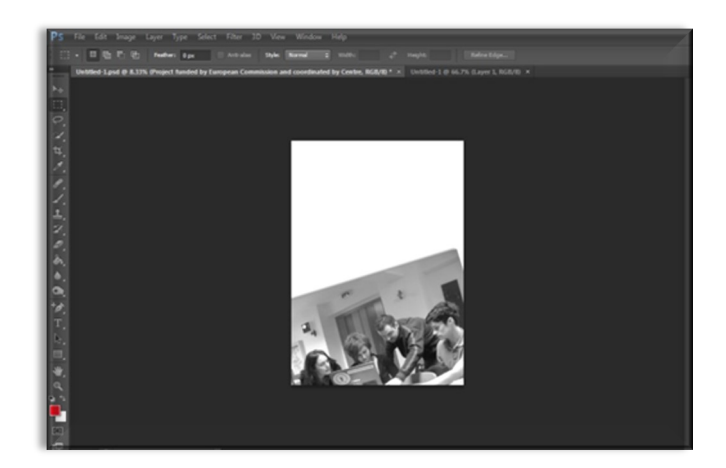

**Etapa 3:** Se transformă fotografia într-o imagine alb-negru prin opţiunea *Black and white* sau *Desaturate* din meniul *Image*, după care se roteşte uşor cu ajutorul *Rotate* din *Edit/Transform* (sau *Ctrl+T*).

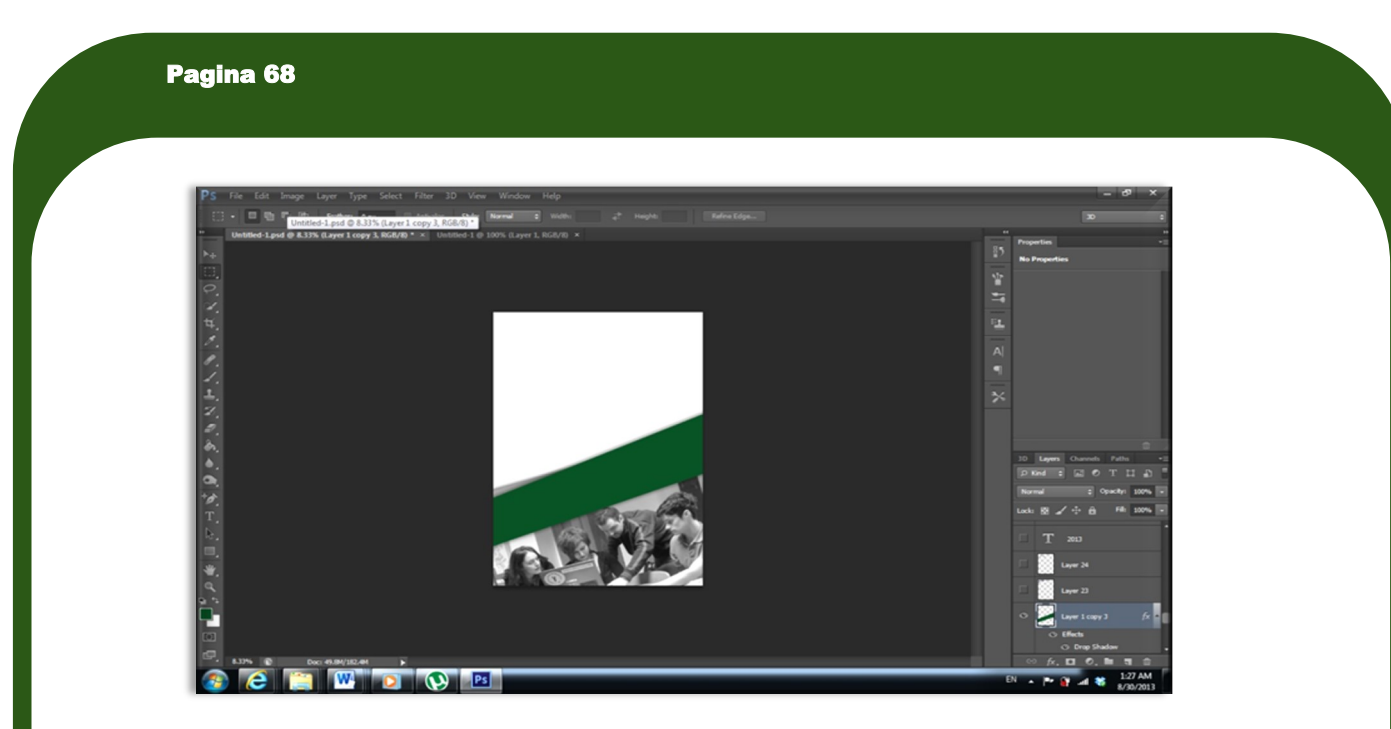

**Etapa 4:** Se deschide un *layer transparent* din meniul *layers*, pe care cu ajutorul lui *Rectangular Tool* se realizează un pătrat care se colorează cu: *RGB: 8/81/36***.** Cu ajutorul opţiunilor oferite de *Transform* **(***Rotate, Scale, etc***.),** se realizează o formă un pic mai neregulată. Se poziţionează deasupra fotografiei, în aşa fel încât colţul din partea stângă a fotografiei să fie un pic vizibil, pentru a creea iluzia unui triunghi de culoare gri.

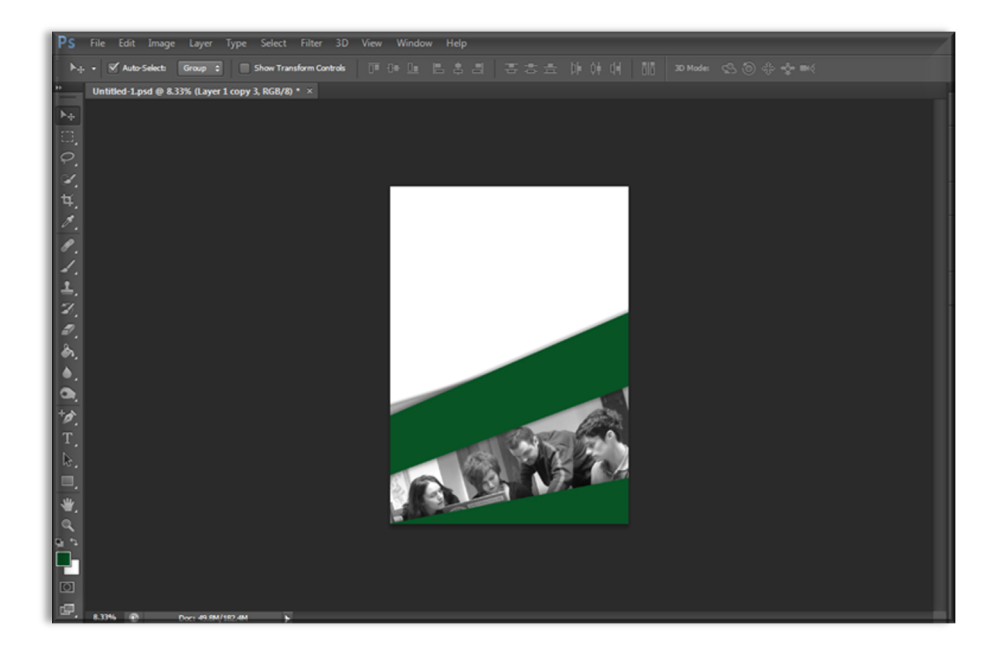

**Step 5:** Pe un alt layer transparent vom realiza un alt pătrat, de o dimensiune mai mică pentru a crea o încadrare la fotografia iniţială, prin poziţionarea în colţul de jos a afişului. Se va folosi aceaşi culoare

#### Pagina 69

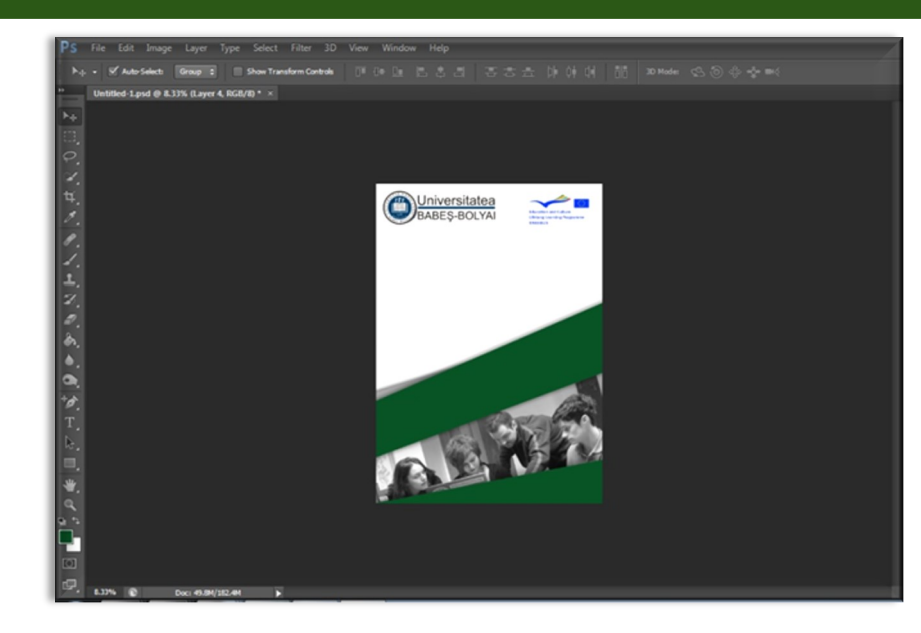

**Etapa 6:** Se vor pune cele două sigle la antet. Se recomandă ca sigla instituţiei care organizează să fie poziţionată în stânga sus. În cazul în care se vor folosi mai multe sigle (de exemplu pentru sponsori), trebuie acordată o mare atenţie încadrării lor în imaginea de ansamblu şi păstrarea tuturor detalilor.

Nu se recomandă folosirea unei fotografii ca şi background pe care se poziţionează textul, dacă textul nu este foarte vizibil sau dacă imaginea de ansablu va fi prea încărcată.

**Etapa 7**: Se aplică textul cu ajutorul *Horizontal Type Tool* şi *Vertical Type Tool,* folosind dimensiuni şi culori diferite. Se recomandă folosirea culorilor care sunt deja prezente în spatiul de lucru.

# **22. Iris focus**

#### Se aplică din **Filter/Filter Galery**

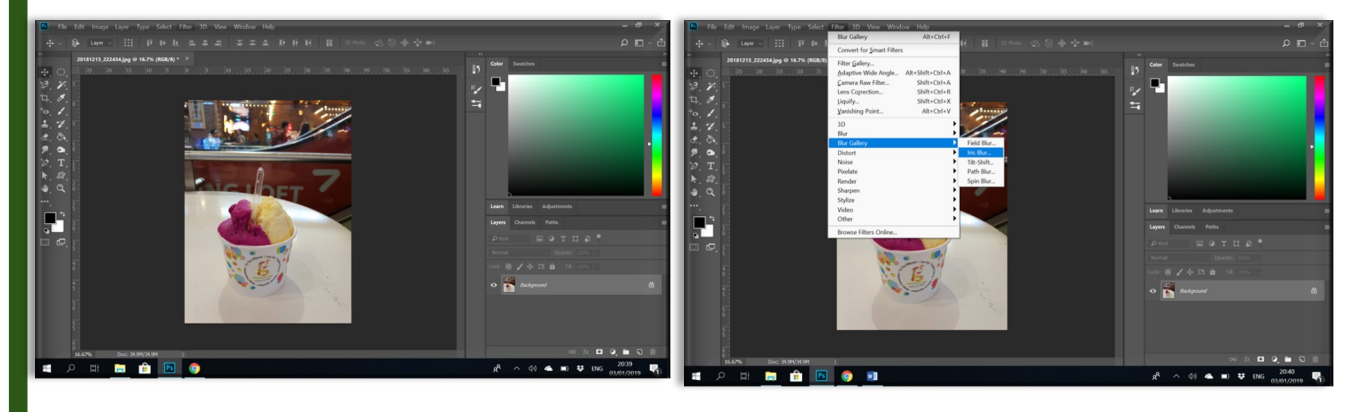

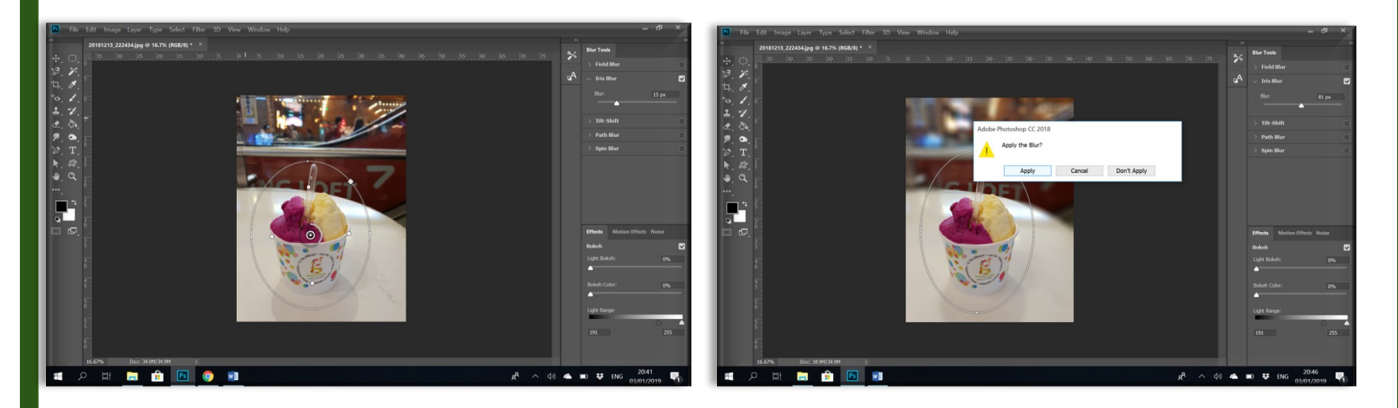

**Rezultat final :**

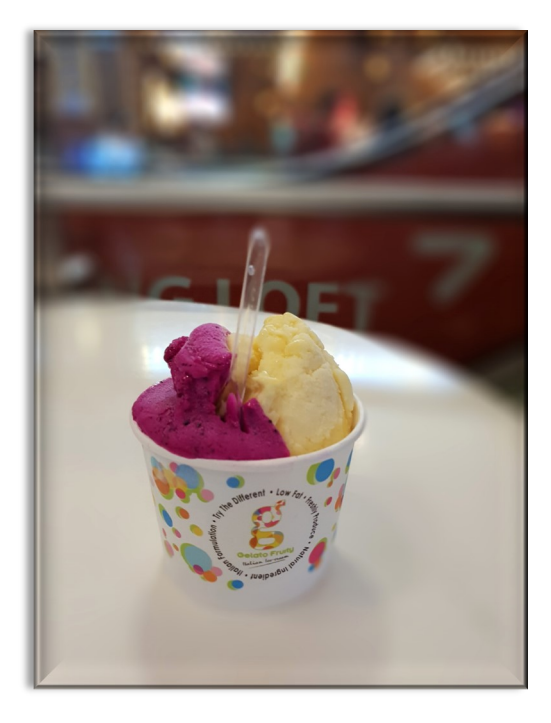

### **23. Soft focus**

Se deschide fotografia și se realizează o copie în layers menu (Crtl + J).

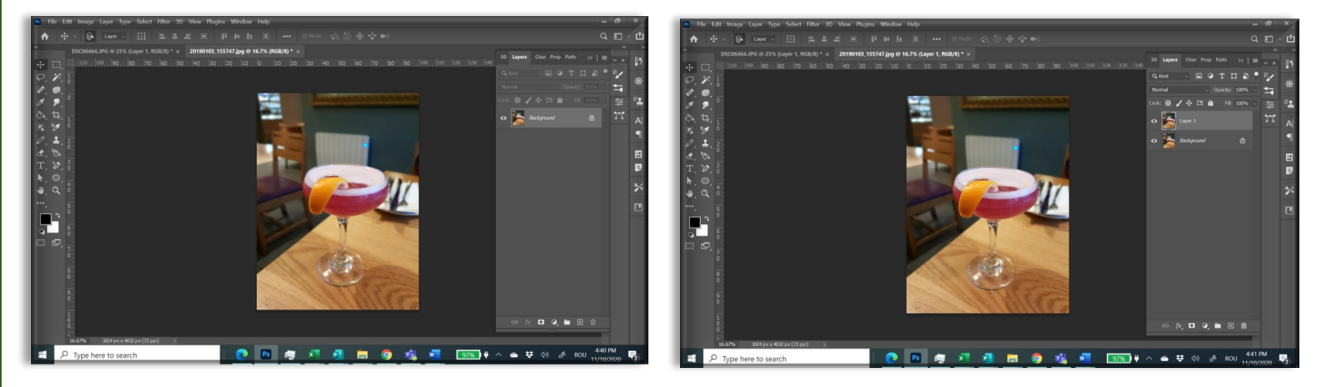

**Apply Image / Adjustment / Invert** urmat **Filter / Other / High Pass.** 

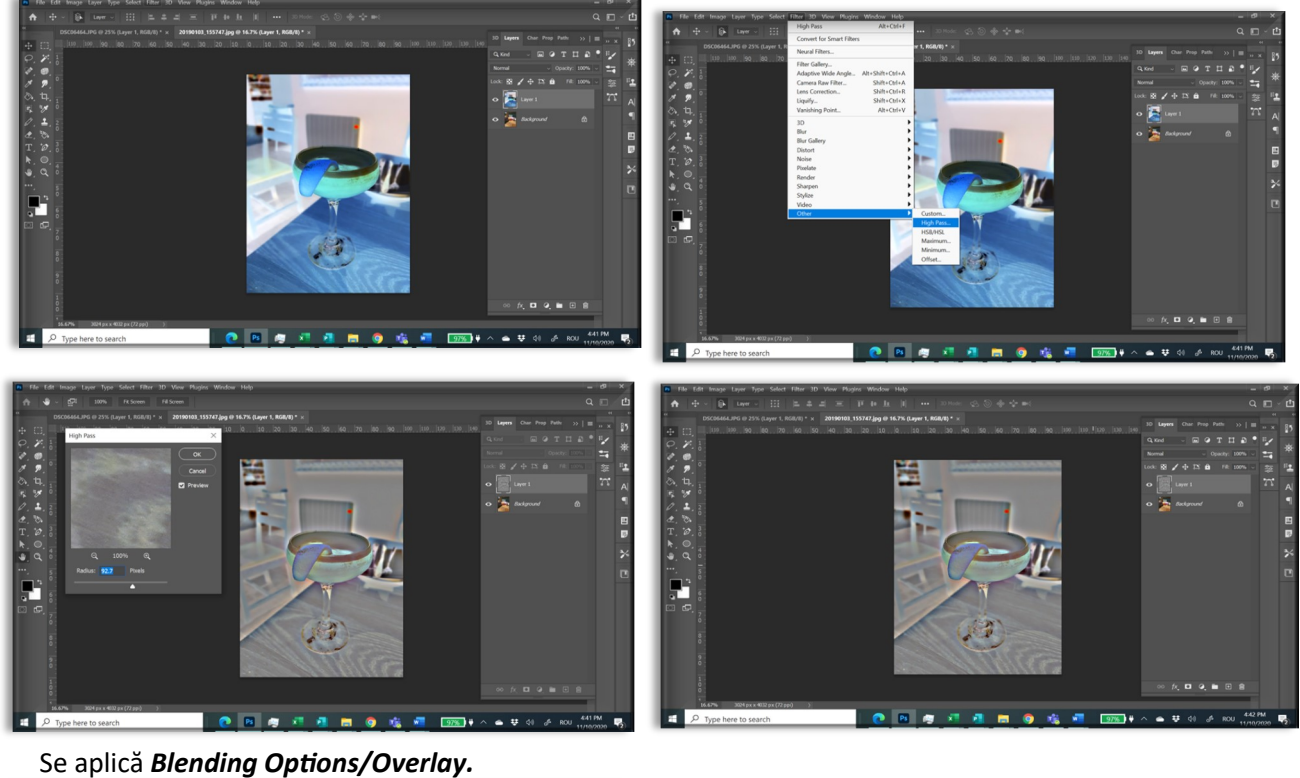

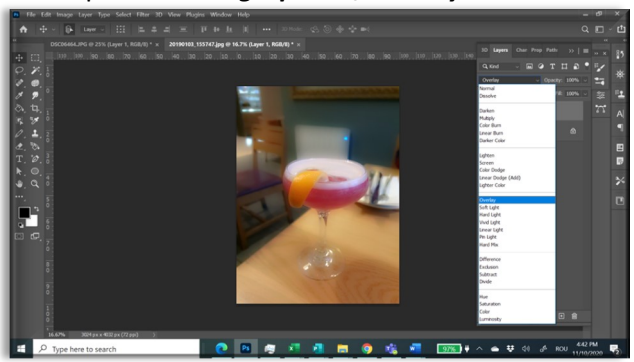

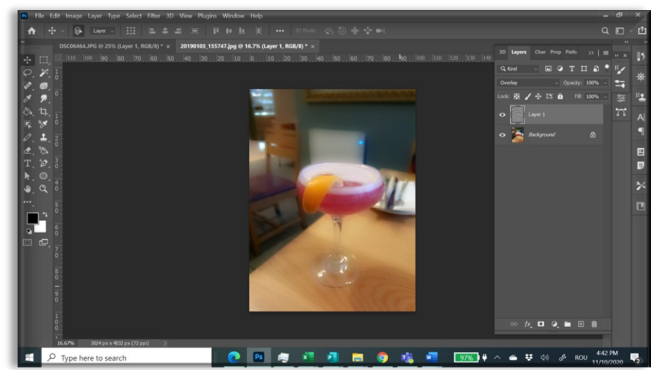

# **24 Extinderea zonei de lucru**

#### Se deshide din *Image/Canvas Size.*

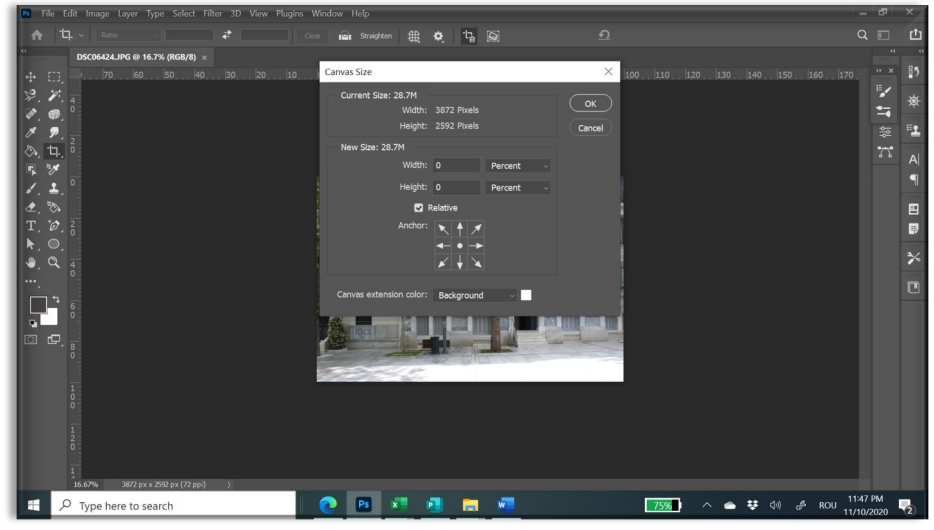

Se bifează căsuța **Relative** și se aplică valorile dorite (se poate schimba unitatea de măsură). Spațiul de lucru poate fi extins în mai multe feluri: în jur, lateral sau pe colț.

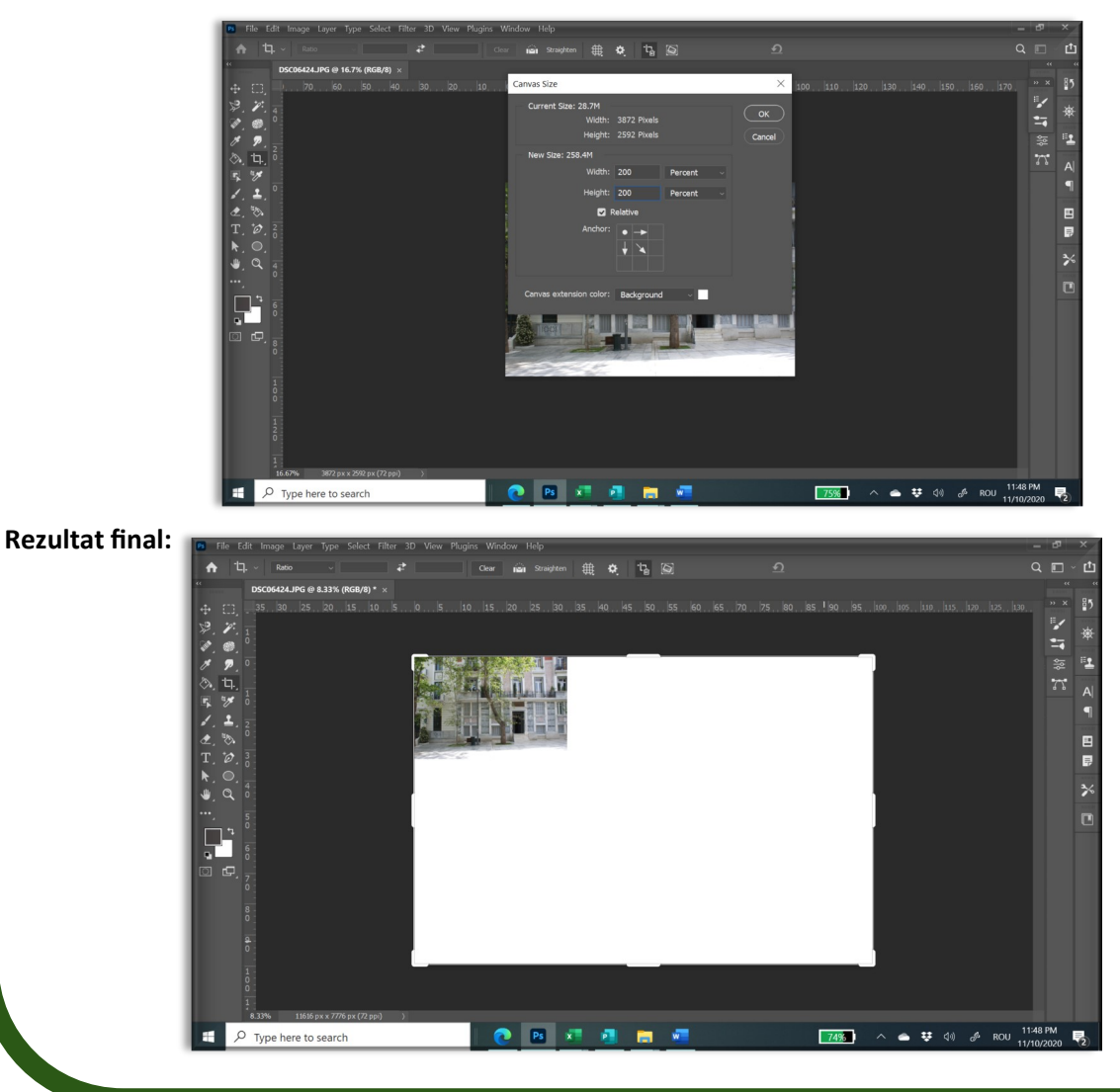
## **25. Grid**

Pentru poziționarea corectă a diferitelor elemente este necesar utilizarea unui *Grid* care se aplică din *View / Show / Grid.*

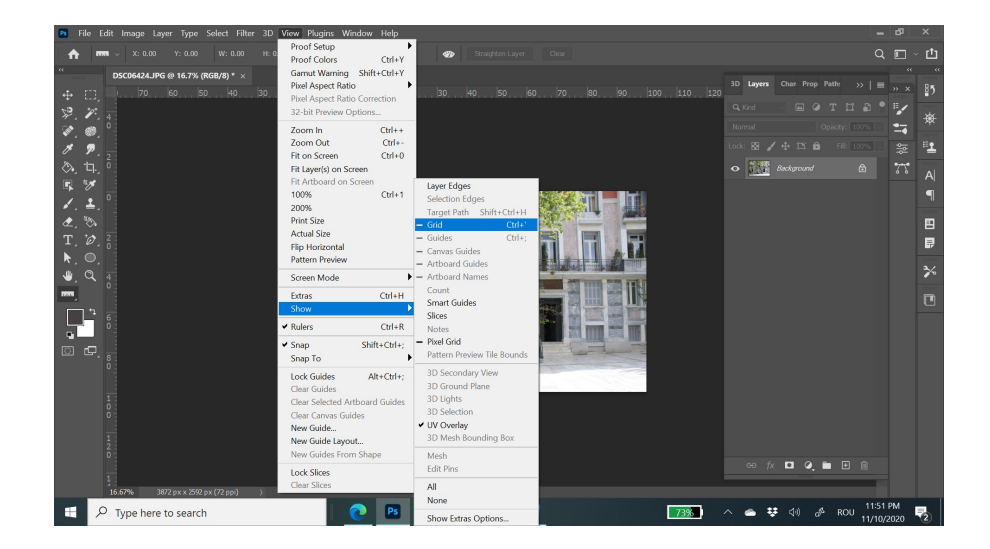

## **26. Combinarea unui text cu o imagine**

Se deschide imaginea și se trece textul dorit:

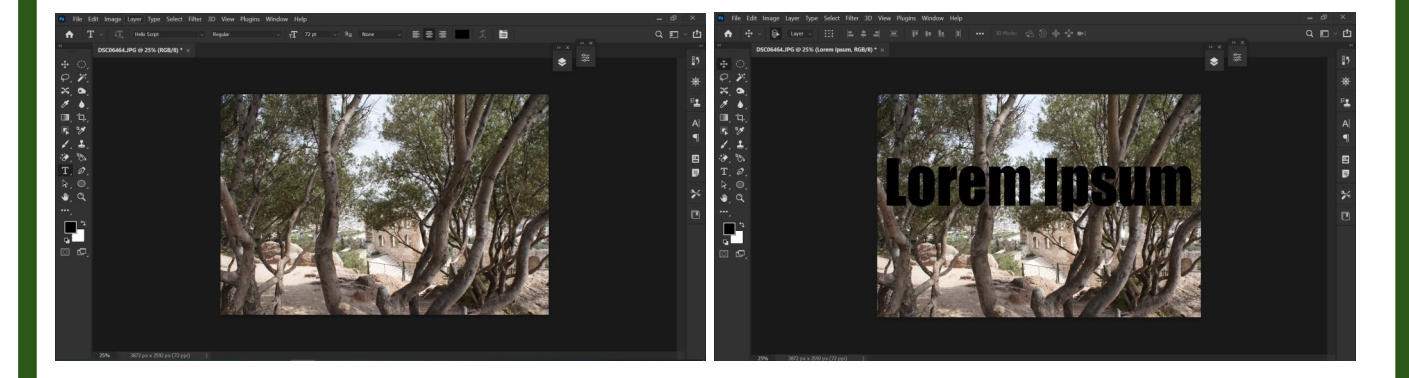

Se apasă **Ctrl key** și **left-click mouse** pe layer text (în **Layers** menu pe litera T care apare la iconiță). Zona selectată apare și se poate realiza o copie a imaginii în format text ( Ctrl + J comanda din tastatură).

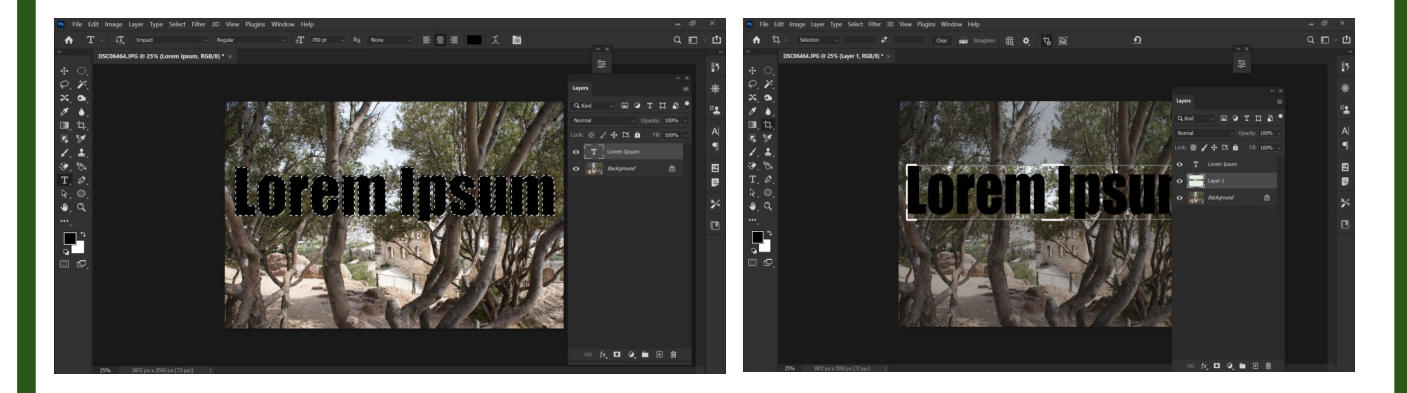

Se reduce vizibilitatea textului și a imaginii inițiale pentru a vedea rezultatul obținut.

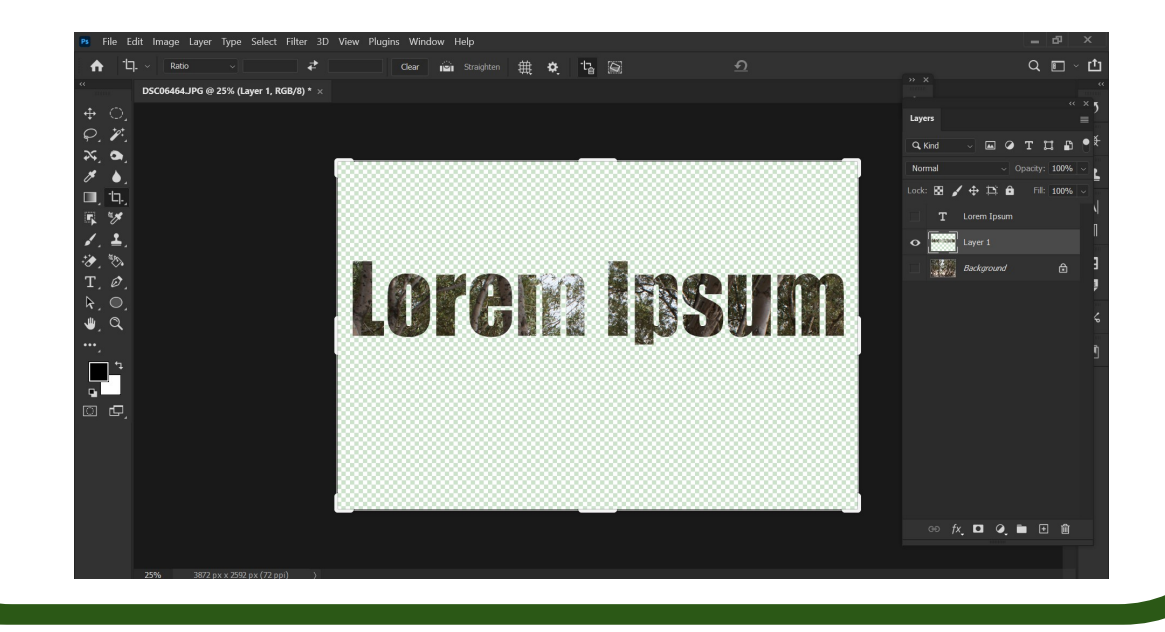

## **27. Schimbarea setărilor în Photoshop**

Interfața programului poate fi schimbată din **Edit /Preferences**.

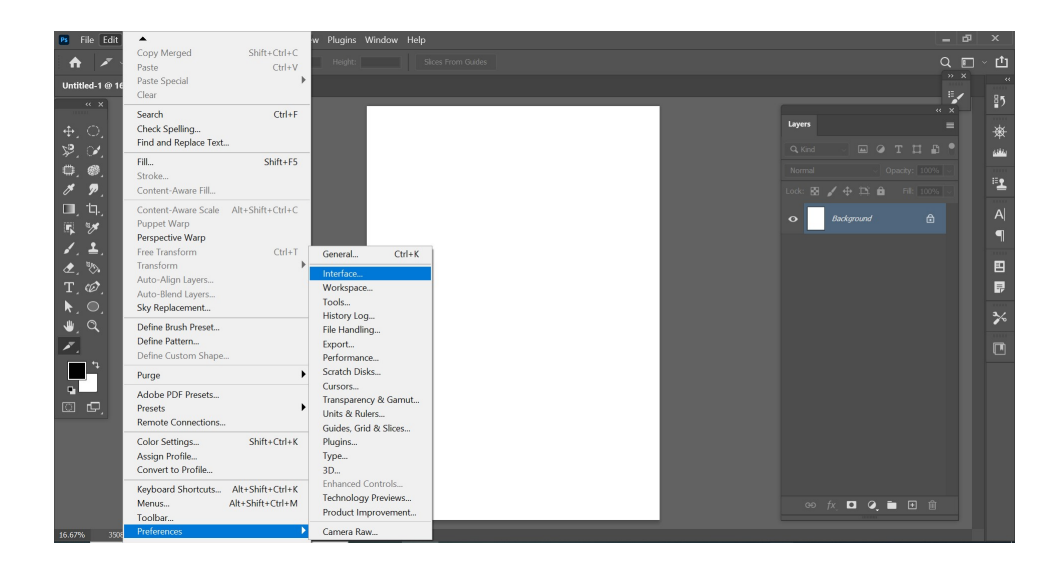